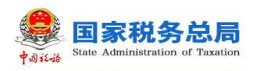

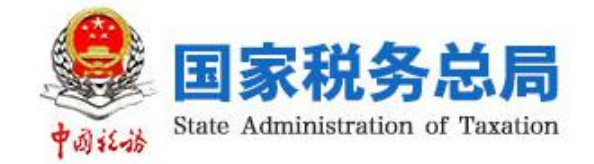

# 自然人办税服务平台(ITS) (个人所得税部分)

Web 端用户操作手册

编写日期:2019 年 2 月 23 日

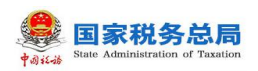

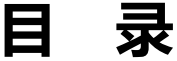

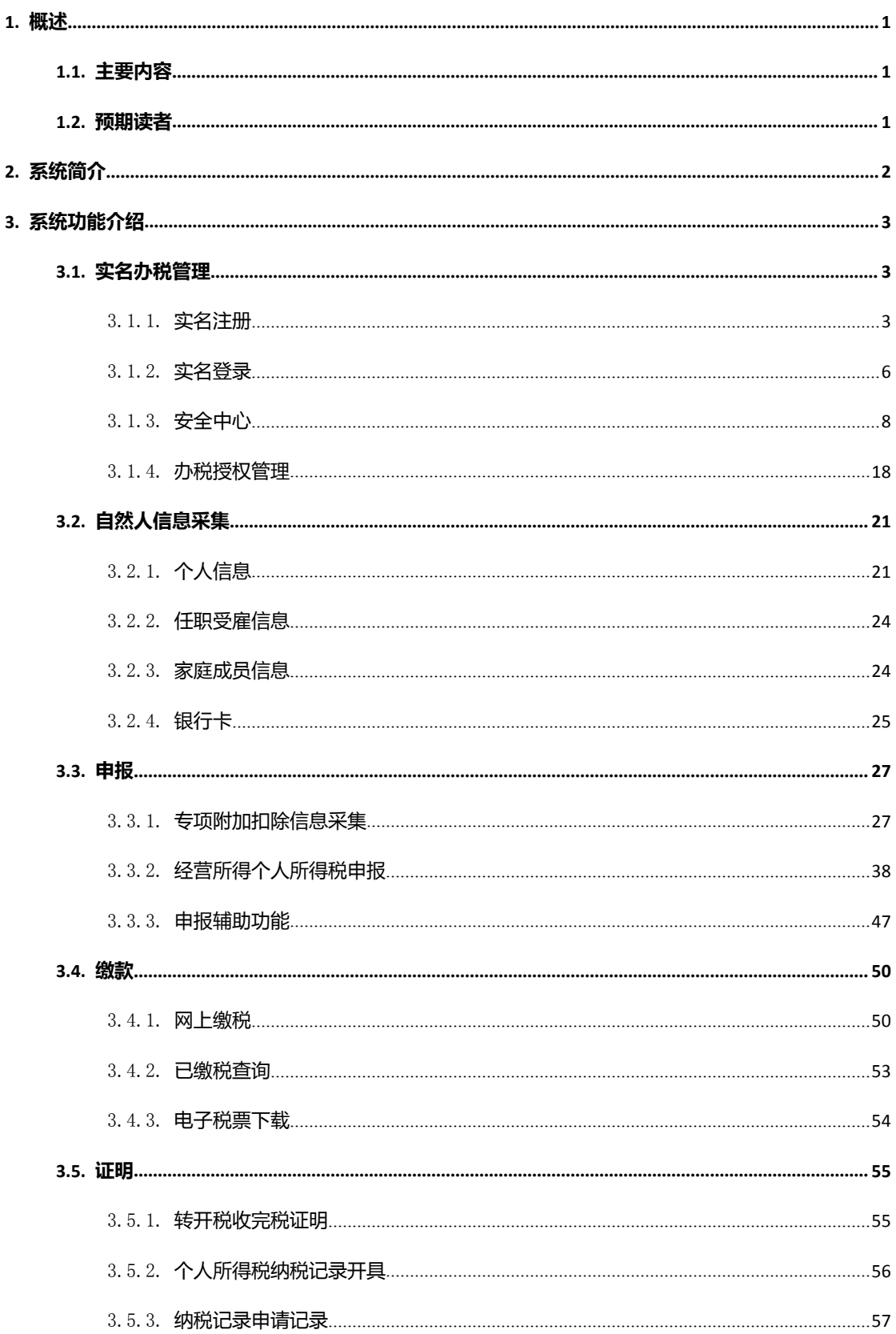

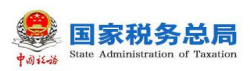

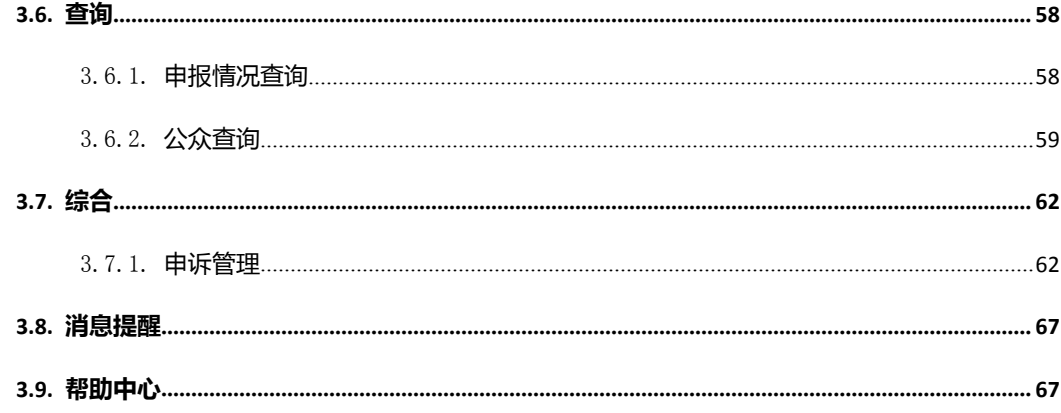

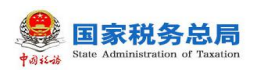

# <span id="page-3-0"></span>**1. 概述**

# <span id="page-3-1"></span>**1.1. 主要内容**

2018 年 8 月 31 日,第十三届全国人民代表大会常务委员会第五次会议通过 了《中华人民共和国个人所得税法》第七次修正案,此次修正案最大的亮点是将 建立综合与分类相结合的个人所得税税制。基于上述背景,响应税制改革,为提 高纳税服务,国家税务总局建立了局端大厅、扣缴客户端、Web 端、APP 端等 多渠道的办税服务途径。

自然人办税服务平台分为 Web 端和 APP 端,两端数据实时同步、信息共享。 本文主要内容是介绍自然人办税服务平台(Web 端)操作方法,帮助纳税人了解 本系统和掌握各功能模块的使用(本操作手册仅供参考,可能会存在没有及时更 新的情况,具体以系统现状为准)。

# <span id="page-3-2"></span>**1.2. 预期读者**

阅读用户群体为个人所得税纳税人。

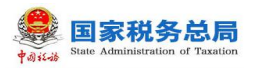

# <span id="page-4-0"></span>**2. 系统简介**

自然人办税服务平台(Web 端)是个人所得税网上办税平台(简称:个人所 得税 Web),该平台包含了注册、登录和专项附加扣除申报等功能。纳税人注册 成功登录后可以自行完善、修改自然人信息,直接通过该平台进行相关涉税业务 操作,让纳税人无需再往返税务机关办理,减轻了纳税人的办税负担,节约了纳 税人的办税时间,更加方便、快捷地完成相关涉税业务操作。

#### **Web** 端登录方式:

纳税人可通过访问各省门户网站首页或登录各省电子税务局后,点击自然人 办税服务平台链接登录,首次访问需要先实名认证注册。

注:为保障纳税人更好的体验,建议使用 ie8 以上版本、chrome 谷歌或 QQ 浏览器等,若使用 360 浏览器建议切换到极速模式。

# <span id="page-5-0"></span>**3. 系统功能介绍**

## <span id="page-5-1"></span>**3.1. 实名办税管理**

实名办税管理是指根据《国家税务总局关于推行实名办税的意见》(税总发 〔2016〕111 号)和《国家税务总局关于发布<纳税信用管理办法(试行)>的公 告》(国家税务总局公告 2014 年第 40 号)的要求,为验证纳税人、扣缴义务人 (以下统称为"纳税人")及其办税人员的身份真实性,保护其隐私信息和身份 不被冒用,而采取的"先实名认证、后办税"的管理方式,为全面记录和归集纳 税人办税行为与办税信息、建立健全纳税信用体系奠定坚实基础。

#### <span id="page-5-2"></span>3.1.1. **实名注册**

实名注册的目的是为了验证绑定的账户是否属于本人,对纳税人信息的真实 性进行验证审核,保障纳税人的合法权益和涉税数据安全,建立完善可靠的互联 网信用基础。

#### 3.1.1.1 **大厅注册码注册**

"大厅注册码注册"是指纳税人为了开通自然人办税服务平台的账号进行办 税,先行在办税服务厅获取注册码,然后使用注册码在该平台中开通账号,以后 凭此账号即可远程办税。此注册方式适用于所有的证件类型注册。

#### 操作步骤:

1.纳税人携带有效身份证件到办税服务厅获取注册码,注册码有效期 7 天, 由 6 位的数字、字母随机组成;

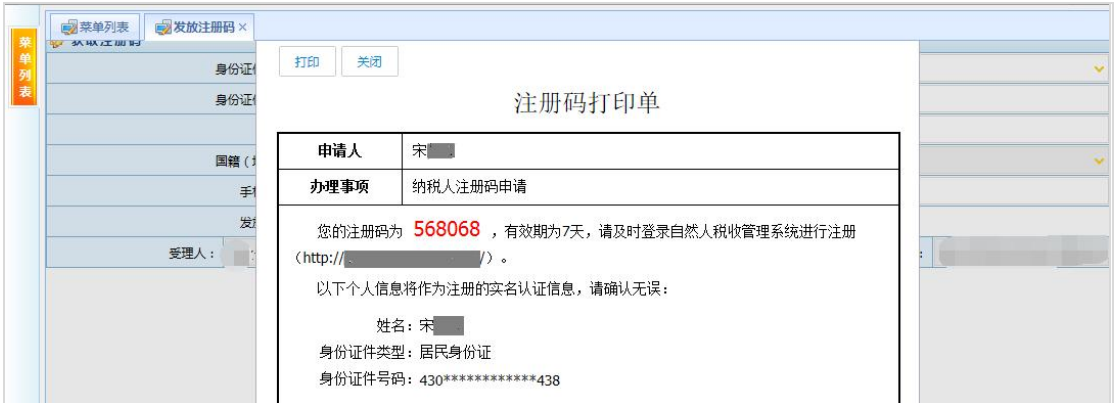

1.登录自然人办税服务平台,点击【立即注册】或页面右上角【注册】,

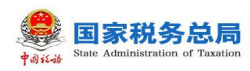

需自然人授权点击【同意并继续】;

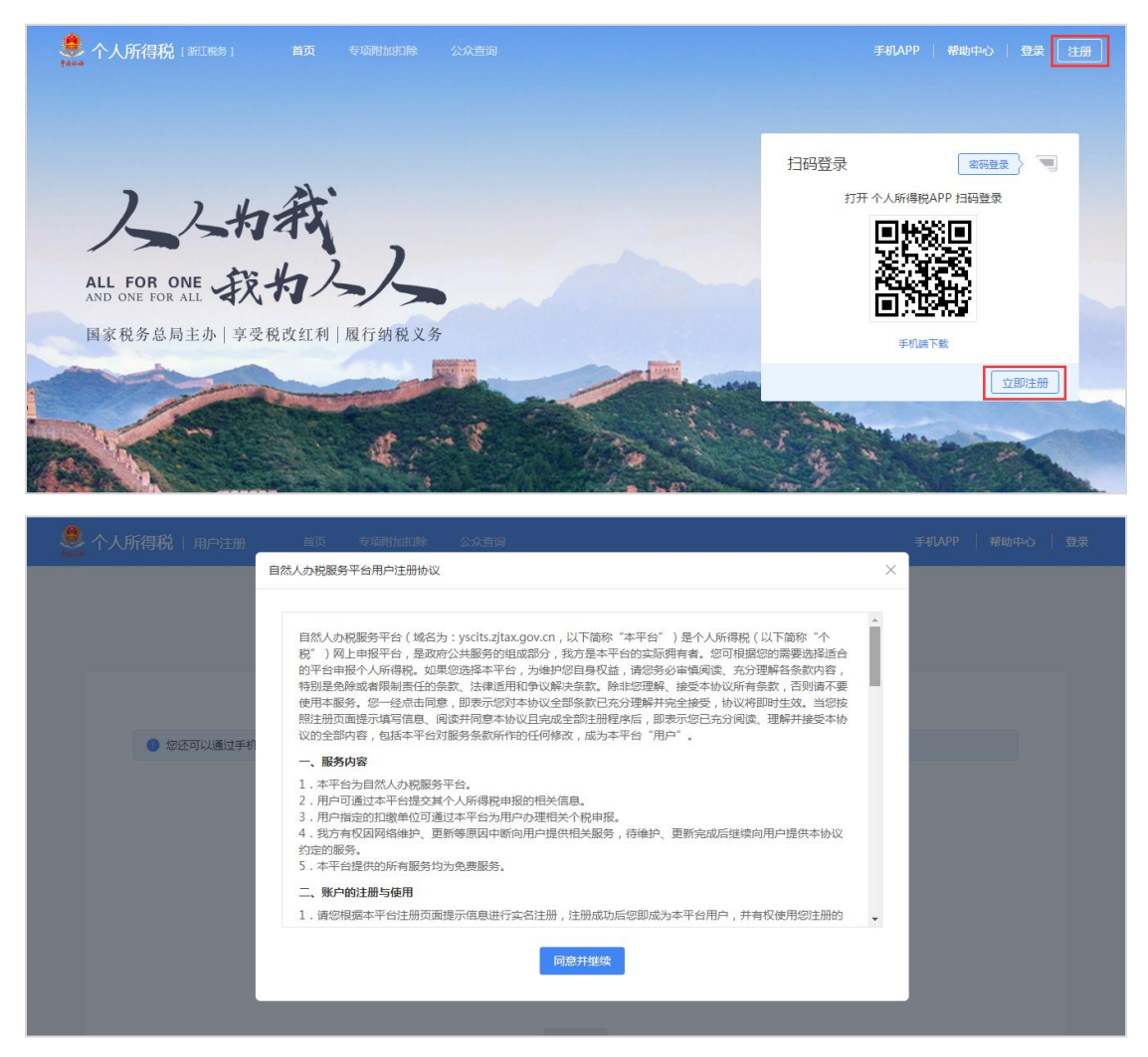

2. 选择【大厅注册码注册】方式, 如实填写身份信息, 包括: 姓名、证件 类型、证件号码。若姓名中存在生僻字,可点击【录入生僻字】通过笔画输入法 录入;

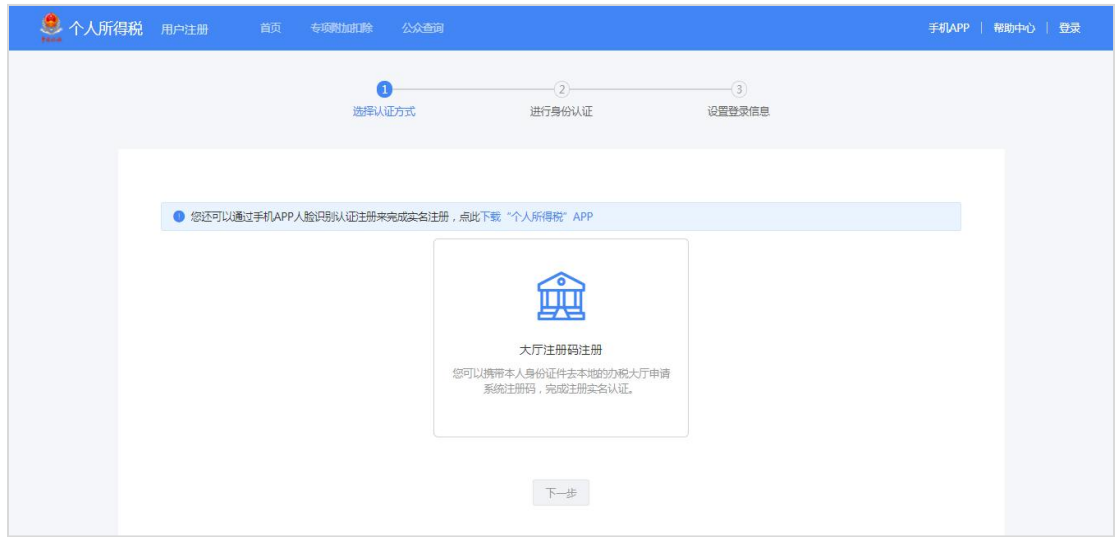

第 4 页

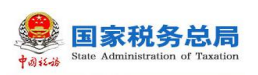

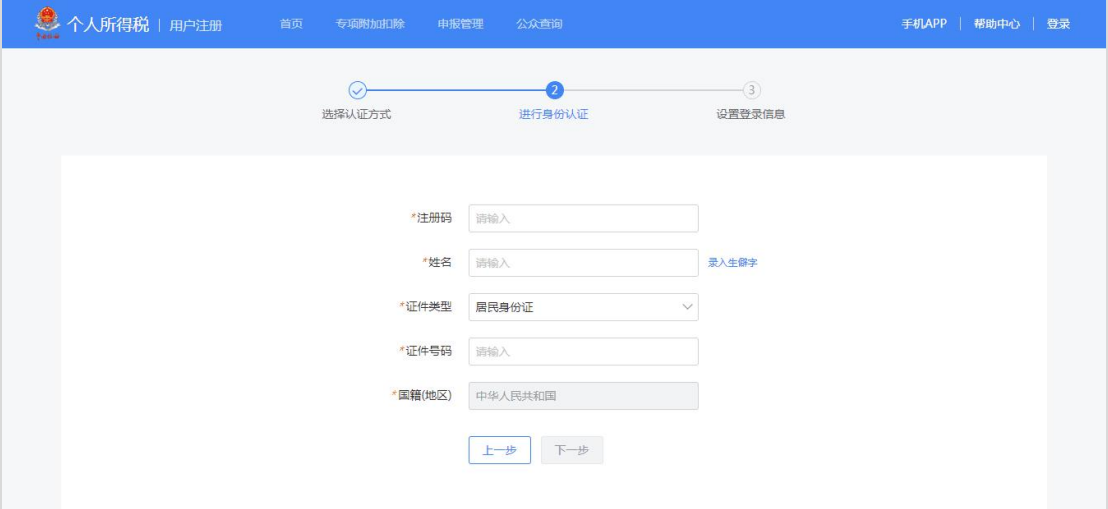

生僻字录入操作:选择生僻字偏旁部首,根据生僻字笔画数选择左侧笔画数 选框,查找对应生僻字后点击【确定】,就可以将生僻字录入完成。

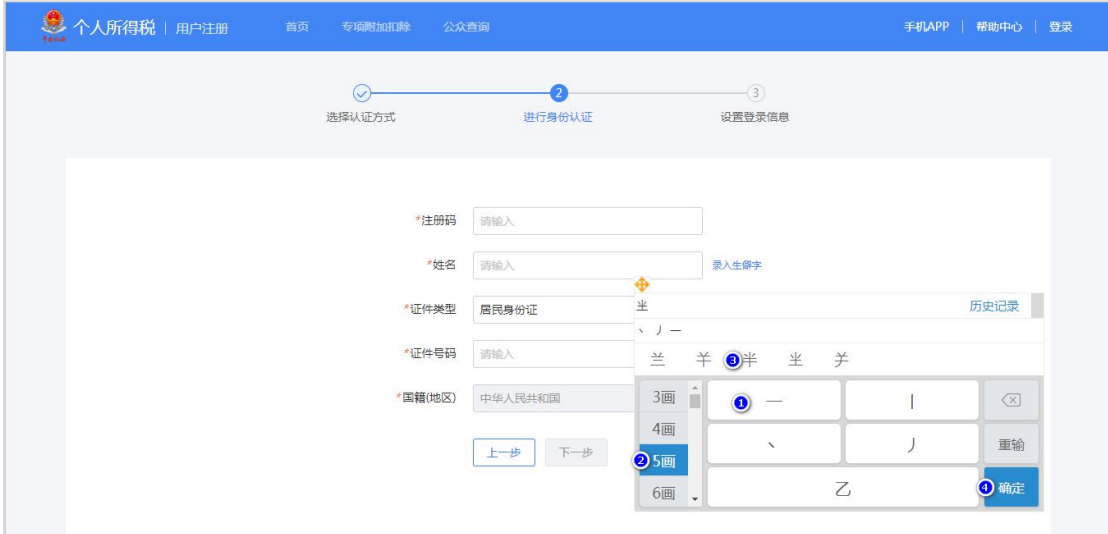

3.设置登录名、密码、手机号(需短信验证)、户籍所在地完成注册,系 统对登录名和密码有校验规则,设置完成后即可通过手机号码/证件号码/登录名 登录,并进行相关业务操作。

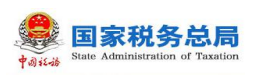

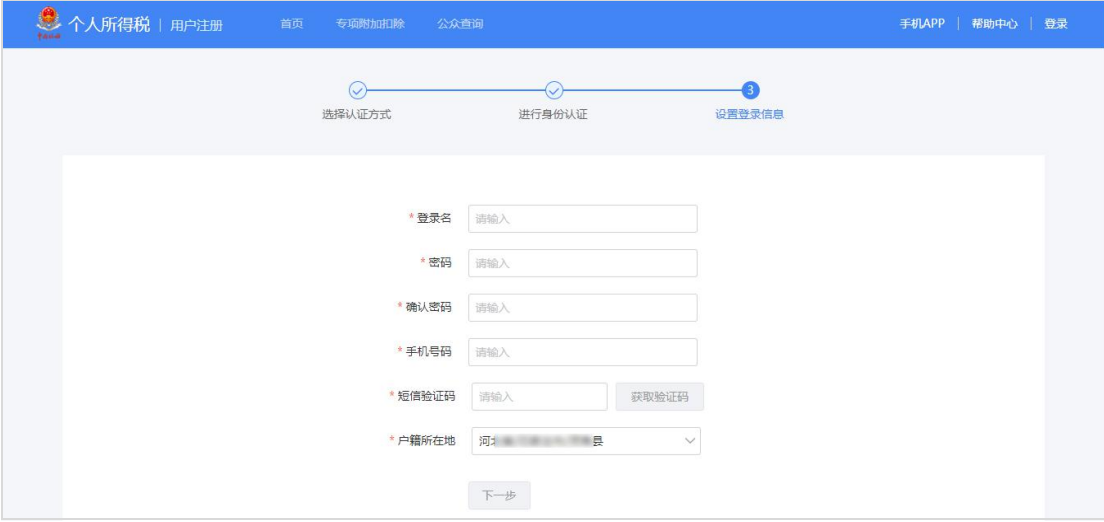

#### 注意事项:

(1) 登录名应为 2-16 位字符,可由大小写字母、数字、中文、下划线构成, 不支持纯数字,字母需区分大小写。

(2) 密码应为 8-15 位字符,至少包含字母、数字、符号中的两种,不允许有 空格,字母需区分大小写。

<span id="page-8-0"></span>(3) 注册码有效期为 7 天,若过期可再次申请。

#### 3.1.2. **实名登录**

开通自然人办税服务平台账号后,可直接登录自然人办税服务平台进行相关 信息采集、修改和维护等操作。

#### 3.1.2.1 **账号密码登录**

纳税人点击登录页面的【密码登录】,系统弹出登录框,可凭注册的手机号 码/登录名/证件号作为账号进行登录。其中,注册时选择除居民身份证以外的证 件类型,请使用登录名或手机号码登录,最后录入密码即可。

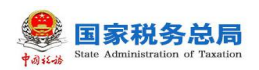

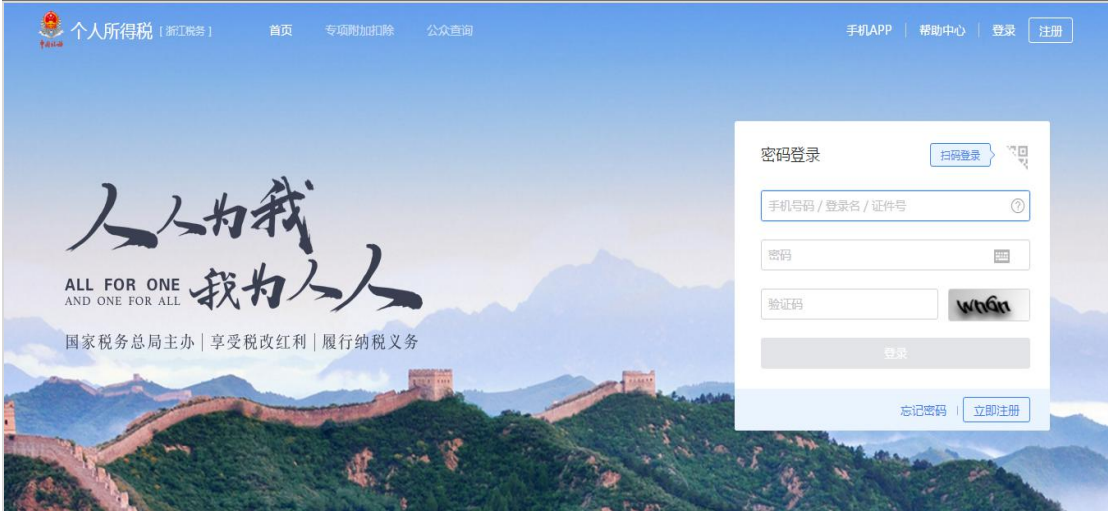

密码错误超过 5 次会锁定该纳税人账号,请 24 小时之后再试或者可以通过 首页【忘记密码】功能解锁账号。

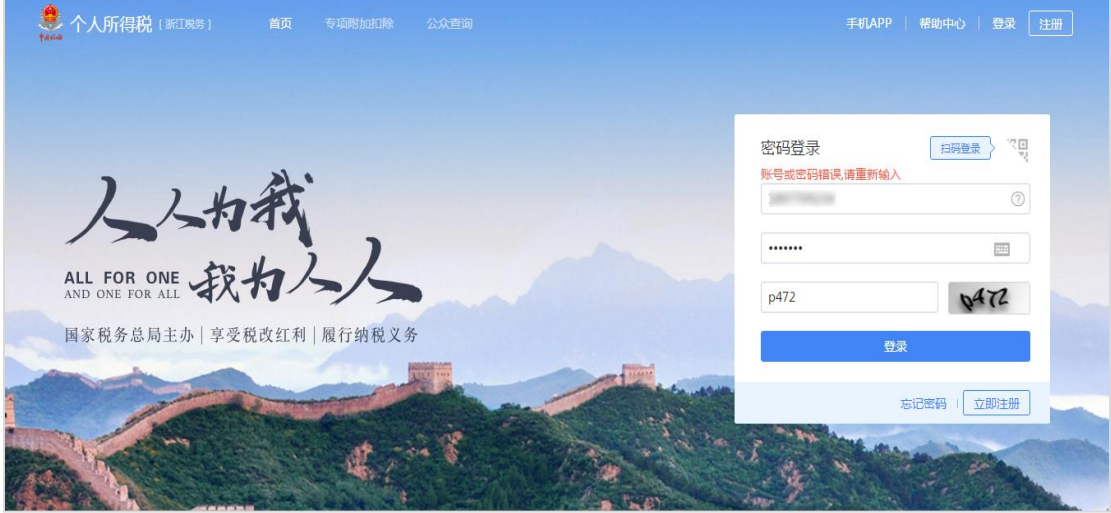

## 3.1.2.2 **首页**

首次登录系统后,需完善个人信息,点击页面右上角的头像图标,可以选择 个人信息管理或者退出登录。

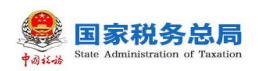

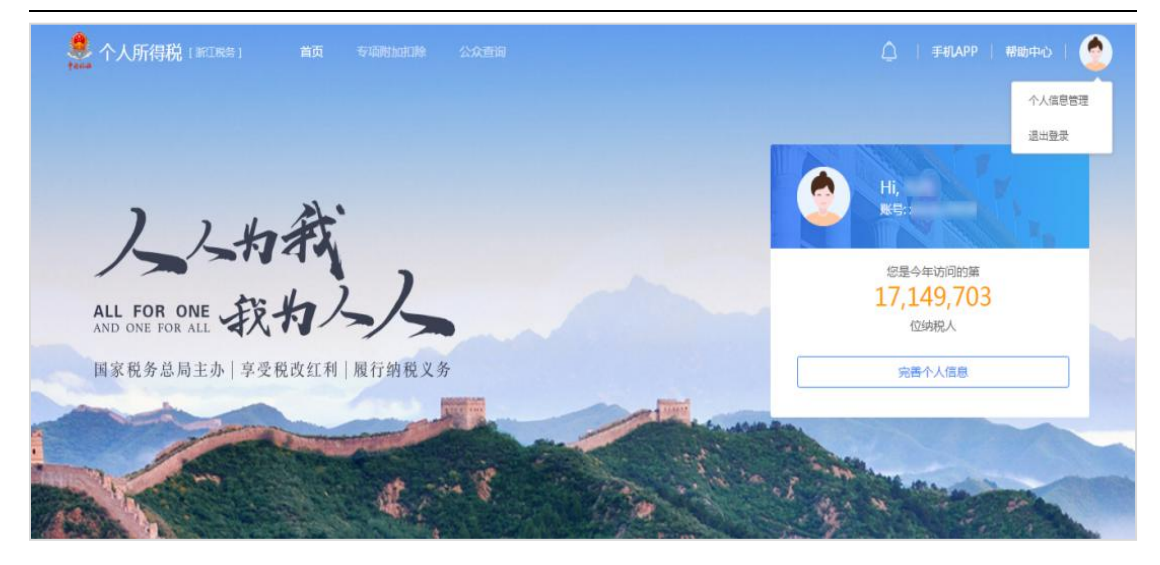

## 3.1.2.3 **扫一扫**

已下载"个人所得税"APP 的自然人,可通过登录手机 APP 后首页右上角的 扫一扫功能,扫描网页的二维码来完成网页版的快速登录。二维码的时效性为 15 分钟,若二维码过期则需刷新重新生成。

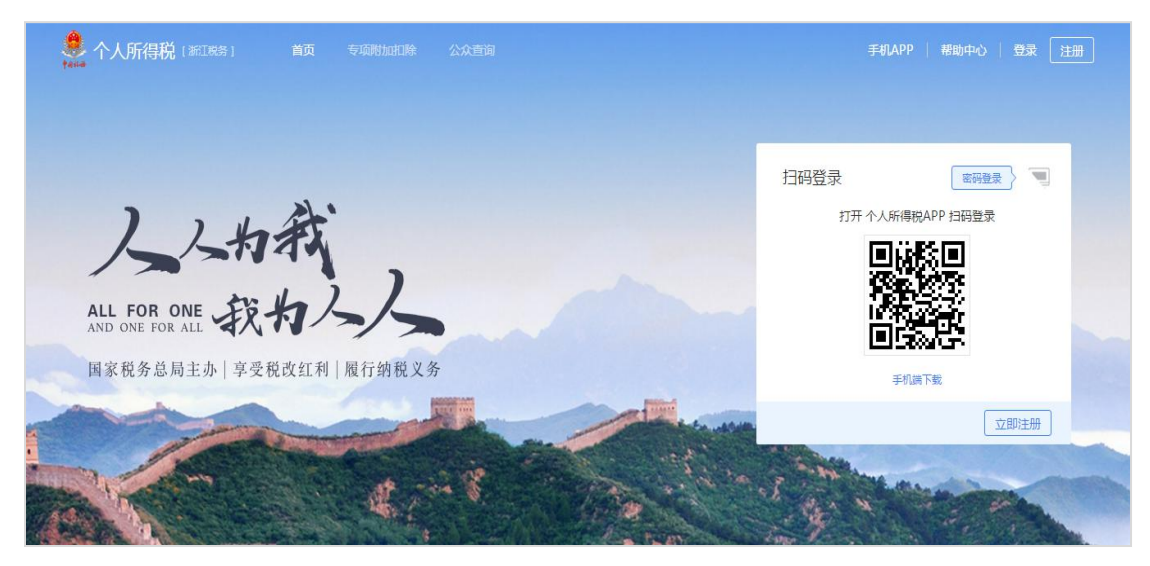

# <span id="page-10-0"></span>3.1.3. **安全中心**

系统以保护纳税人信息安全为前提,为纳税人提供了一站式安全服务。本模 块包括修改已绑定的手机号码、修改登录密码以及手机找回密码功能。

## 3.1.3.1 **修改手机号码(手机短信码验证)**

为了保障账号的安全,若常用手机号码有变更,建议及时更新。

## 操作步骤:

第 8 页

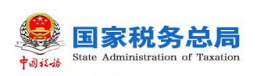

1. 在【安全中心】模块点击"绑定手机"右侧的【修改】功能,即可进入 修改手机号安全验证页面;

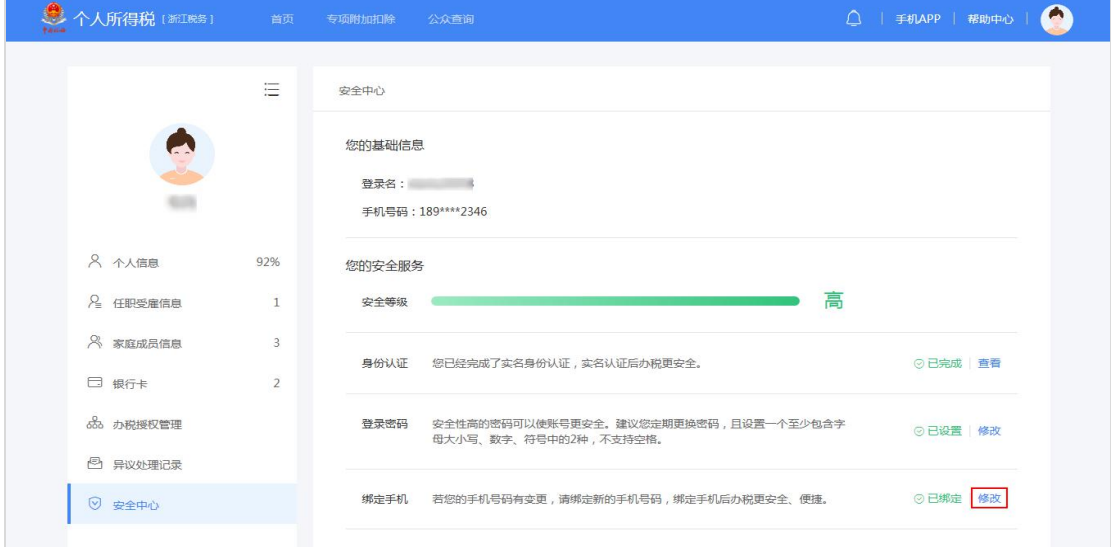

2.通过已绑定的手机号进行验证,点击【去验证】,进入账号安全验证页 面,录入获取的短信验证码,点击【下一步】;

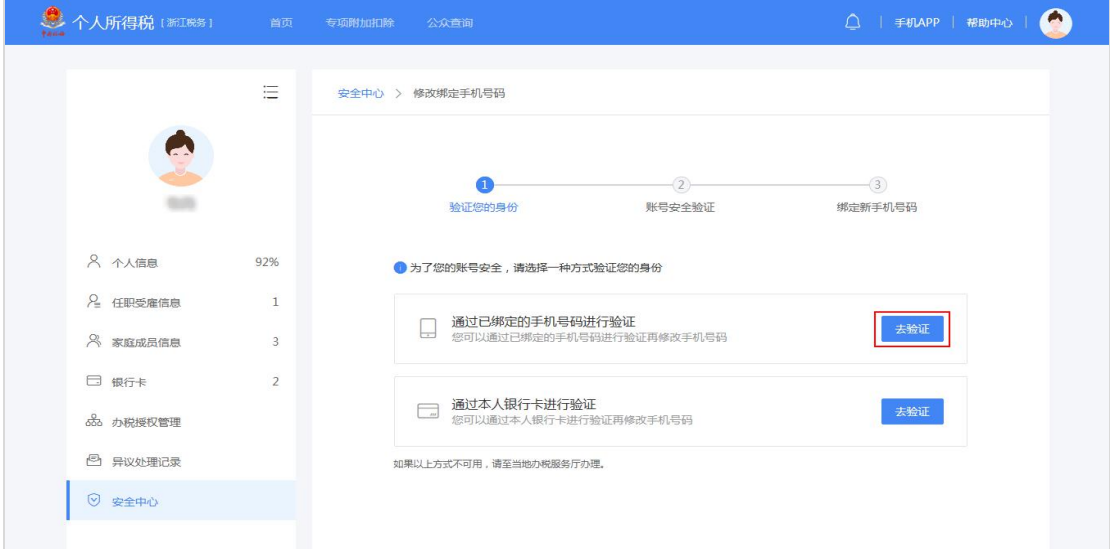

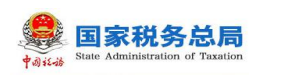

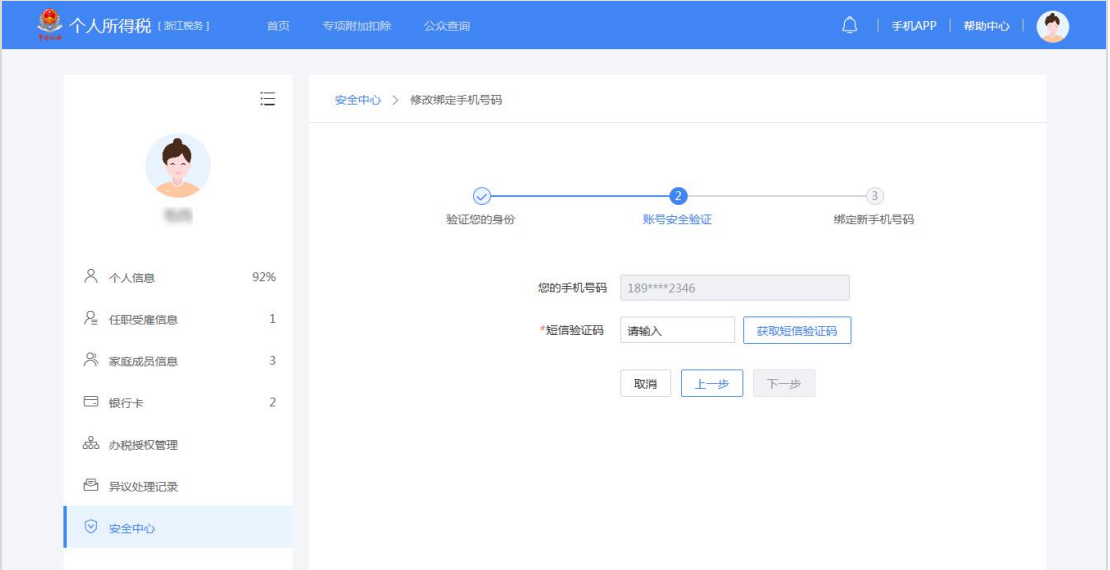

3.录入新绑定的手机号码及再次获取的短信验证码,点击【确定】,即可 完成手机号码修改。

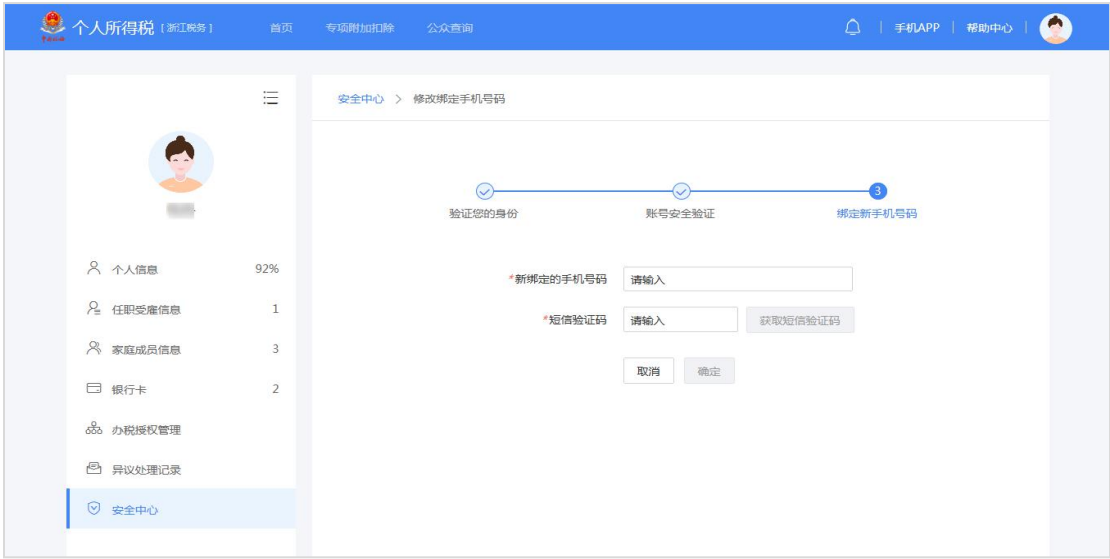

# 3.1.3.2 **修改手机号码(本人银行卡验证)**

为了保障账号的安全,若常用手机号码有变更,建议及时更新。

## 操作步骤:

1.在【安全中心】模块点击绑定手机右侧的【修改】功能,即可进入修改 手机号安全验证的页面;

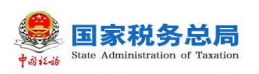

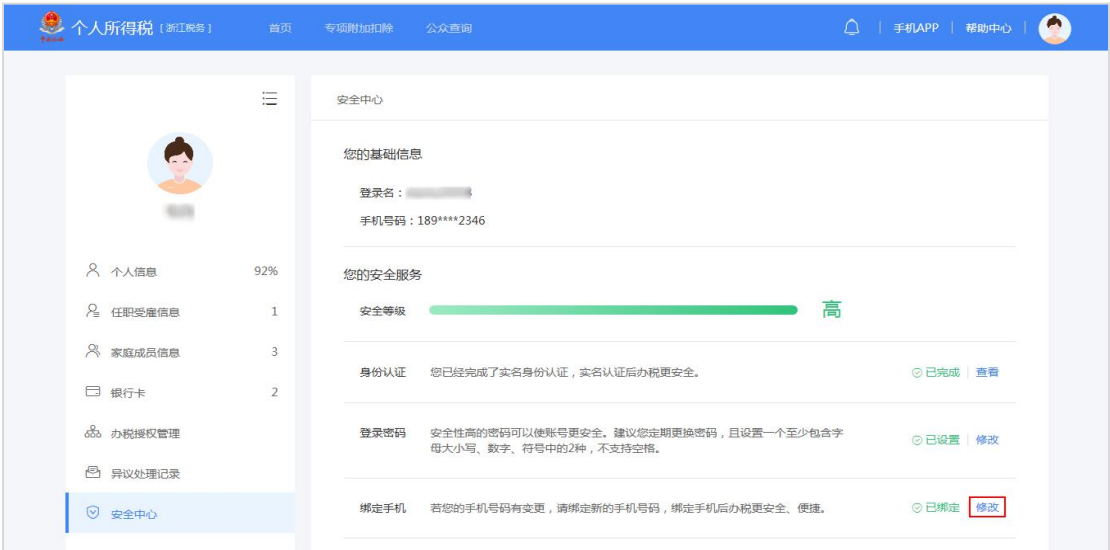

2.通过本人银行卡进行验证,点击【去验证】,录入银行卡号和银行卡预 留手机号码(通过验证后,该手机号码将会绑定到您的账号下),点击【下一步】;

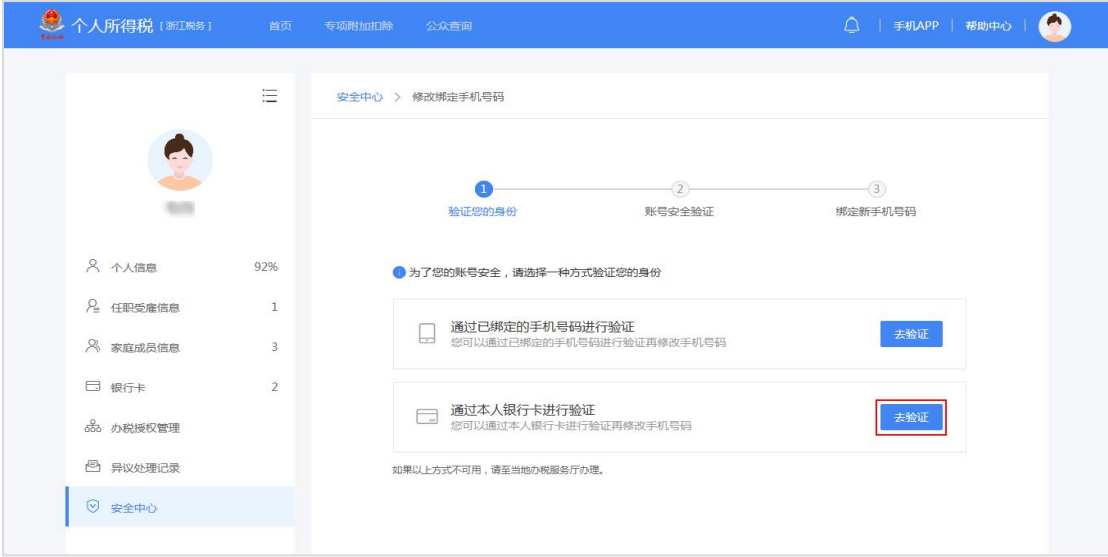

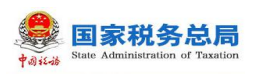

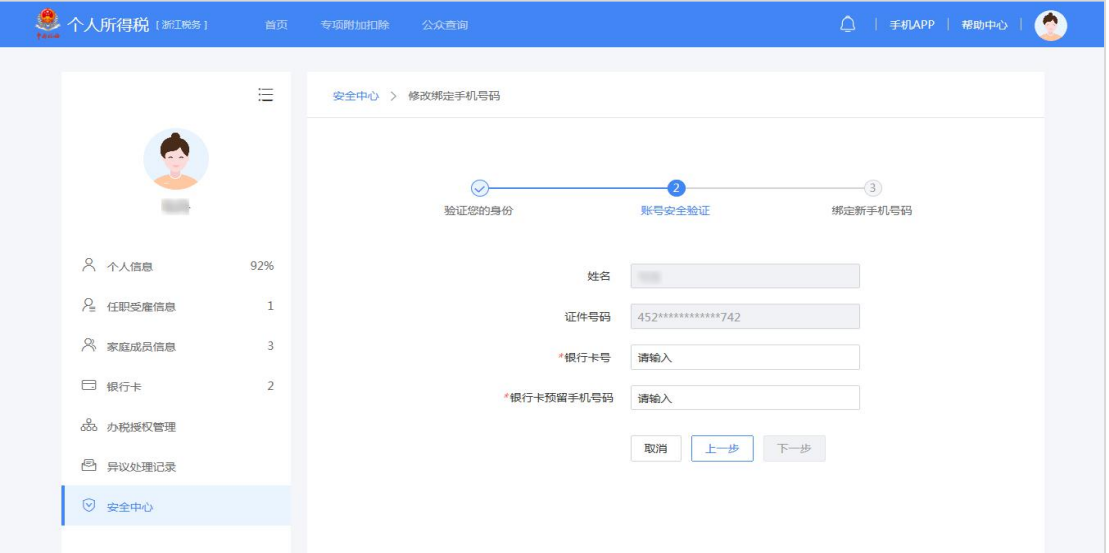

3.录入新绑定手机的验证码,点击【确定】,即可完成手机号码修改(注: 系统将判断新绑定的手机号是否已绑定过其他账号,如果已绑定其他账号,需将 原先的账号进行解绑)。

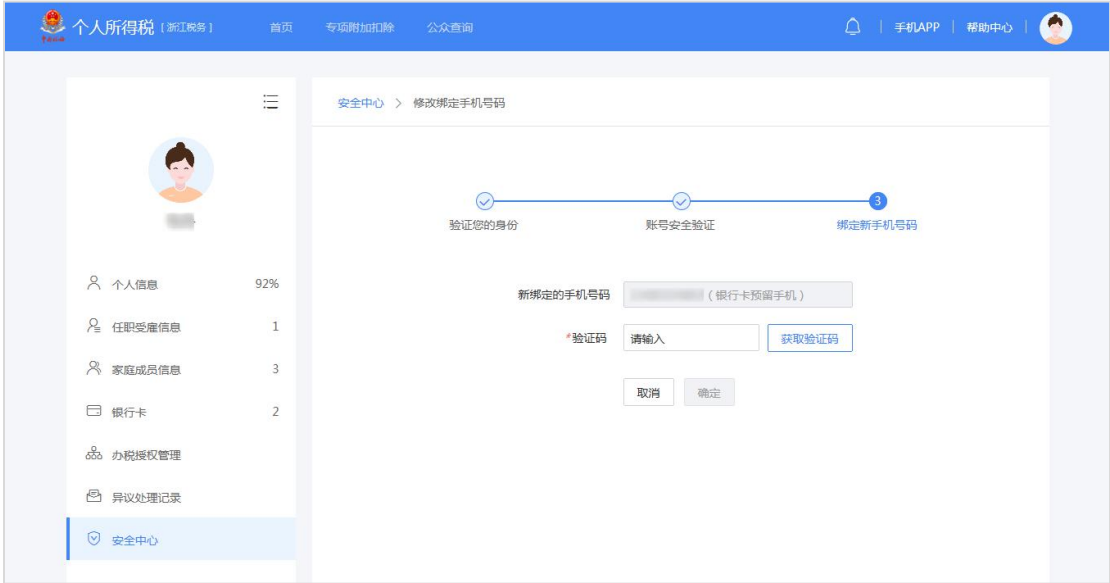

# 3.1.3.3 **修改密码**

为了保障账号的安全,建议定期更换密码。

#### 操作步骤:

1.在【安全中心】模块点击登录密码右侧的【修改】功能,即可进入修改 密码的页面;

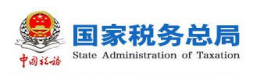

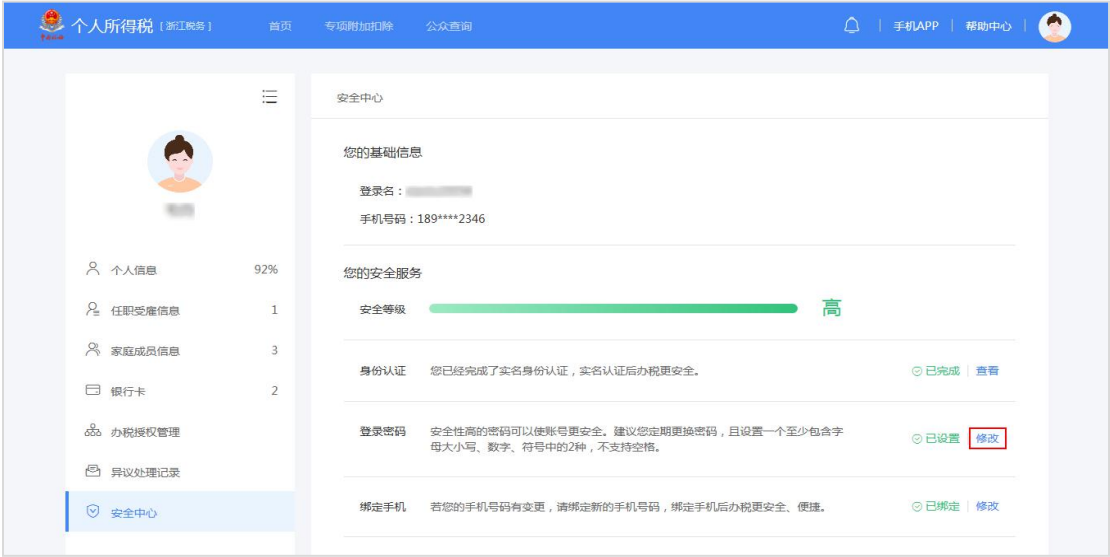

2.录入原密码、新密码、确认密码以及获取的短信验证码,点击【保存密 码修改】即可修改成功,系统会在 5 秒后返回登录页面。

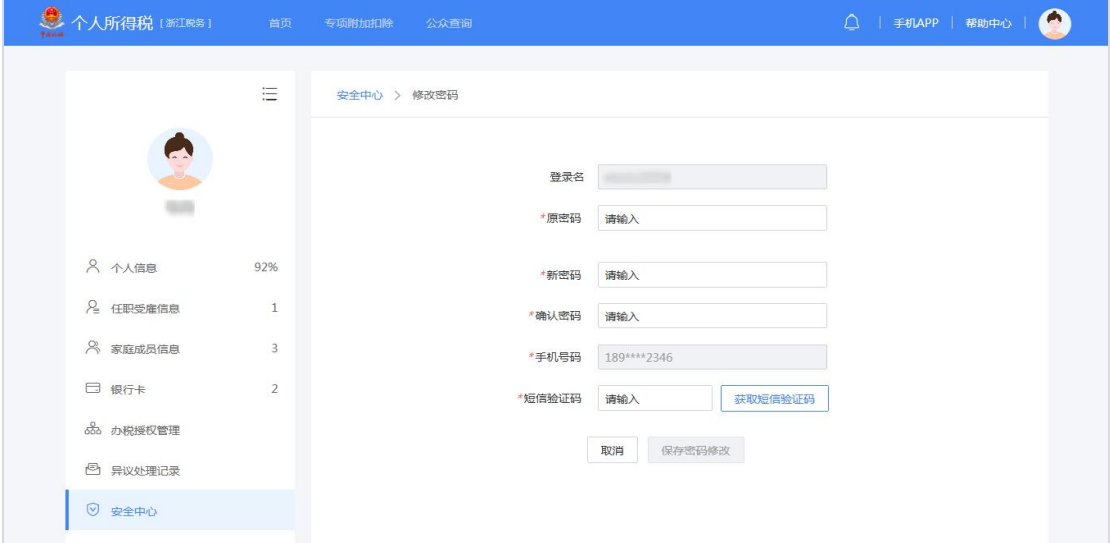

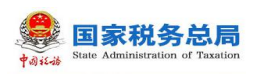

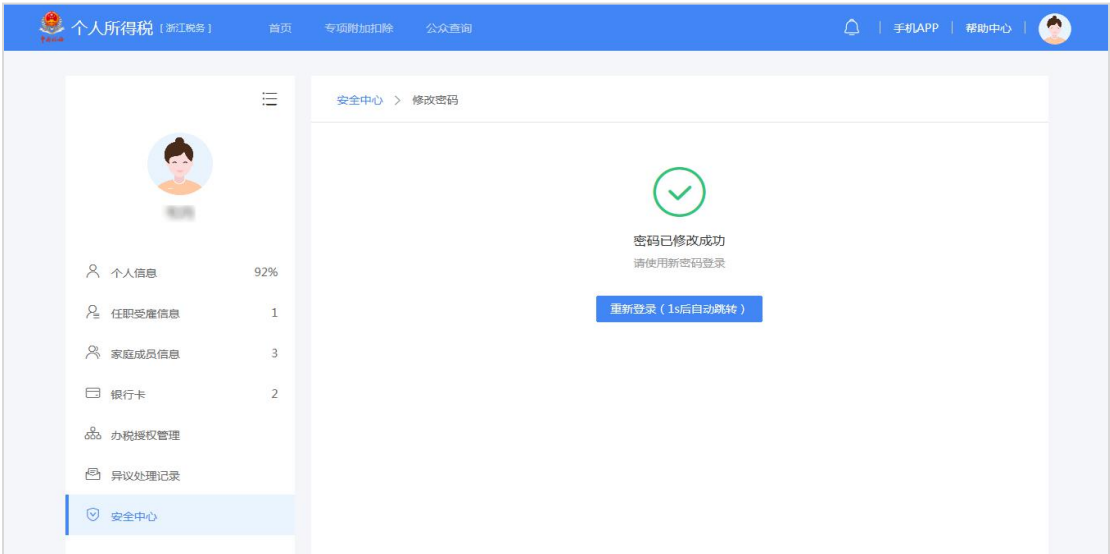

# 3.1.3.4 **找回密码(已绑定手机号码找回)**

当纳税人忘记密码时,可点击登录页面【忘记密码】功能进行重置。若通过 此功能仍无法找回密码,请携带有效身份证件到本地办税服务厅进行密码重置。

#### 操作步骤:

1. 点击【忘记密码】进行身份验证,据实填写带\*项目点击【下一步】;

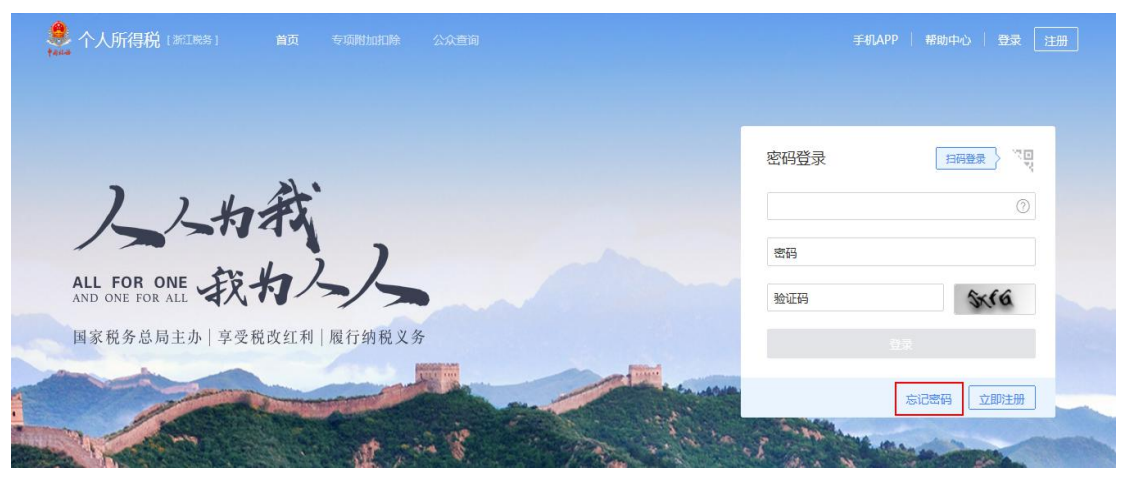

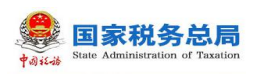

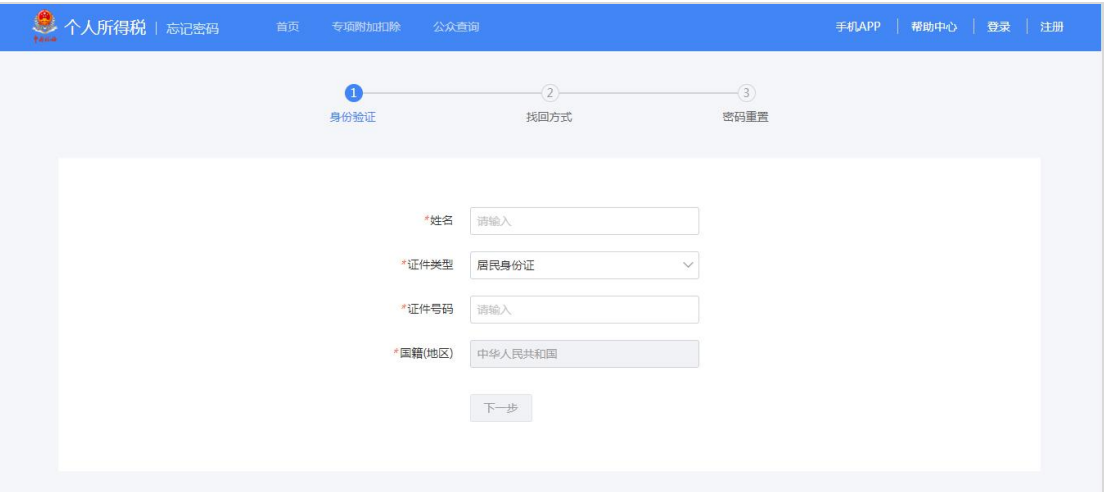

2.通过已绑定的手机号码校验方式进行【重置密码】,录入短信验证码, 点击【下一步】;

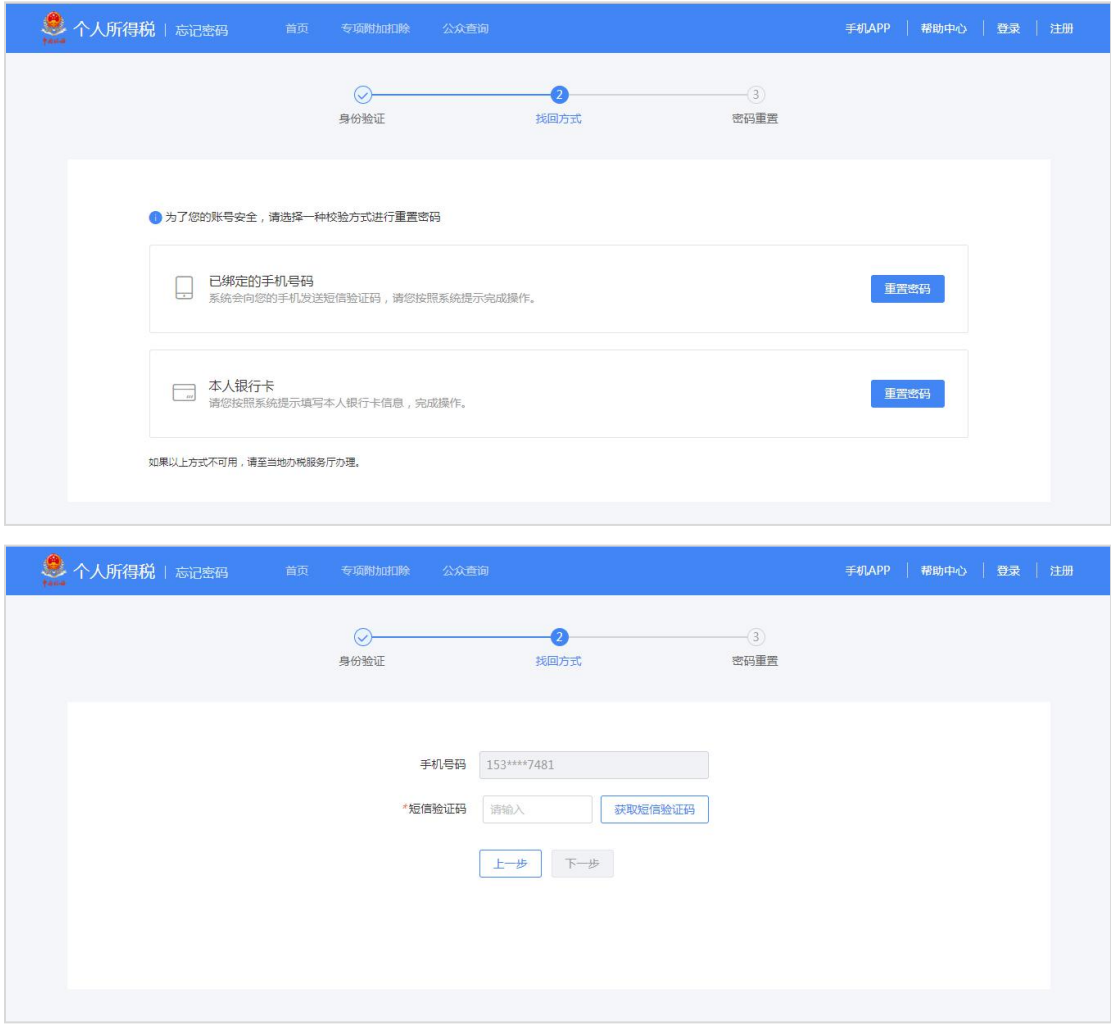

3.重置新密码即可。

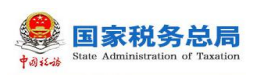

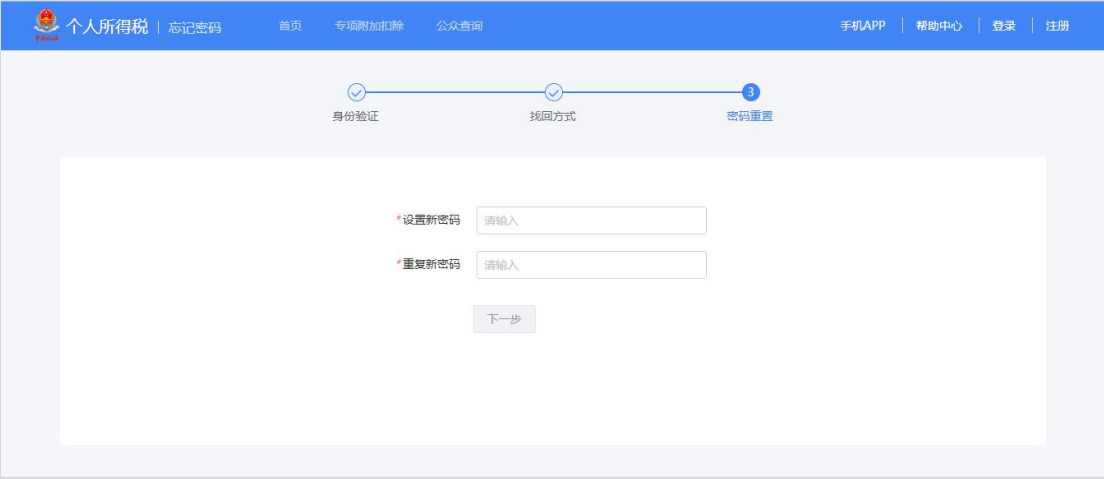

# 3.1.3.5 **找回密码(本人银行卡找回)**

当纳税人忘记密码时,可点击登录页面【忘记密码】功能进行重置。若通过 此功能仍无法找回密码,请携带有效身份证件至本地办税服务厅进行密码重置。

#### 操作步骤:

1.点击【忘记密码】进行身份验证,据实填写带\*项目点击【下一步】;

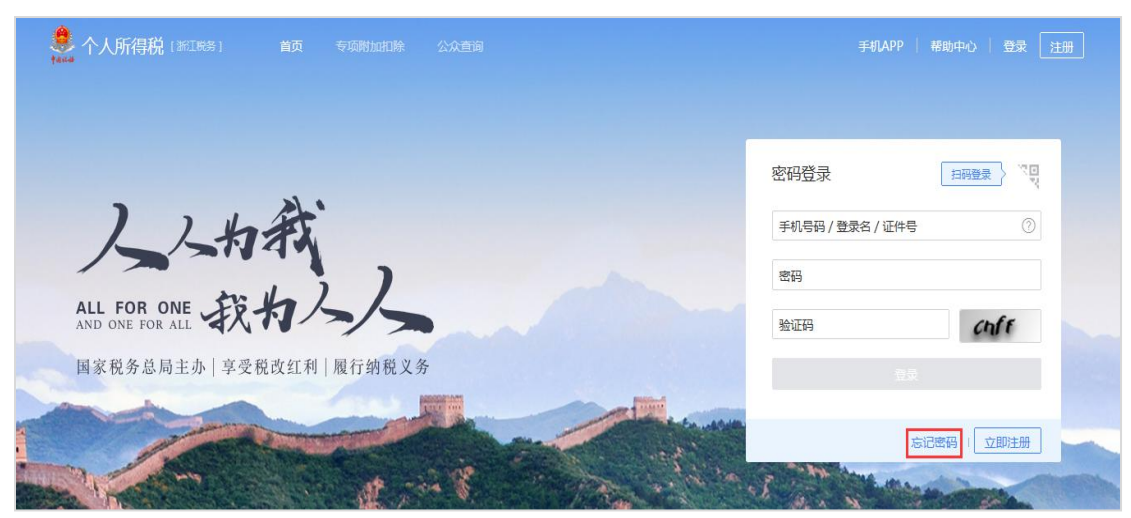

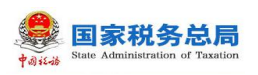

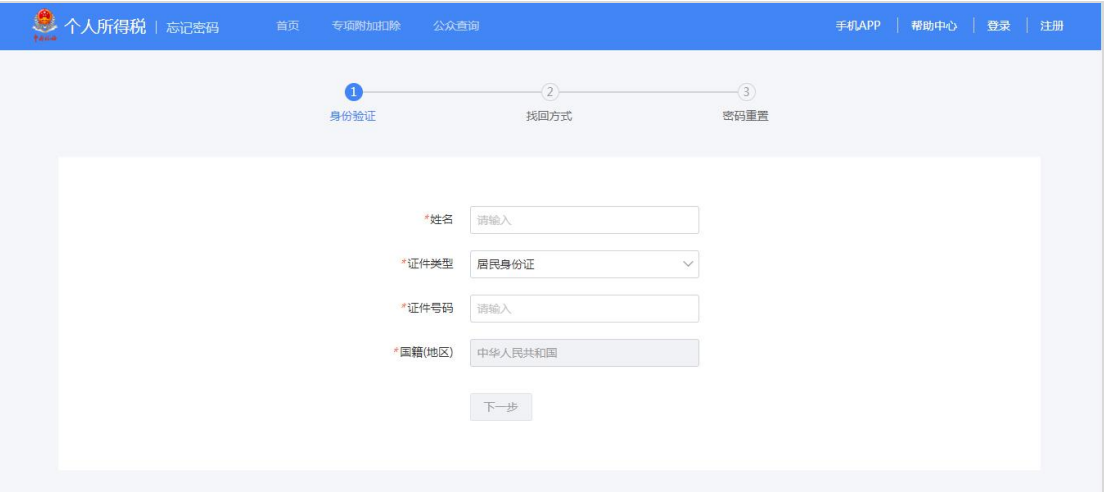

2.通过本人银行卡实名认证校验方式进行重置密码;

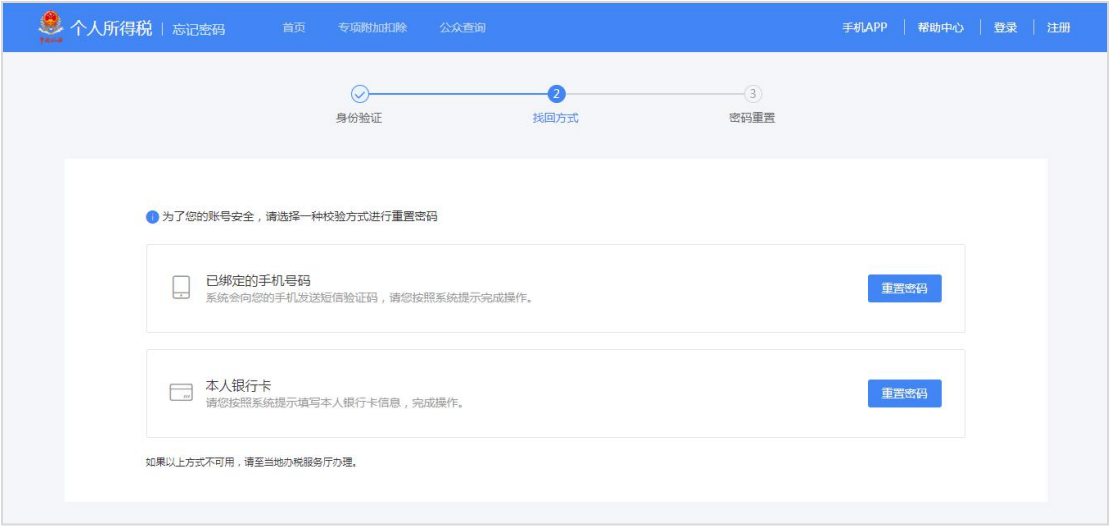

3. 录入银行卡号和银行卡预留手机号码,点击【下一步】,录入短信验证 码后点击【下一步】;

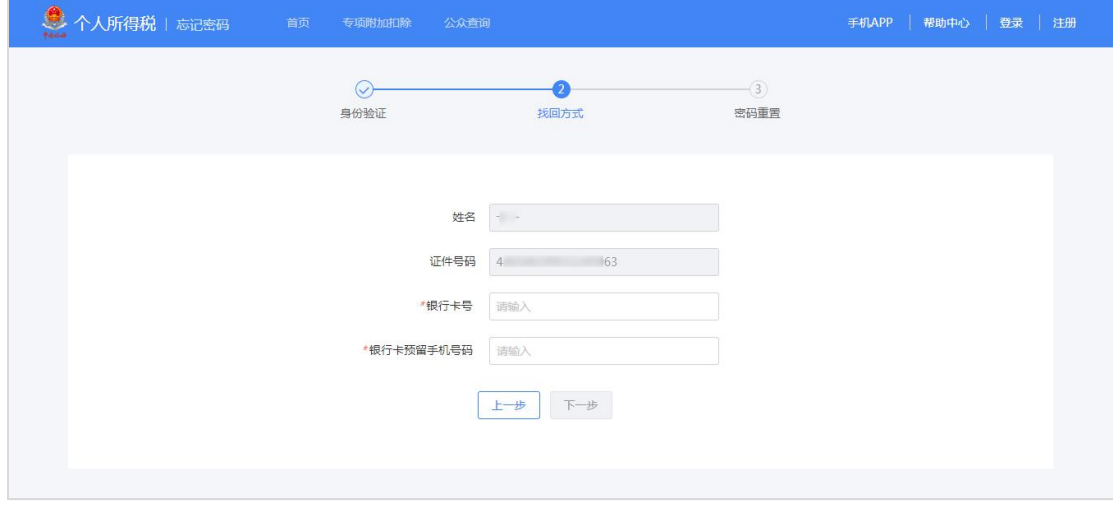

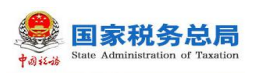

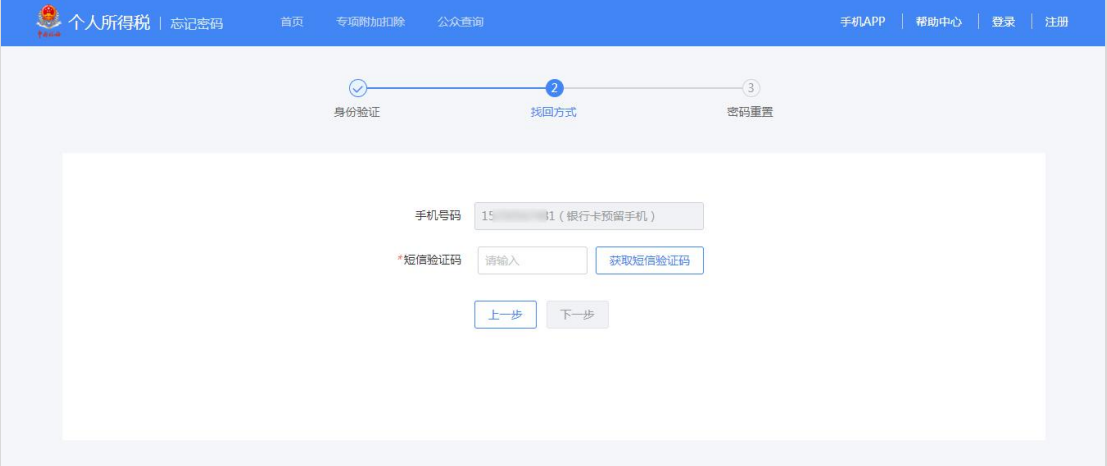

4.重置新密码即可。

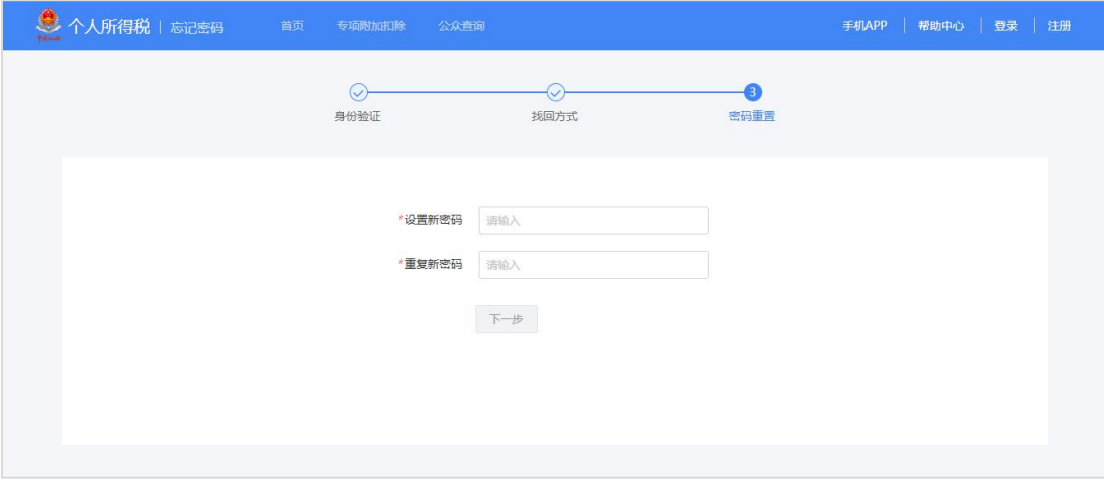

#### <span id="page-20-0"></span>3.1.4. **办税授权管理**

平台为方便企业办税、增加了"企业办税权限"和"我的办税权限"功能, 可进行授权管理、新增授权人员、授权变更及解除等操作。

#### 3.1.4.1 **企业办税权限**

企业法人,财务负责人登录平台后,个人信息办税授权管理页面显示"企业 权限管理"。"企业权限管理"自动展示当前任职受雇单位列表,可进行授权管 理。

#### 操作步骤:

1. 点击【办税授权管理】,企业权限管理页面点击【查看详情】,可【新 增授权人员】信息,系统不限制人数;

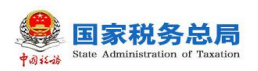

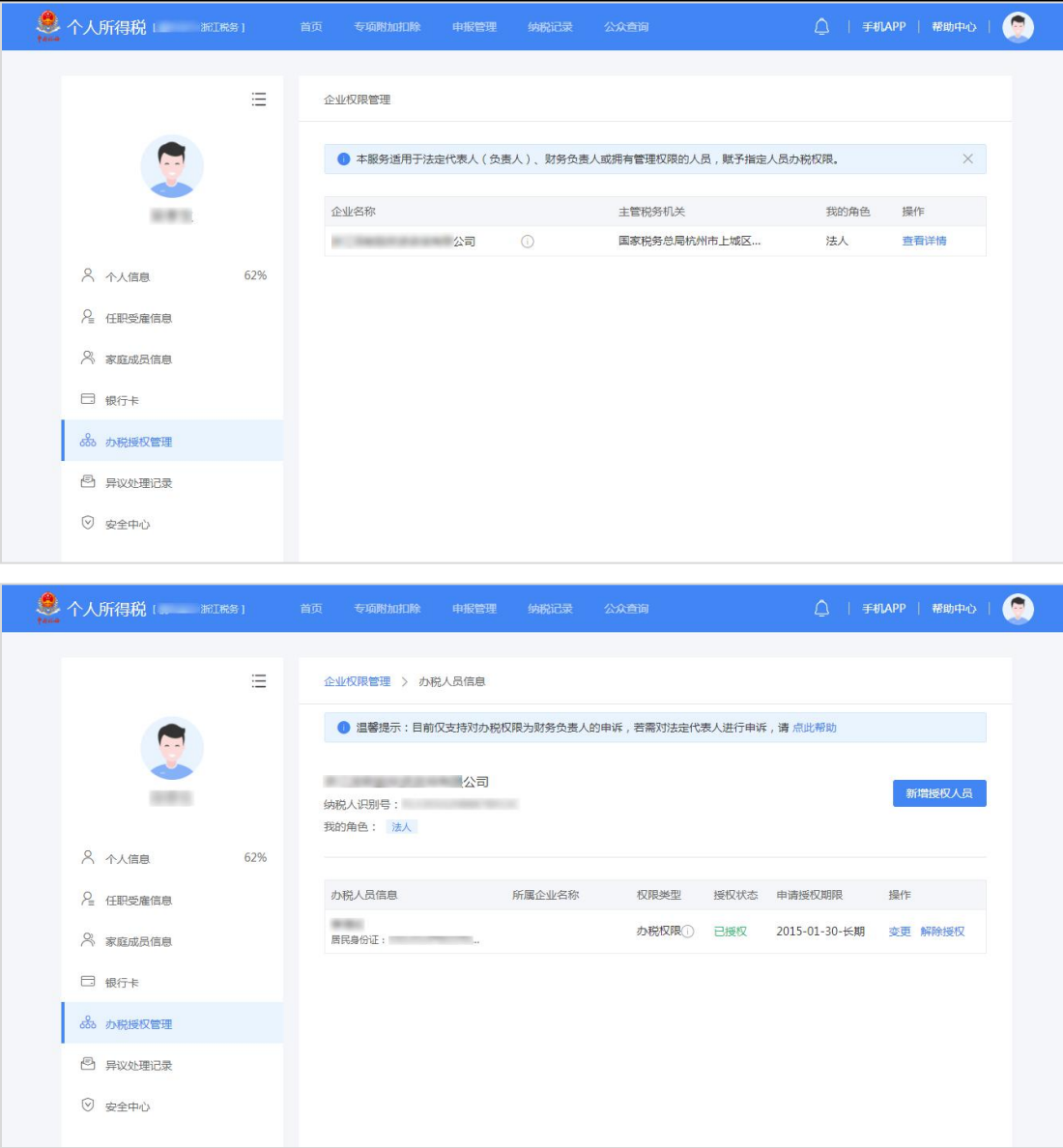

2. 新增授权人员信息,权限类型分为:办税权限和管理权限,前者可在自 然人税收管理系统扣缴客户端添加企业纳税人识别号后进行办税操作,后者不仅 可在扣缴客户端添加企业纳税人识别号进行办税操作,还可给其他人员分配权 限。

根据授权人员情况,将授权期限类型分为定期和长期。选择长期,则只需填 写授权期限起;选择定期,需要填写授权期限起和授权期限止。

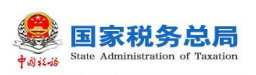

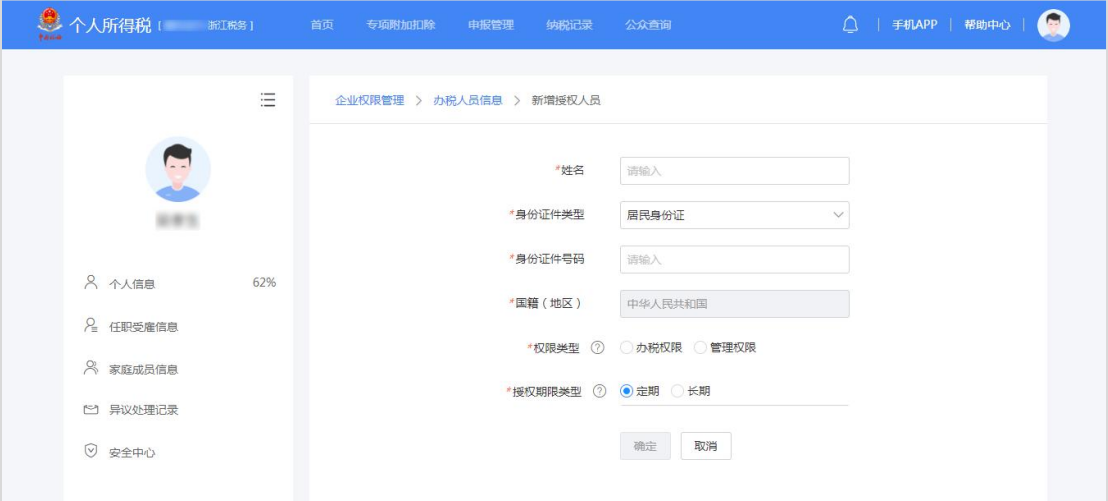

3. 添加成功后,可对办税人员信息进行【变更】和【解除授权】,点击【解 除授权】可对该条信息进行【删除】。

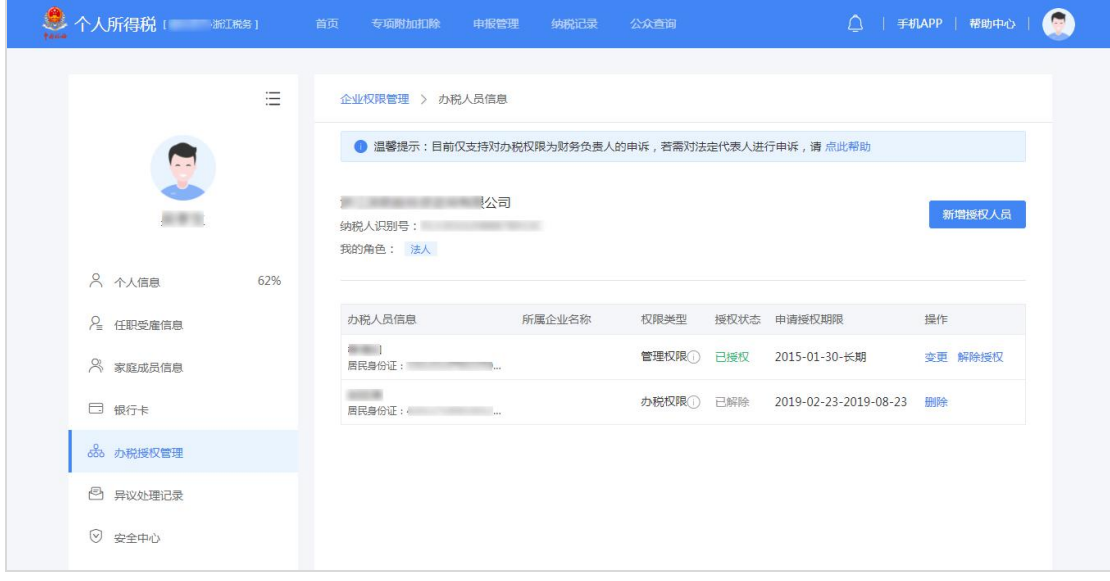

# 3.1.4.2 **我的办税权限**

被授予办税权限的办税人员,办税授权管理页面展示"我的办税权限"和"企 业办税权限"。在此页面可查看当前被授权企业信息和授权状态,办税人员可进 行【解除授权】,解除后则可删除该条信息。

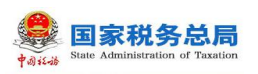

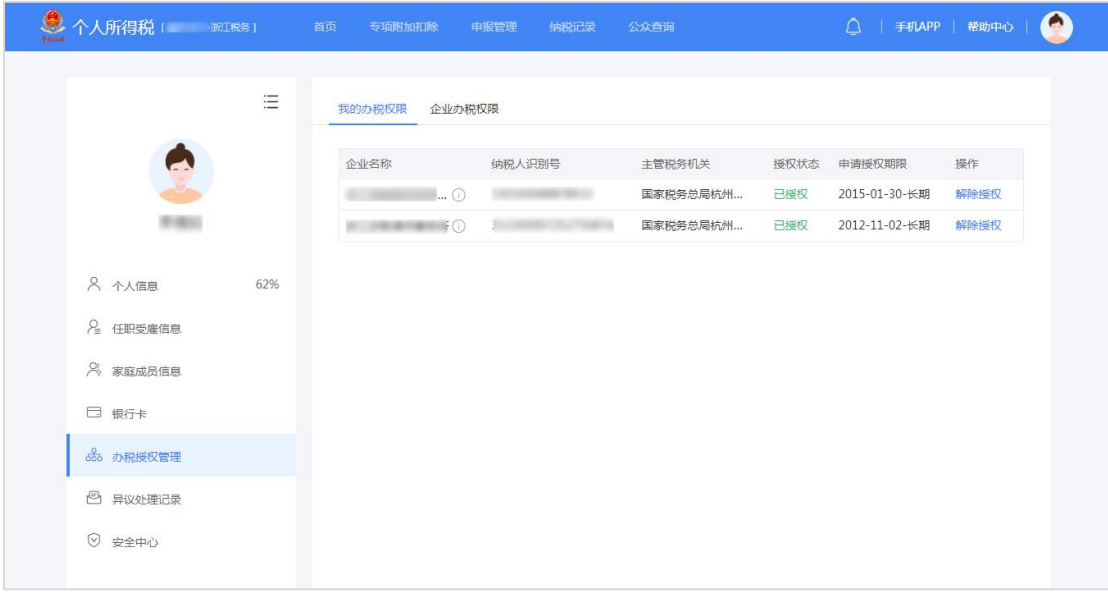

# <span id="page-23-0"></span>**3.2. 自然人信息采集**

为了便于纳税人查看和维护个人信息、享受税收优惠以及后续快速补退税 款,需先采集相关信息。本章节包含个人信息、任职受雇信息、家庭成员信息和 银行卡等相关内容采集。

# <span id="page-23-1"></span>3.2.1. **个人信息**

个人信息分为【基本信息】、【其他身份证件】、【可享税收优惠情形】和 【境外人员信息】四部分。

1.基本信息:

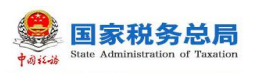

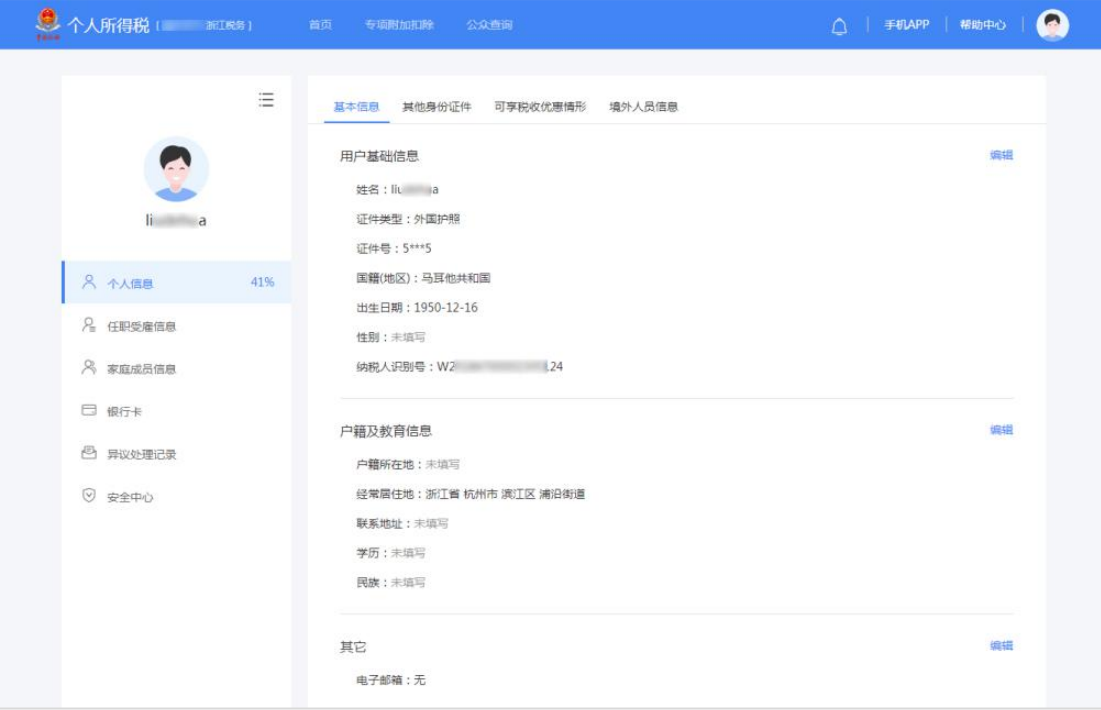

# 2.其他身份证件:

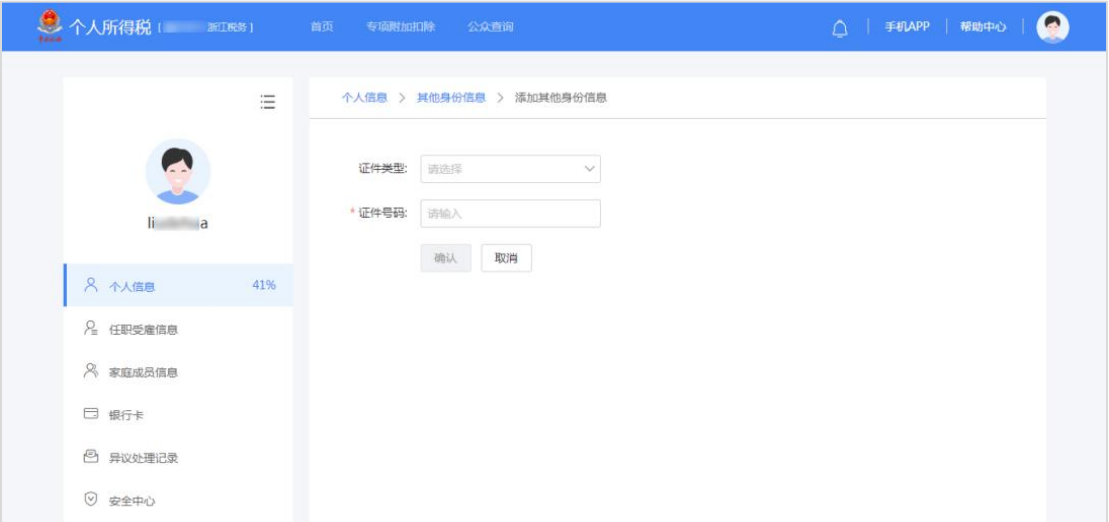

3.可享税收优惠情形:

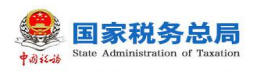

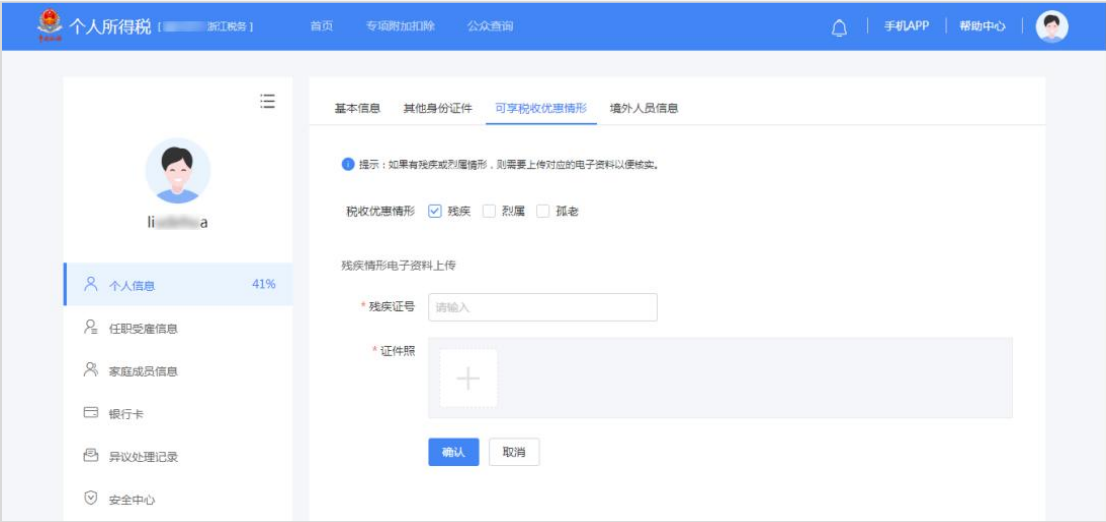

4.境外人员信息:

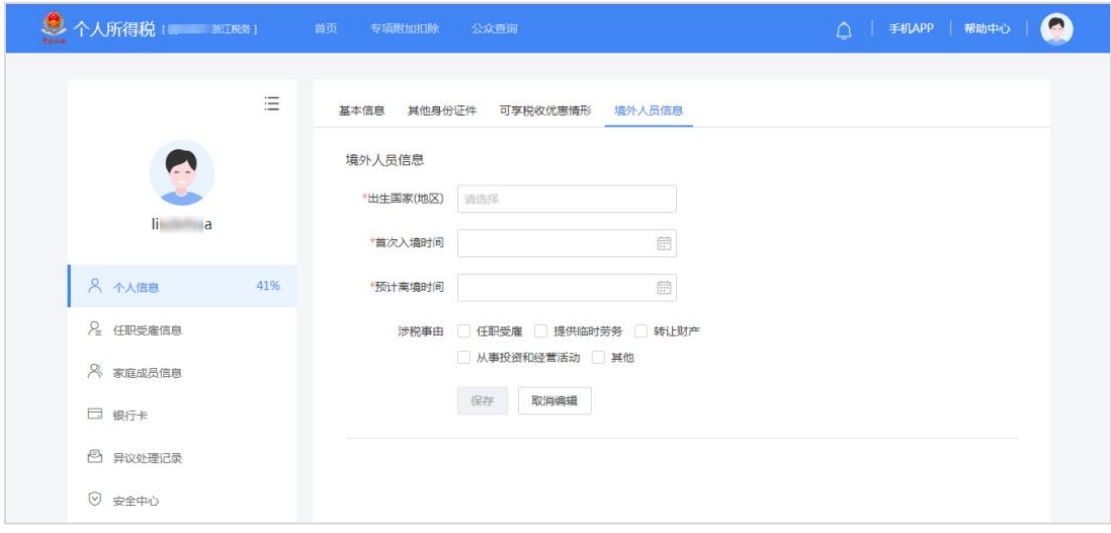

■ 用户基础信息: 姓名、证件类型、证件号码(隐藏部分数字)、国籍(地区)、 出生日期、性别和纳税人识别号由系统自动带出,性别和出生日期可修改。

■ 户籍所在地:证件类型为居民身份证,自动带出注册时选择的省市地区和详 细地址,可进行修改。

■ 经常居住地:证件类型为居民身份证以外的证件类型,自动带出注册时选择 的省市地区和详细地址,可进行修改。

- 联系地址: 可编辑省市地区、乡镇街道以及详细地址。
- 学历:分为研究生、大学本科和大学本科以下。
- 民族: 根据实际情况进行选择。
- 电子邮箱:填写正确的邮箱即可。
- 其他身份证件:纳税人在此可添加其他身份证。

#### 第 23 页

■ 可享税收优惠情形: 分为残疾、孤老、烈属三种情形。选择残疾或烈属情形 后,补充录入残疾证号(必填)或烈属证号(非必填)并上传证件图片(最多可 添加五张照片)。

■ 境外人员信息: 居民身份证注册时,该页隐藏不予显示; 其他证件注册时, 该页显示,可编辑,据实选择出生地、首次入境时间、预计离境时间和涉税事由 (任职受雇、提供临时劳务、转让财产、从事投资和经营活动和其他)。

#### <span id="page-26-0"></span>3.2.2. **任职受雇信息**

纳税人使用此功能可查看任职受雇信息。系统自动带出通过"自然人税收管 理系统扣缴客户端"或"办税服务厅"维护的任职受雇企业信息。

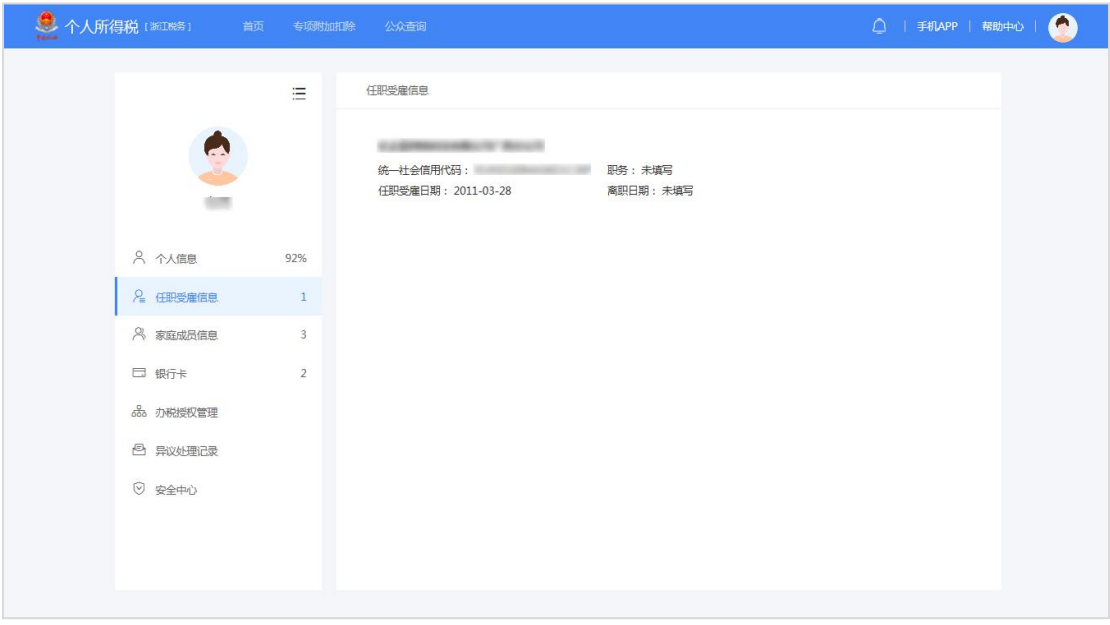

#### 注意事项:

(1) 纳税人之前手动添加的任职受雇信息,可进行修改和删除。现系统采取 统一规则, 若已在办税服务厅完成了个人所得税基础信息表(A 表), 或由扣缴 单位报送过人员信息采集,则任职受雇信息可以自动带出,且不可进行修改和删 除,若有异议,可进行申诉;

(2) 当员工在扣缴单位离职后,扣缴单位把人员状态修改为非正常(如实填 写离职日期)并报送反馈成功后,WEB 端任职受雇信息将不会显示该单位。

#### 3.2.3. **家庭成员信息**

<span id="page-26-1"></span>家庭成员信息完善后,可用于专项附加扣除信息采集。

#### 第 24 页

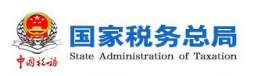

#### 操作步骤:

1.点击【立即添加】或者右上角【添加】,证件类型默认为居民身份证, 国籍(地区)默认为中华人民共和国,可根据实际情况进行选择。可添加配偶、 子女、父母等信息,信息完善后点击【确定】即可;

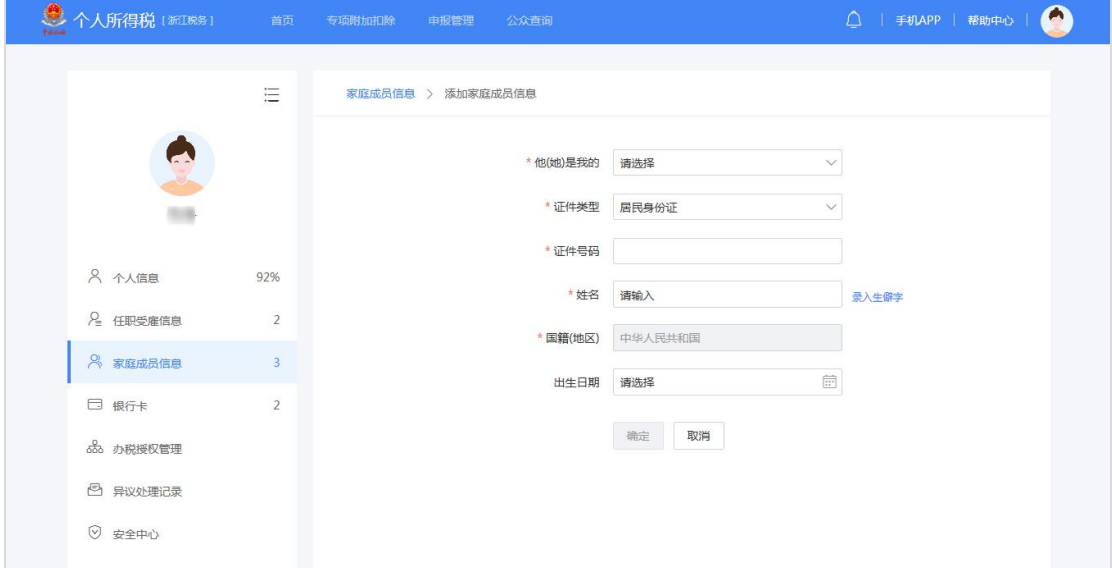

2. 添加成功后,可进行【编辑】与【删除】操作。配偶只能添加一位,再 次添加会提示是否替换之前的配偶信息,点击【确认】则替换成功。

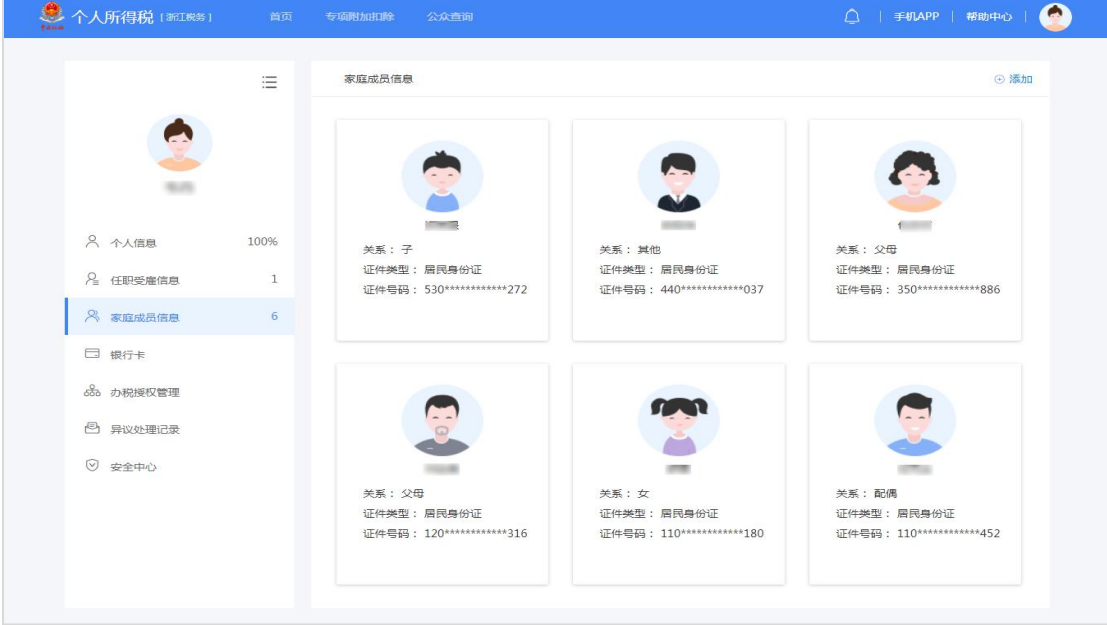

## <span id="page-27-0"></span>3.2.4. **银行卡**

银行卡必须是凭本人有效身份证件开户,填写银行卡号,所属银行会依据银 行卡号自动带出,选择开户行所在省份,填写该卡的银行预留手机号,完成安全

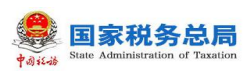

验证后即可添加银行卡,后续可以使用绑定的银行卡来完成税款的缴税与退税。 系统支持添加多张银行卡,添加后的银行卡可以进行解绑和设为默认卡操作。

## 操作步骤:

1. 点击"银行卡"页面【立即添加】或右上角【添加】,据实填写银行卡 号,系统会自动带出所属银行,选择开户银行所在省份,录入银行卡预留手机号 码,点击【下一步】;

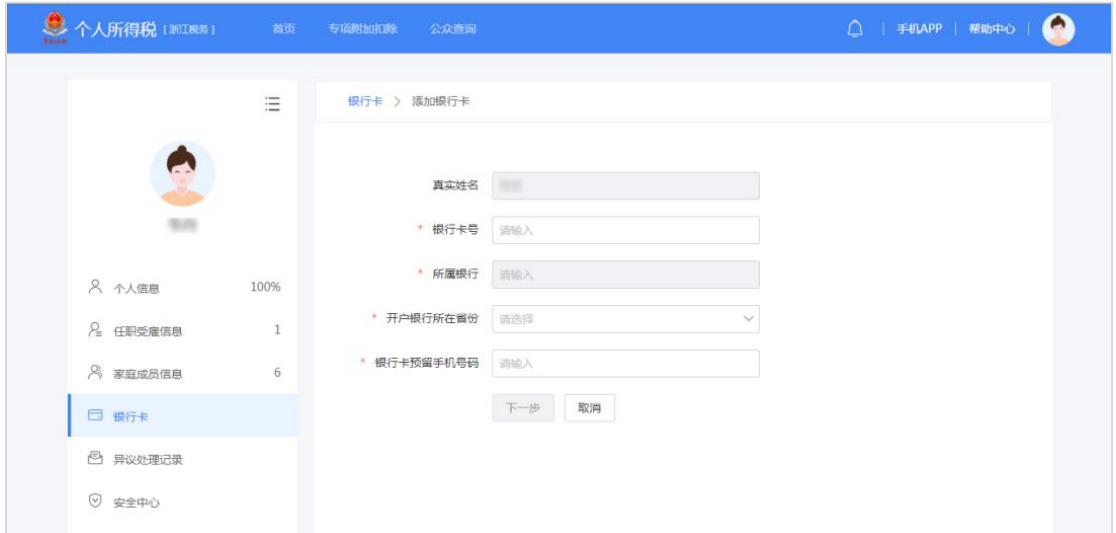

2. 系统会发送验证码至银行卡预留手机号上,填写短信验证码,点击【提 交】,即可完成银行卡添加。

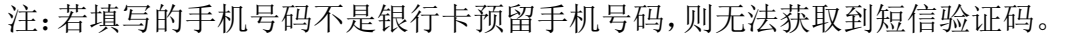

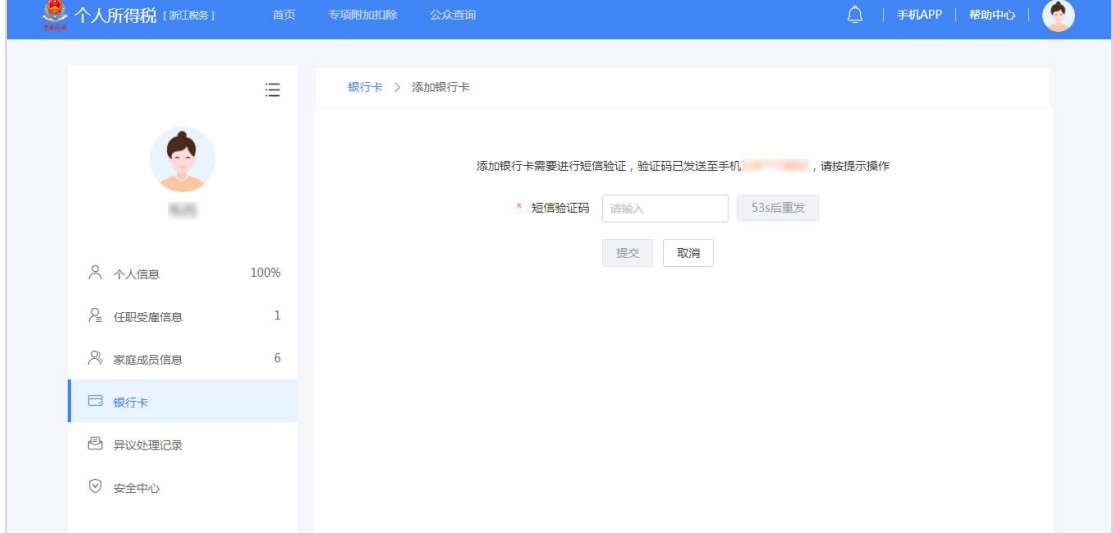

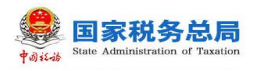

# <span id="page-29-0"></span>**3.3. 申报**

<span id="page-29-1"></span>本功能适用于专项附加扣除信息采集。

## 3.3.1. **专项附加扣除信息采集**

专项附加扣除信息采集是指纳税人根据税收法律法规的有关规定,需要进行 专项附加扣除的,自行采集或是由扣缴义务人采集。

个人所得税专项附加扣除,是指个人所得税法规定的子女教育、继续教育、 大病医疗、住房贷款利息或者住房租金、赡养老人等 6 项专项附加扣除。

平台提供 2 个业务入口和 1 个快捷入口:

业务入口:纳税人可通过【首页】顶部导航-【专项附加扣除】或【首页】- 【专项附加扣除填报】功能进入专项附加扣除信息采集页面;

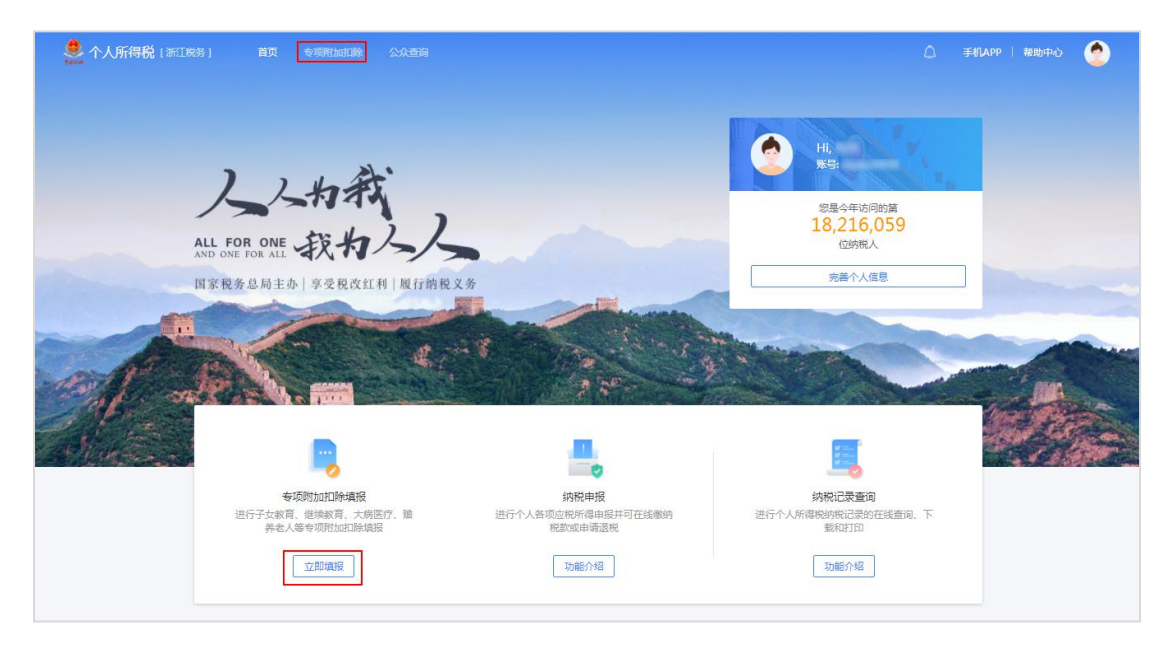

快捷入口:快捷入口位于【首页】中下部常用服务区域。

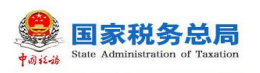

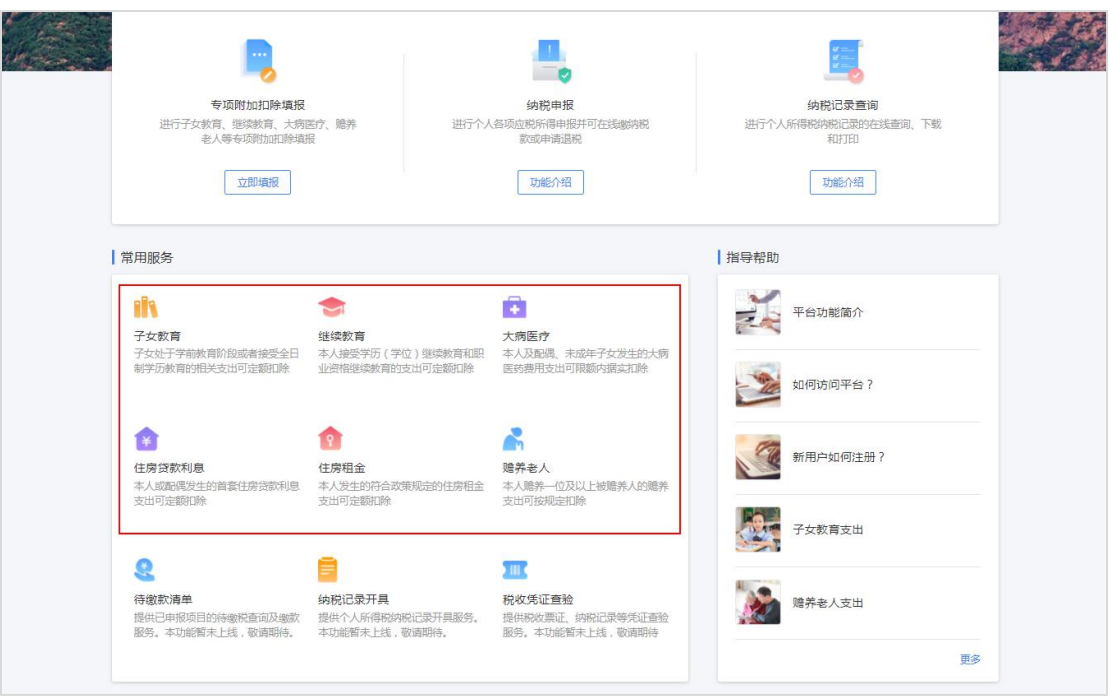

# 3.3.1.1 **专项附加扣除信息采集-子女教育**

该功能用于采集子女教育专项附加扣除信息。

# 操作步骤:

1.确认纳税人基本信息无误后点击【下一步】;

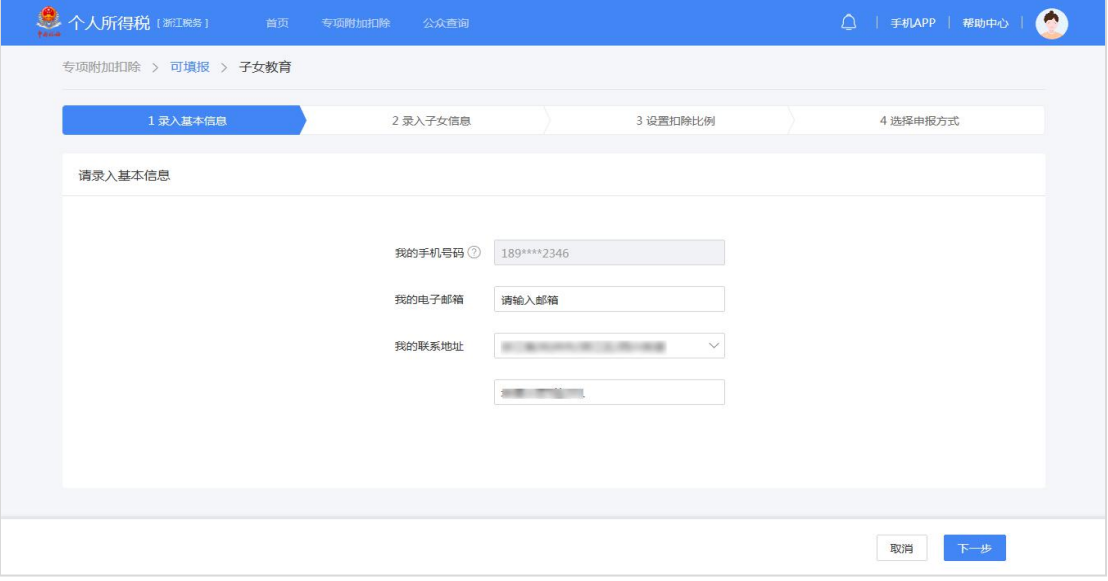

# 2.录入子女信息,带\*号项目为必填项;

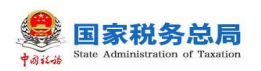

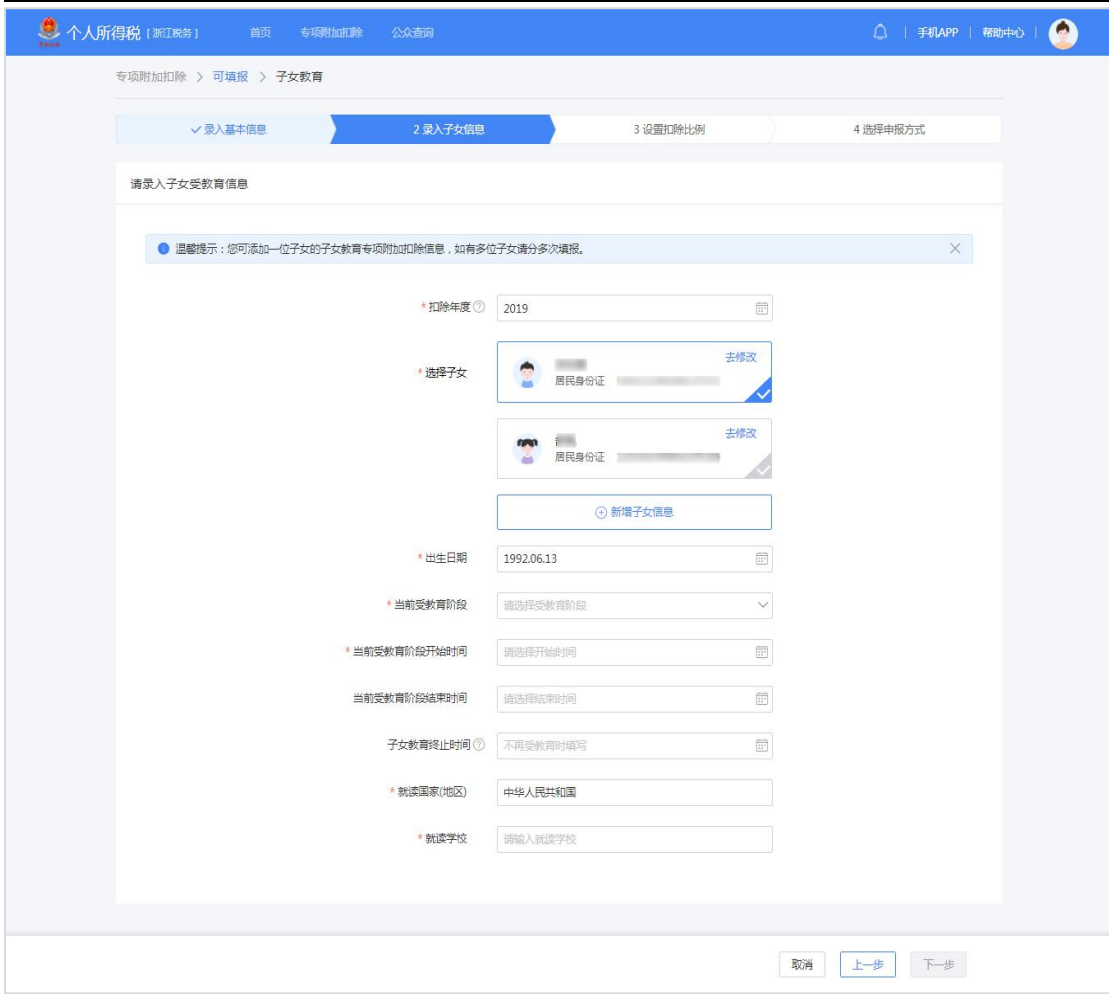

# 3.设置分配比例;

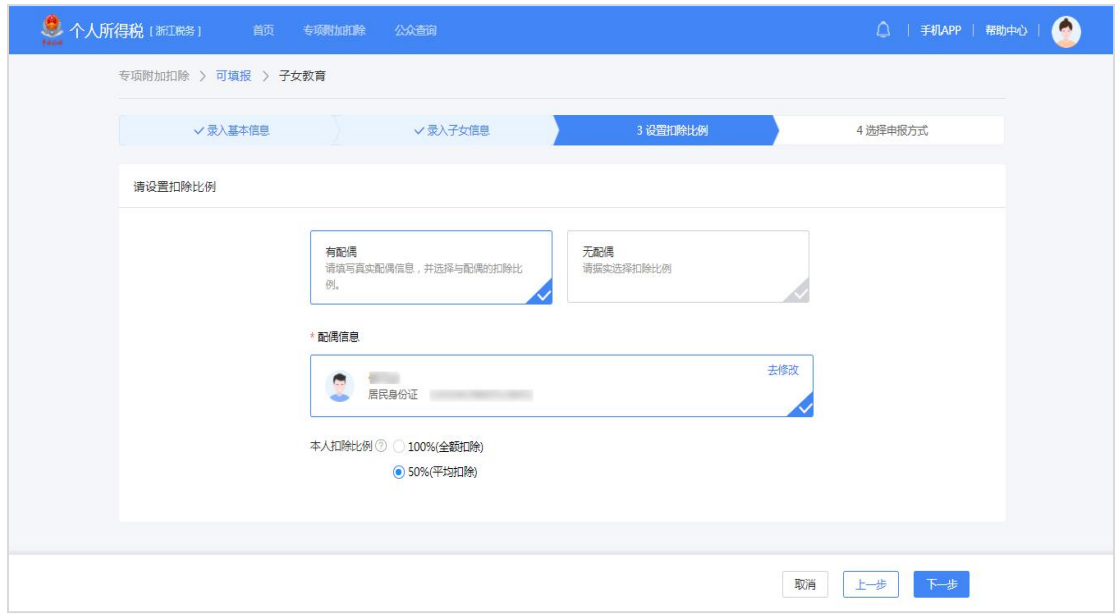

4. 纳税人可根据实际情况选择"通过扣缴义务人申报"或"综合所得年度 自行申报"方式。

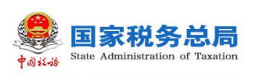

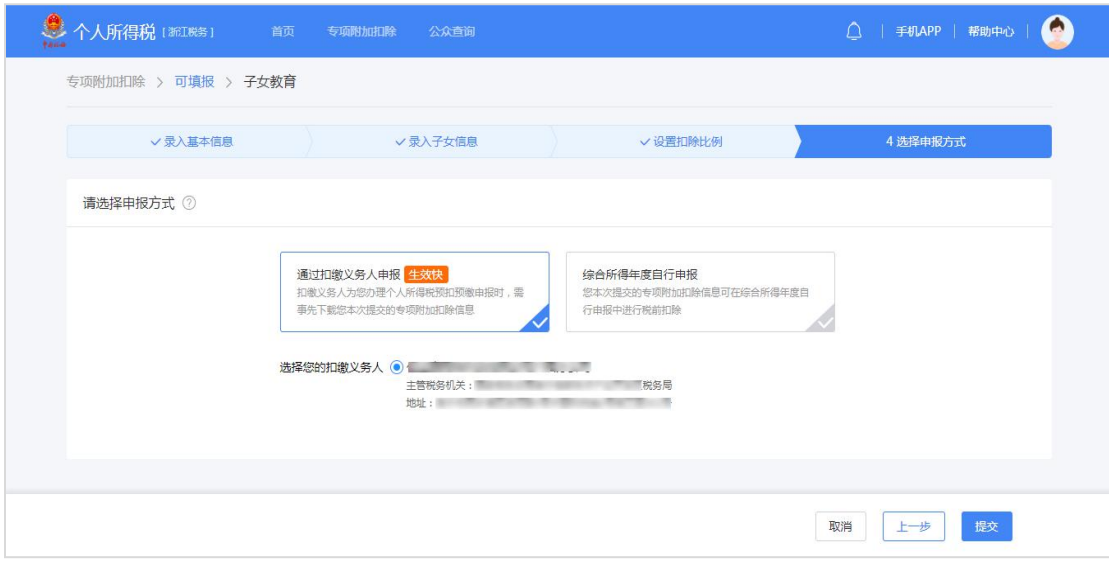

# 3.3.1.2 **专项附加扣除信息采集-继续教育**

该功能用于采集继续教育专项附加扣除信息。

## 操作步骤:

1.确认纳税人基本信息无误后点击【下一步】;

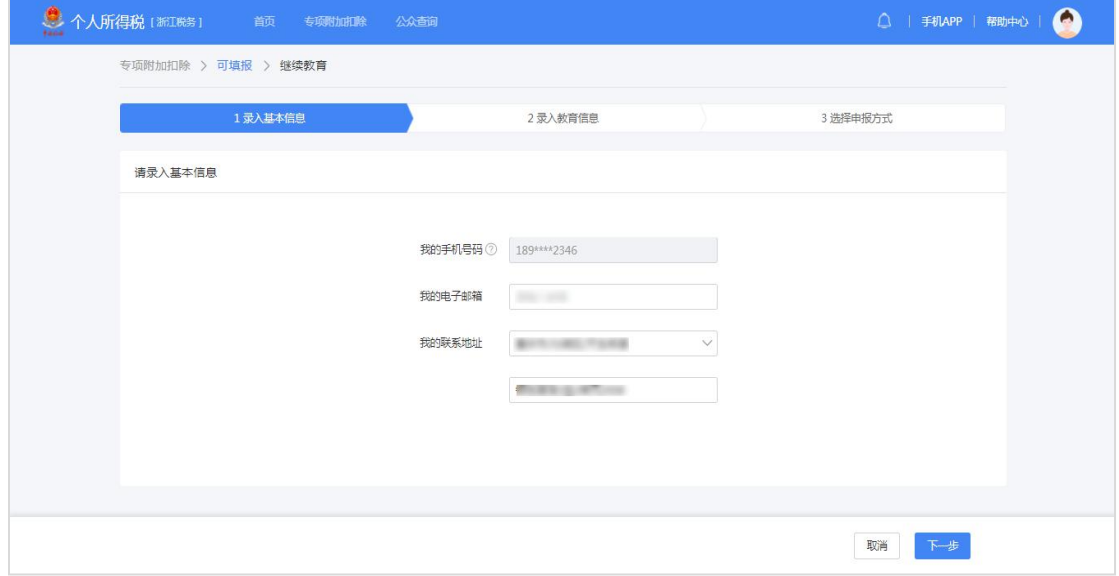

2.录入教育信息,继续教育类型分为学历(学位)继续教育和职业资格继 续教育,选择不同的继续教育类型需填写对应的信息;

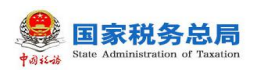

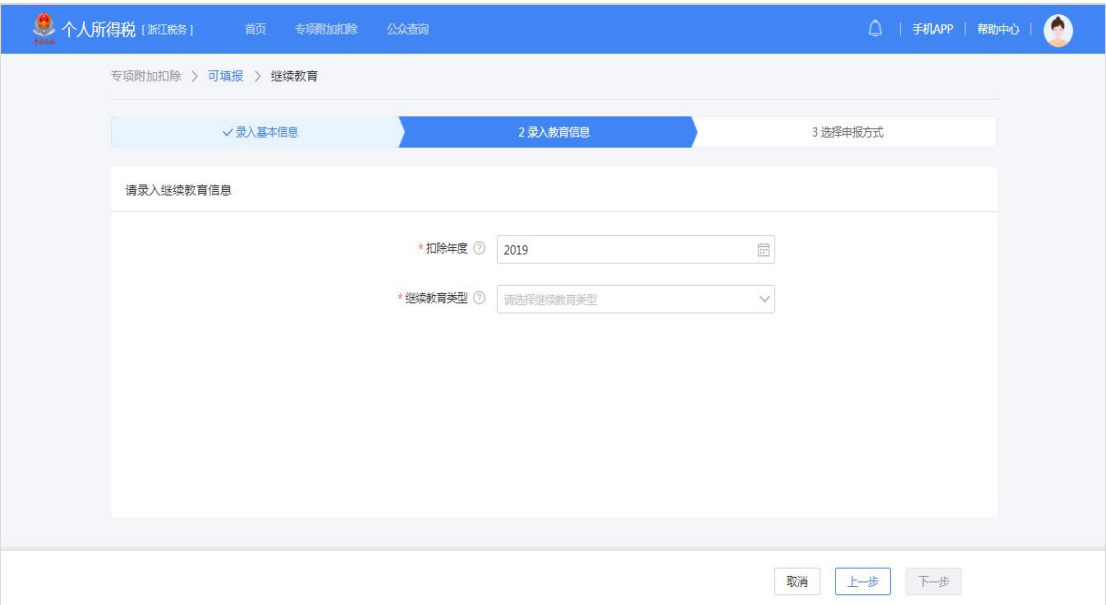

3. 纳税人可根据实际情况选择"通过扣缴义务人申报"或"综合所得年度 自行申报"方式。

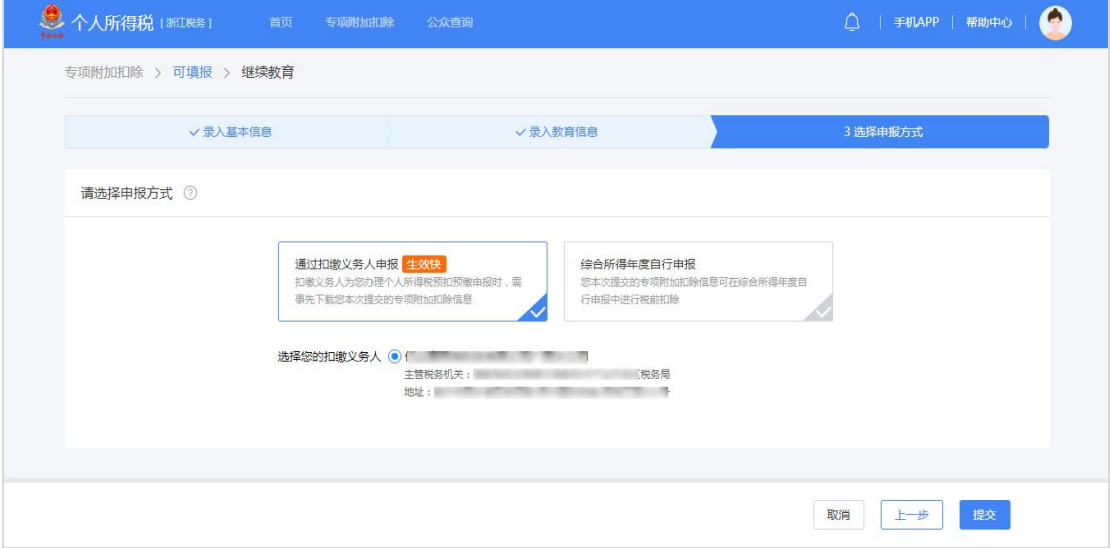

# 3.3.1.3 **专项附加扣除信息采集-大病医疗**

该功能用于采集大病医疗专项附加扣除信息。

# 操作步骤:

1.确认纳税人基本信息无误后点击【下一步】;

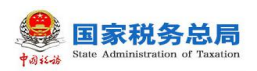

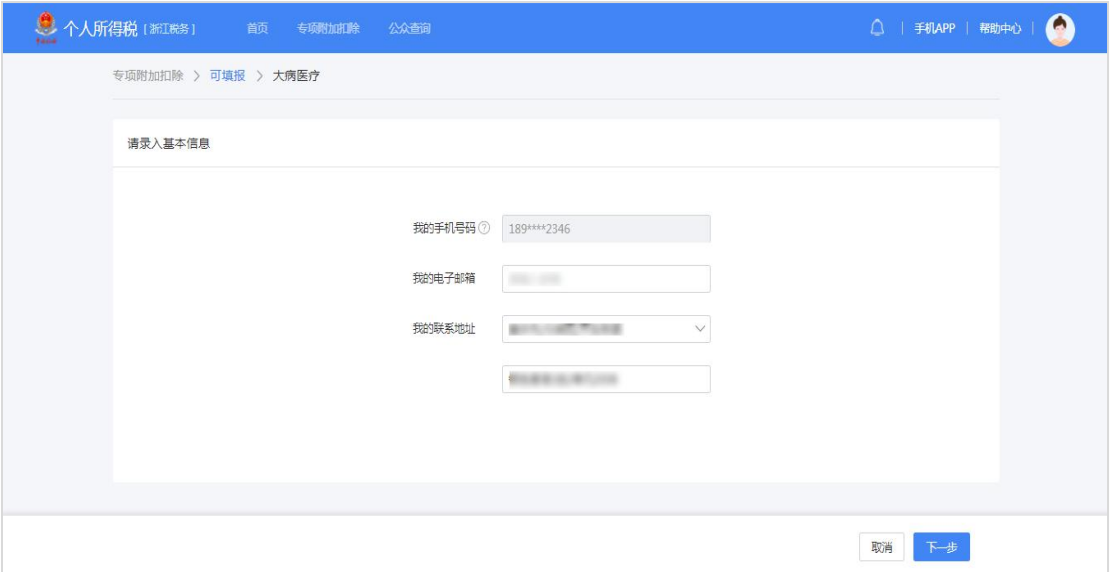

2.录入医疗信息,选择扣除年度、患者与纳税人的关系,据实填写医疗费 用总金额、个人负担金额点击【提交】。

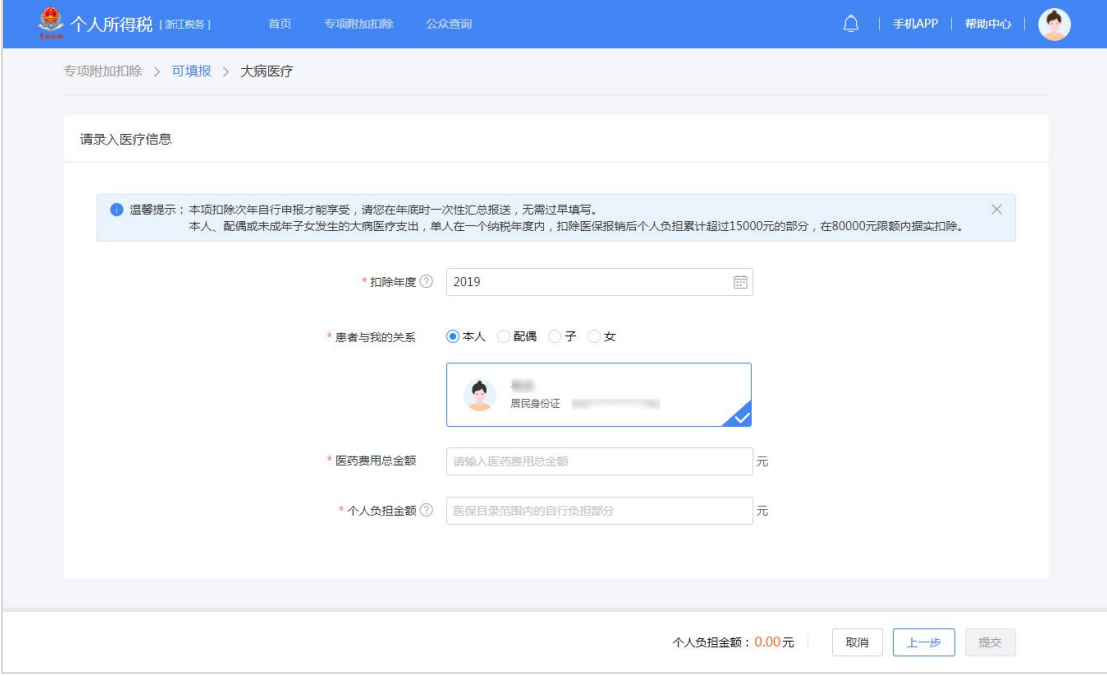

# 3.3.1.4 **专项附加扣除信息采集-住房贷款利息**

该功能用于采集住房贷款利息专项附加扣除信息。

## 操作步骤:

1.确认纳税人基本信息无误后,录入房屋信息点击【下一步】;

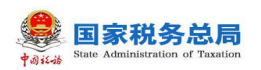

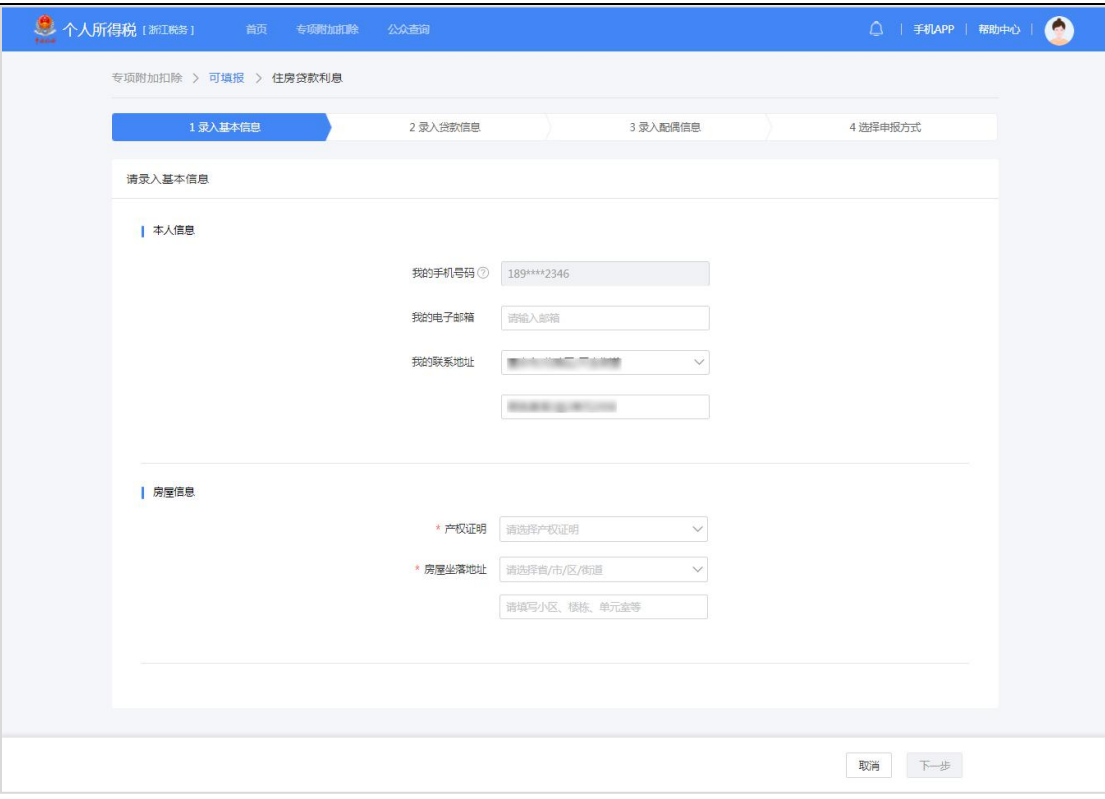

2.录入贷款信息,公积金贷款和商业贷款至少填写其中一项;

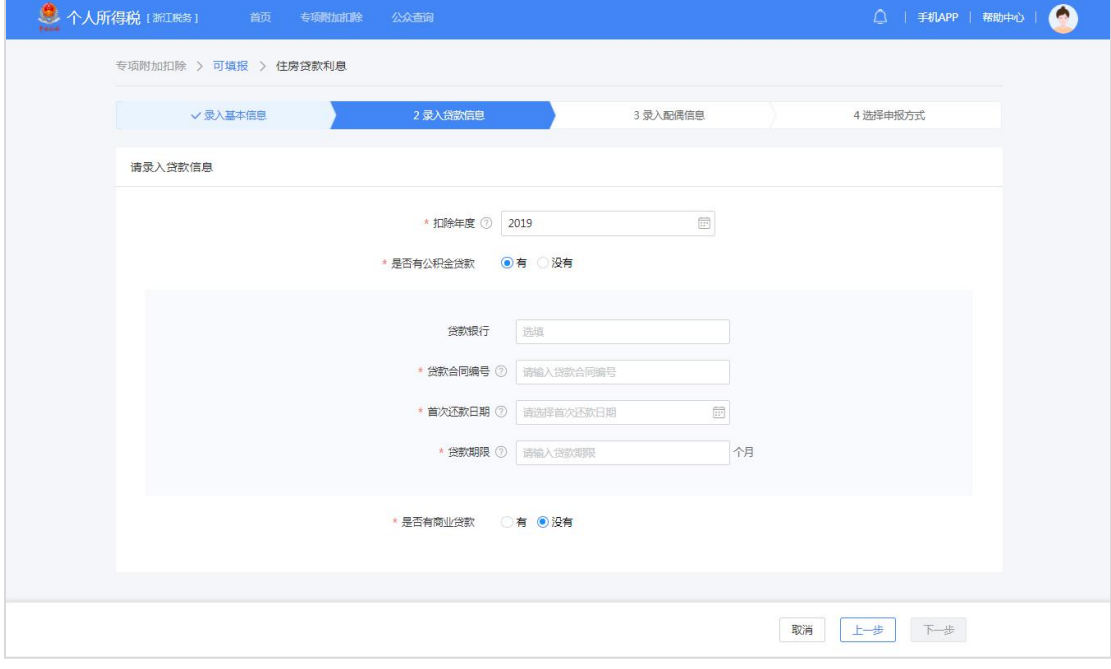

3.录入分配比例信息;

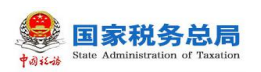

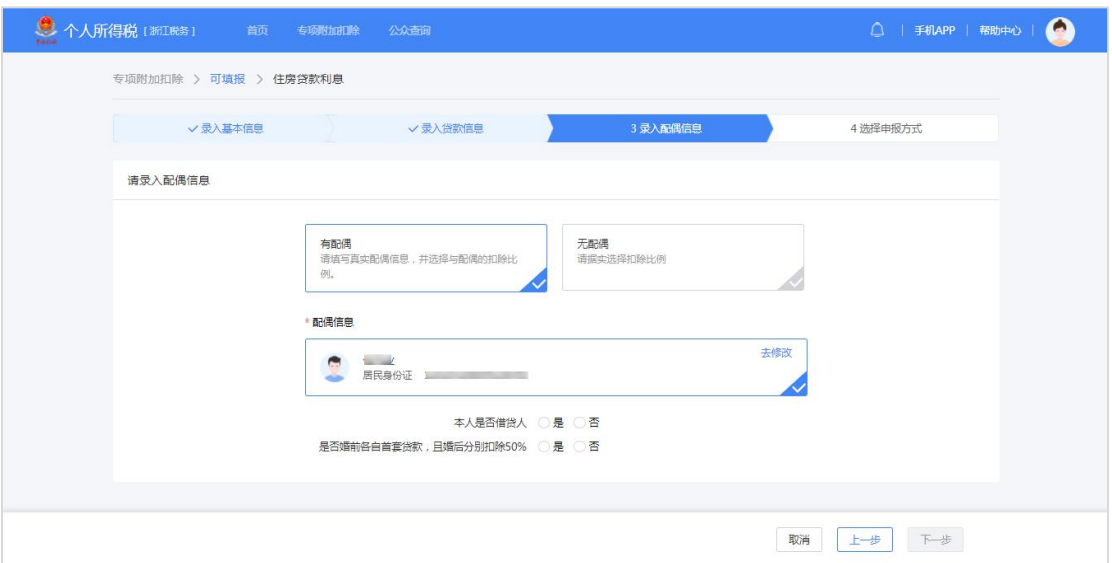

4. 纳税人可根据实际情况选择"通过扣缴义务人申报"或"综合所得年度 自行申报"方式。

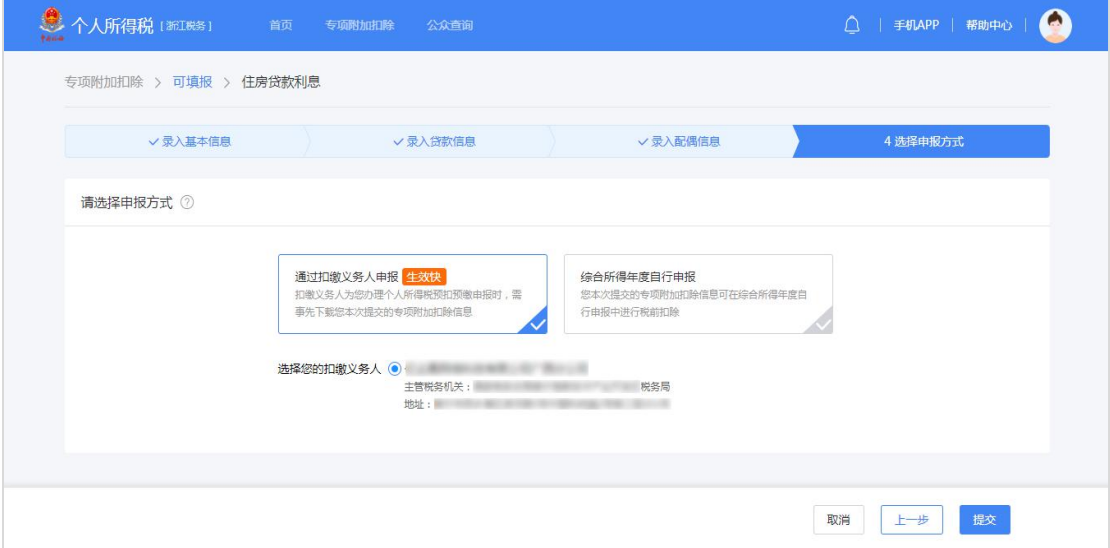

# 3.3.1.5 **专项附加扣除信息采集-住房租金**

该功能用于采集住房租金专项附加扣除信息。

## 操作步骤:

1.确认纳税人基本信息无误后点击【下一步】;

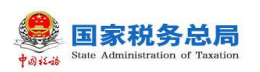

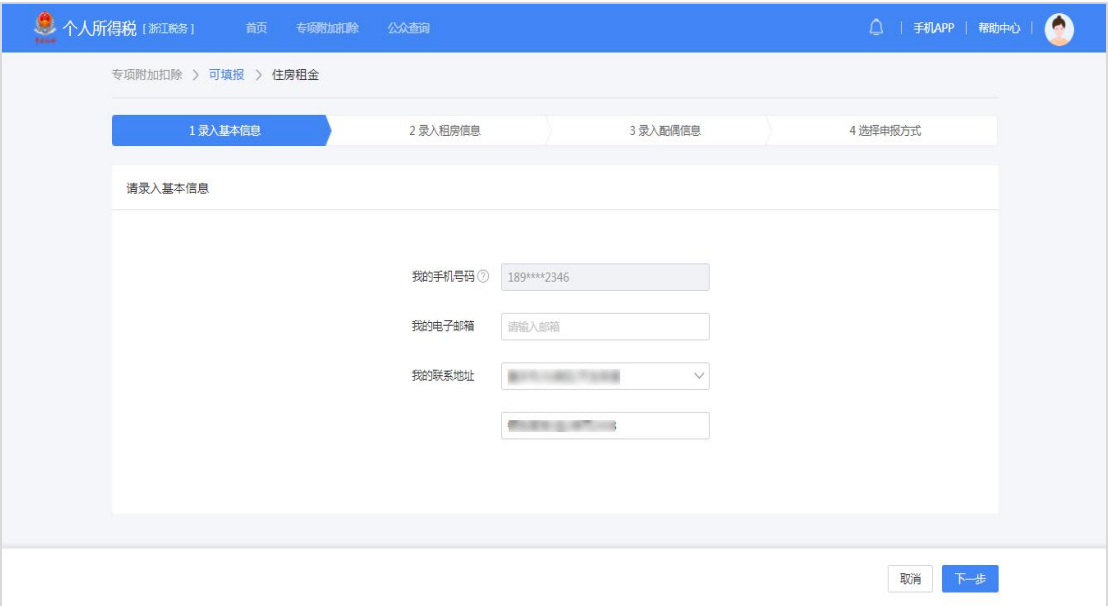

2.录入房屋租赁信息,出租方类型分为自然人和组织,录入对应类型的出 租人身份证件信息(非必填)或出租单位统一社会信用代码(非必填)、出租单 位名称(非必填),点击【下一步】;

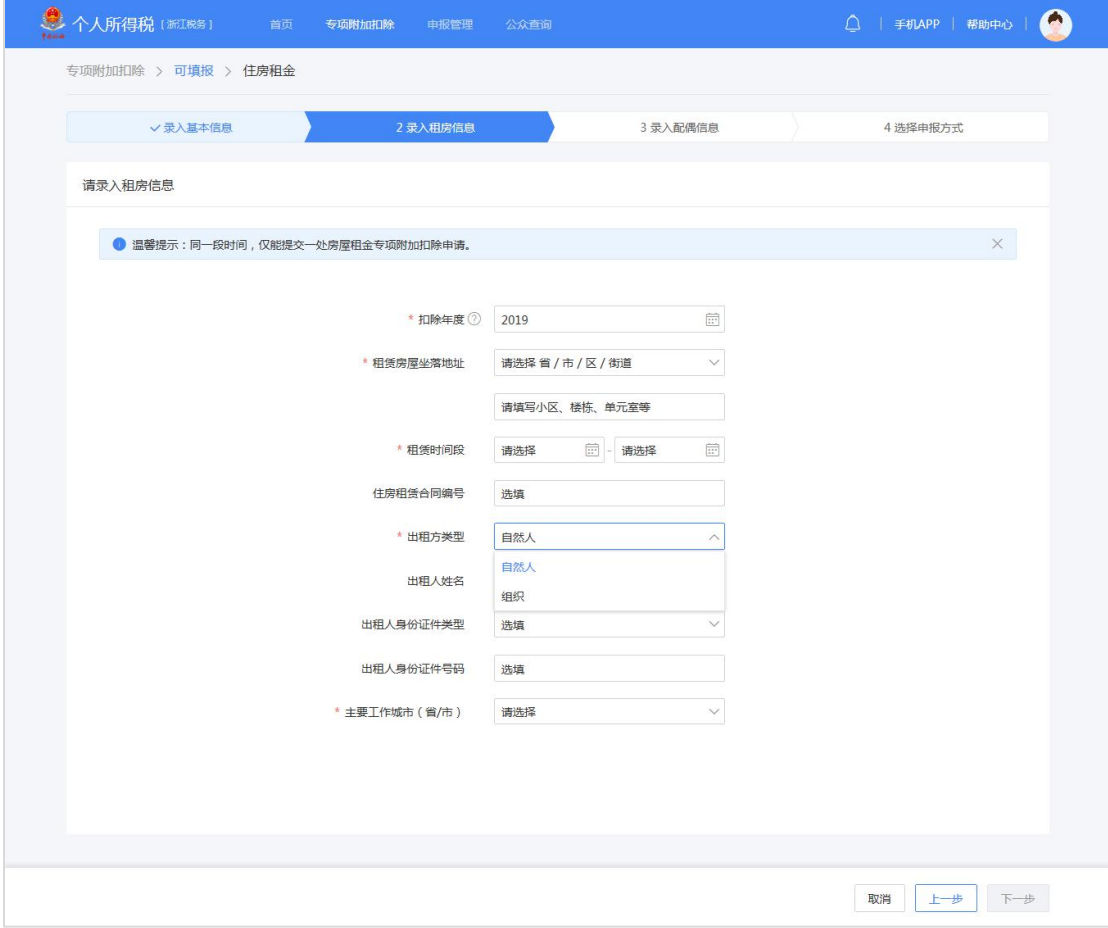

3.录入配偶信息,若在个人信息中已经维护配偶信息,则系统会自动带出;

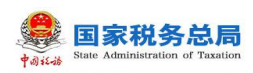

若未提前维护配偶信息,可直接在此处新增配偶信息。

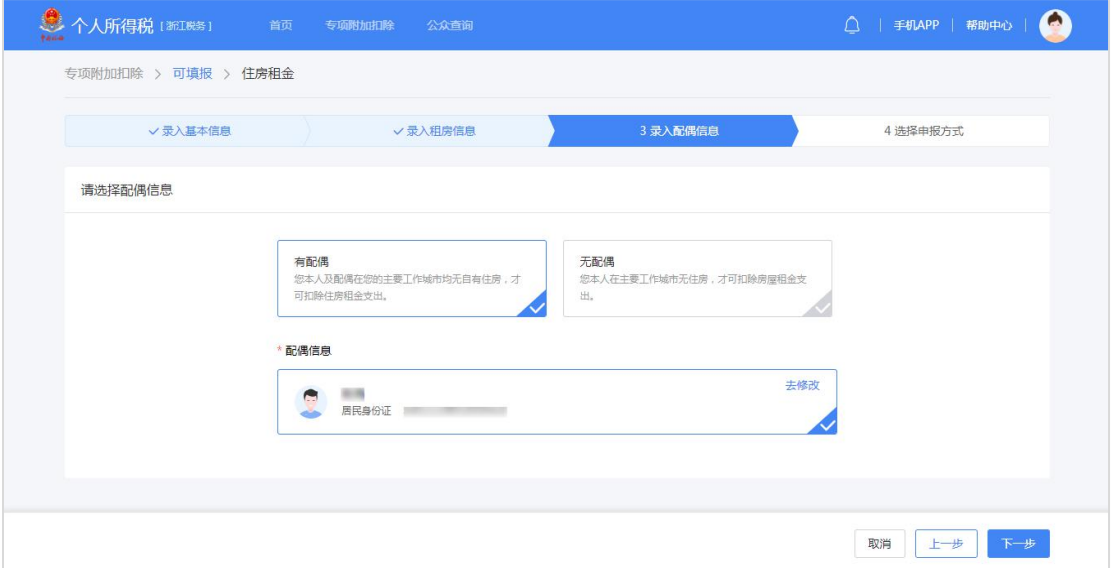

4. 纳税人可根据实际情况选择"通过扣缴义务人申报"或"综合所得年度 自行申报"方式。

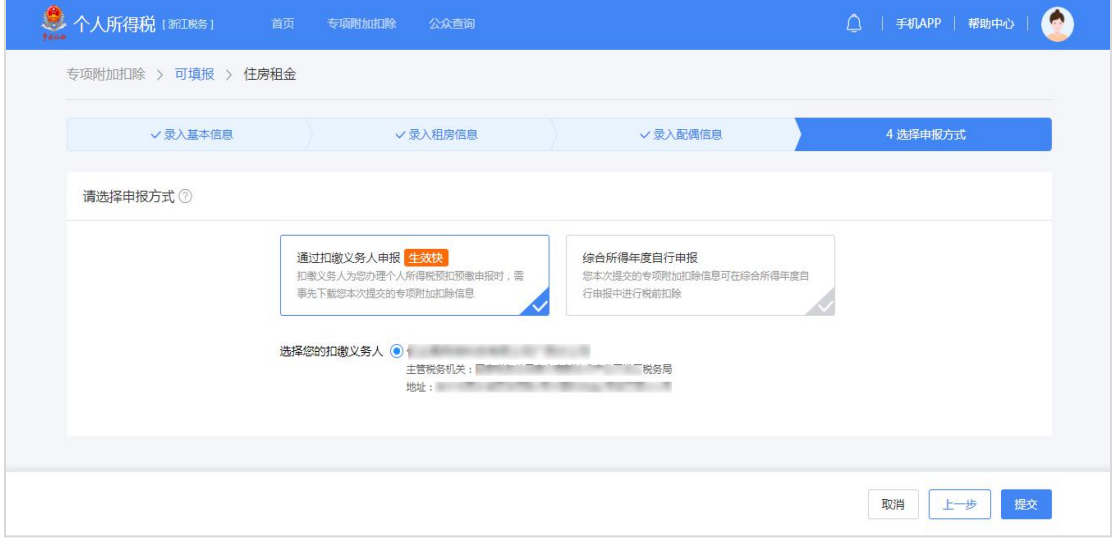

# 3.3.1.6 **专项附加扣除信息采集-赡养老人**

该功能用于采集赡养老人专项附加扣除信息。

## 操作步骤:

1.确认纳税人基本信息无误后点击【下一步】;

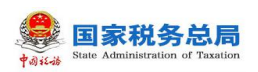

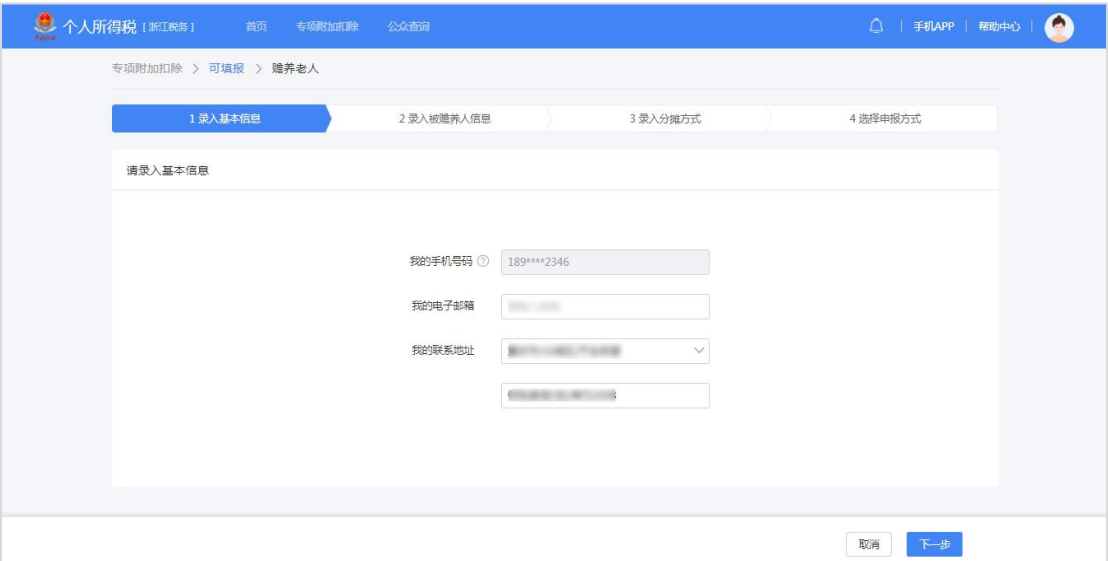

2.录入被赡养人信息;

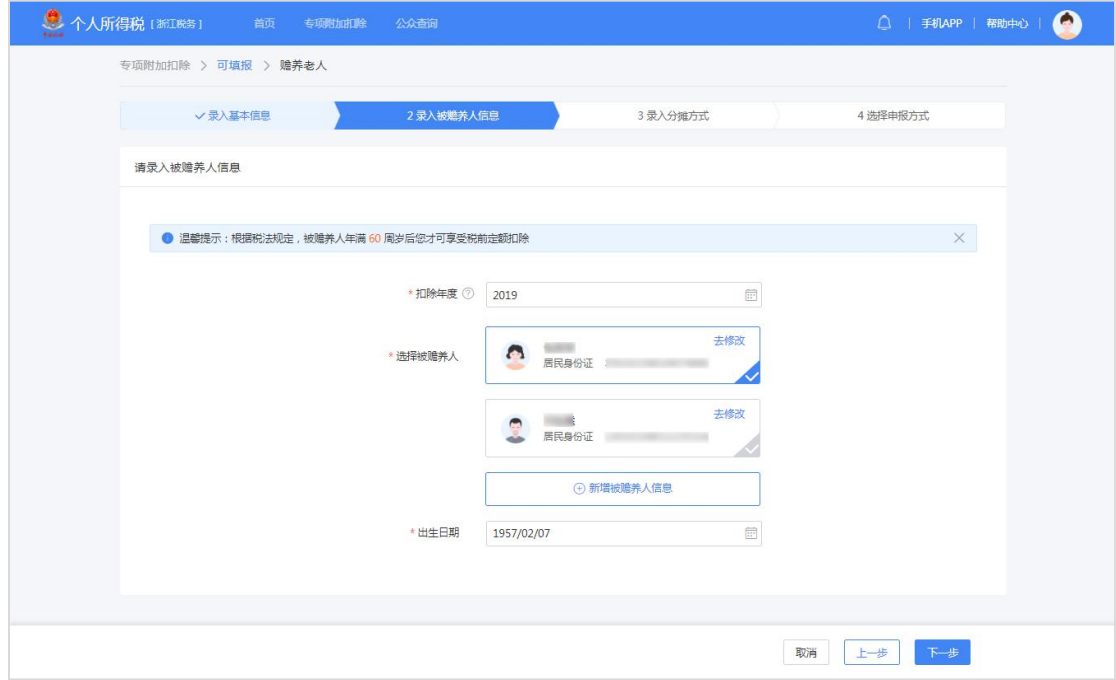

3. 选择是否独生子女。独生子女, 分配比例为"全部由我扣除"; 非独生 子女,需录入共同赡养人(非必填)、本年度月扣除金额并选择分摊方式(赡养 人平均分摊、赡养人约定分摊、被赡养人指定分摊);

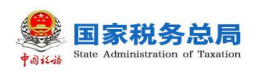

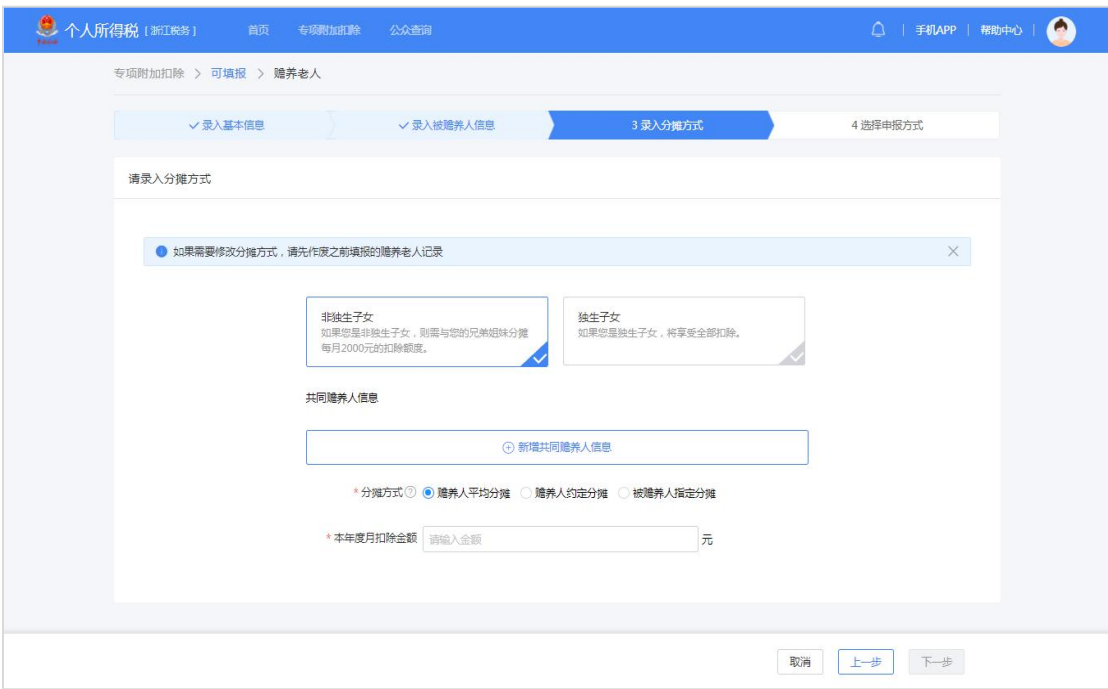

4. 纳税人可根据实际情况选择"通过扣缴义务人申报"或"综合所得年度 自行申报"方式。

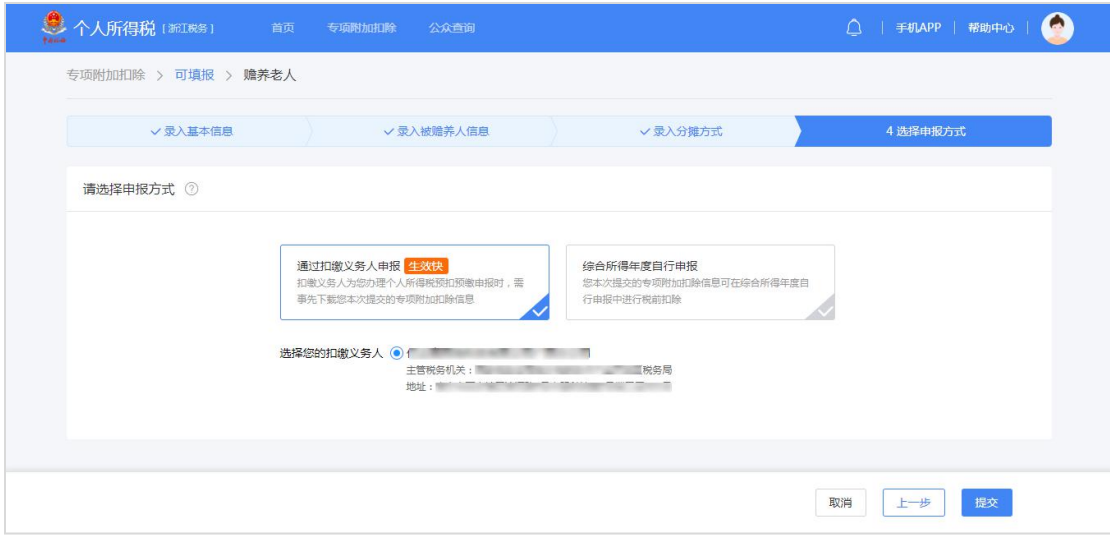

# <span id="page-40-0"></span>3.3.2. **经营所得个人所得税申报**

# 3.3.2.1 **经营所得个人所得税月(季)度申报(A 表)**

本表适用于查账征收经营所得个人所得税的个体工商户业主、企事业单位承 包承租经营者、个人独资企业投资者和合伙企业自然人合伙人、从事其他生产、 经营活动取得的所得的个人的预缴纳税申报,以及实行核定征收的纳税申报。

合伙企业有两个或两个以上自然人合伙人的,应分别填报本表。

实行查账征收的个体工商户、个人独资企业、合伙企业,纳税人应在月度或 者季度终了后十五日内办理预缴纳税申报;实行核定征收的,纳税人应在月度或 者季度终了后十五日内办理纳税申报。

有综合所得又有经营所得,则投资者减除费用、专项扣除、专项附加扣除、 依法确定的其他扣除,只能在综合所得中扣除。

#### 操作步骤:

1. 点击【经营所得个人所得税月(季)度申报】(A 表), 选择对应需要 申报的年份,录入被投资单位统一社会信用代码,相关信息自动带出。如被投资 单位类型是合伙企业则会带出合伙人分配比例;征收方式(大类)分为"查账征 收"和"核定征收",需选择征收方式(小类);

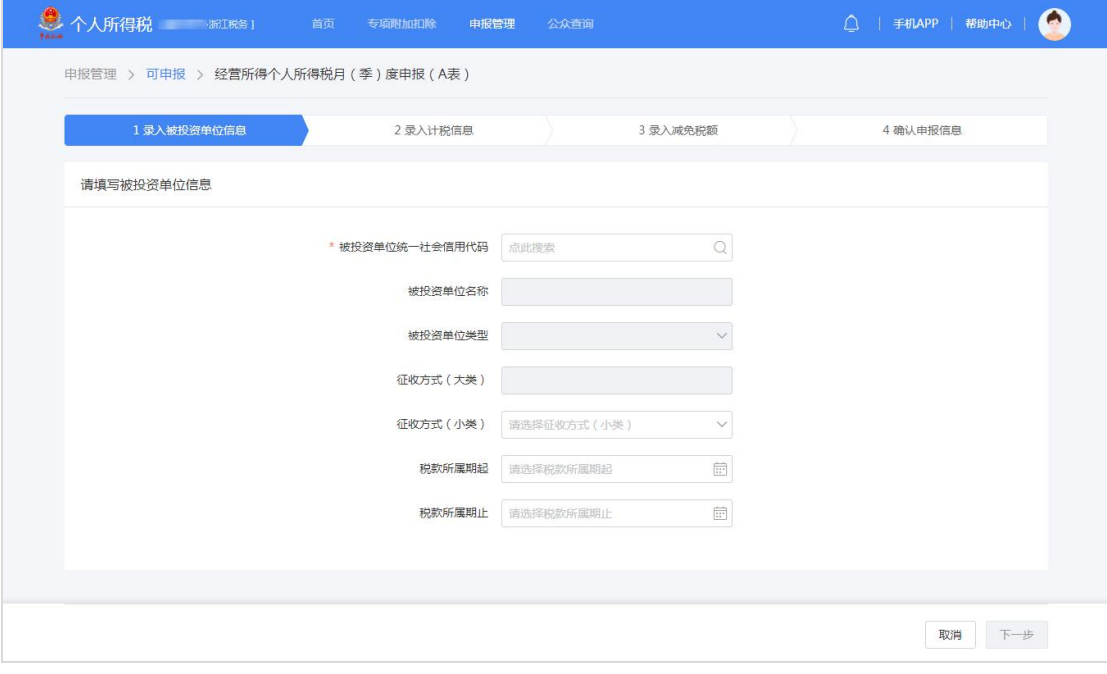

2.根据不同的征收方式(小类),录入相应计税信息;

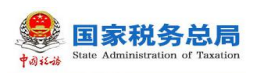

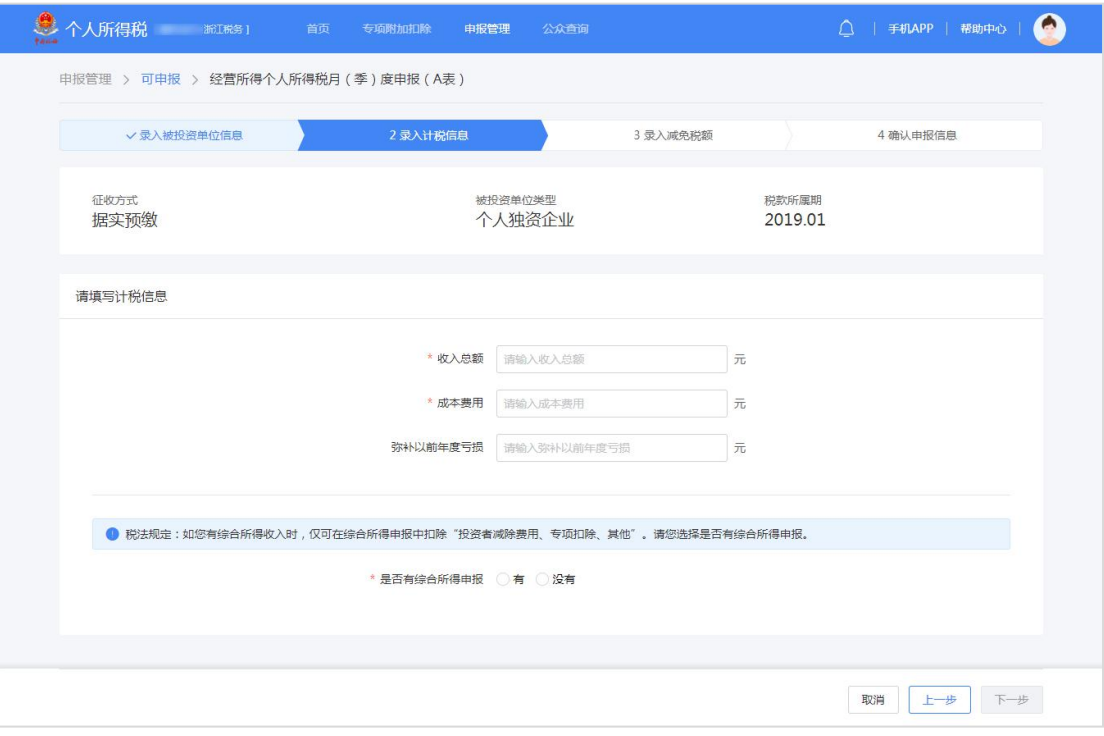

#### **息个人所得税** 和瑞  $\bullet$ 首页 专项附加扣除 电<mark>报管理</mark> 公众查询  $\bigcirc$  | 手机APP | 帮助中心 | 申报管理 > 可申报 > 经营所得个人所得税月 ( 季 ) 度申报 ( A表 ) 3 录入减免税额 **√ 录入被投资单位信息** √ 录入计税信息 4 确认申报信息 应纳税额 应纳税所得额 税率(%) 速算扣除数  $3000.00 \overline{\pi}$  = 45000.00 $\overline{\pi}$  × 10% -1500 请填写减免税额信息 | 减免税额 \* 减免税额 (元) 操作 \* 减免事项 \* 减免性质 如无减免事项,可不添加 +添加一条减免税额明细 | 税收协定优惠 ● 如您所在国家跟中国签署过税收协定,您可享受税收协定优惠,同时,您需要先进行税收协定优惠备案,才可在下方选择并享受优惠。 \* 所得类型 \* 税收协定条款 \*减免税额 (元) 操作 \* 税收协定名称 如无税收协定优惠,可不添加 +添加一条税收协定优惠 减免税额合计 0.00 元 取消 上一步 下一步

3.选填减免税额和税收协定优惠事项,若无则直接点击【下一步】;

4.确认申报信息后点击【提交】,如企业类型为合伙企业,则计算公式和 明细自动带出合伙企业合伙人分配比例,可在申报成功的页面立即缴款或查看申

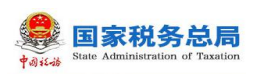

报记录。

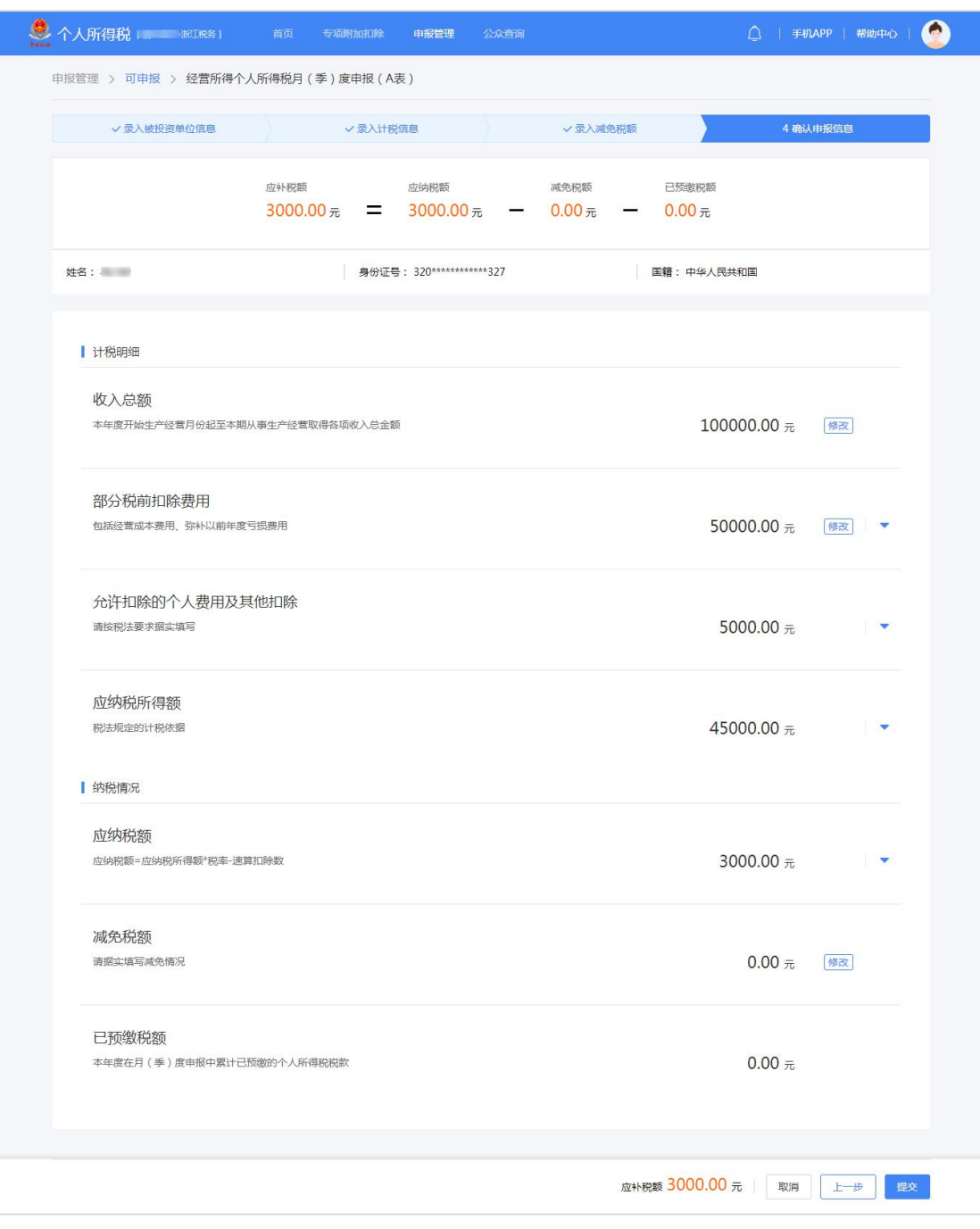

# 3.3.2.2 **经营所得个人所得税年度申报(B 表)**

本表适用于被投资单位为查账征收的个体工商户业主、企事业单位承包承租 经营者、个人独资企业投资者和合伙企业自然人合伙人以及在中国境内从事其他 生产、经营活动取得所得的个人 2019 年及以后纳税年度的汇算清缴。

查账征收的合伙企业有两个或两个以上自然人合伙人的,应分别填报本表。 未填写"经营所得个人所得税月(季)度申报"的企业,应在填写完成后进行此

第 41 页

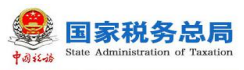

表操作。

纳税人取得经营所得,按年计算个人所得税,由纳税人在月度或者季度终了 后十五日内向税务机关报送纳税申报表,并预缴税款;在取得所得的次年三月三 十一日前办理汇算清缴。

有综合所得又有经营所得,则投资者减除费用、专项扣除、专项附加扣除、 依法确定的其他扣除,只能在综合所得中扣除。

#### 操作步骤:

1. 点击【经营所得个人所得税年度申报】(B表),选择对应需要申报的 年份,录入被投资单位信息。若被投资单位类型为合伙企业,则录入被投资单位 统一社会信用代码后,系统会自动带出"合伙企业合伙人分配比例";

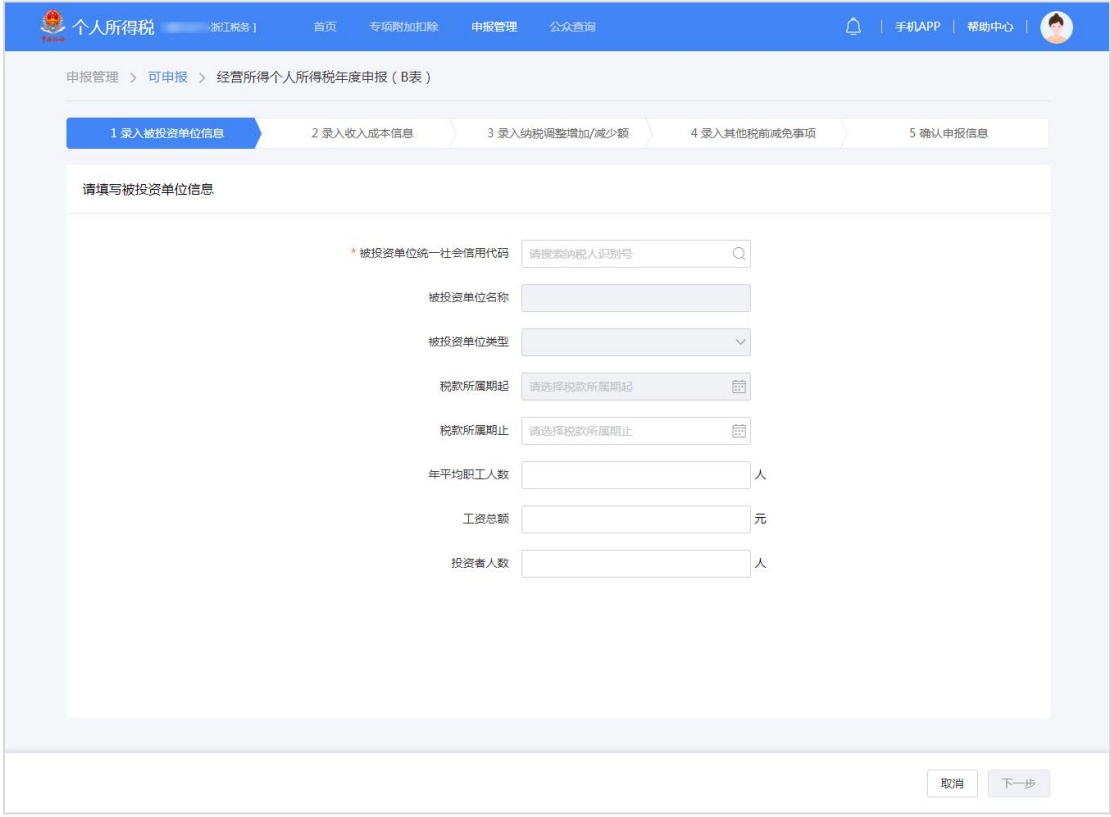

2.录入收入成本信息,其中带\*号为必填项,其他项目根据企业实际情况填 写;

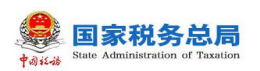

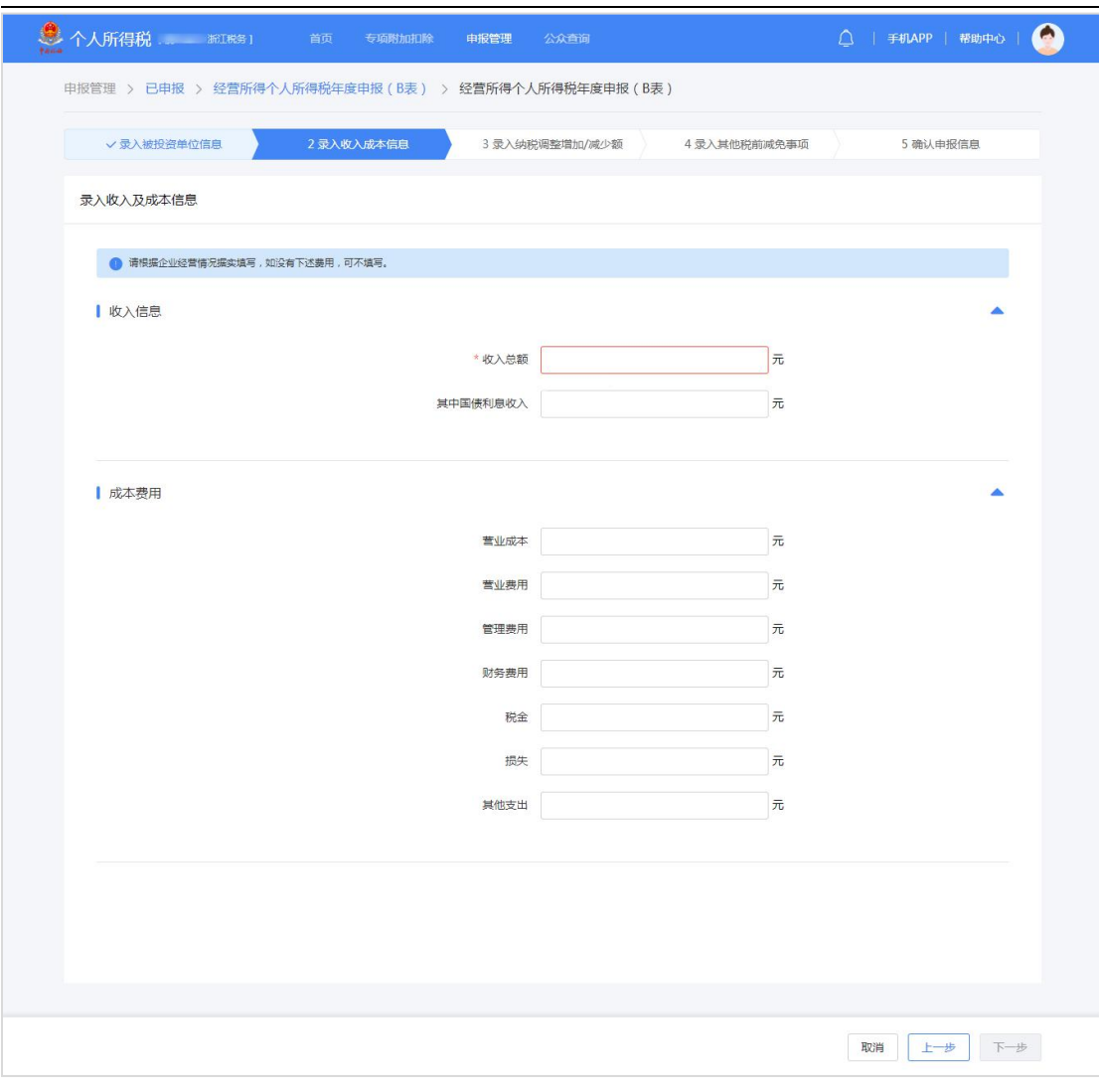

3.录入纳税调整增加/减少额,若企业没有相关纳税数据可直接点击【下一 步】;

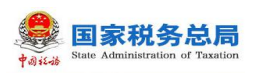

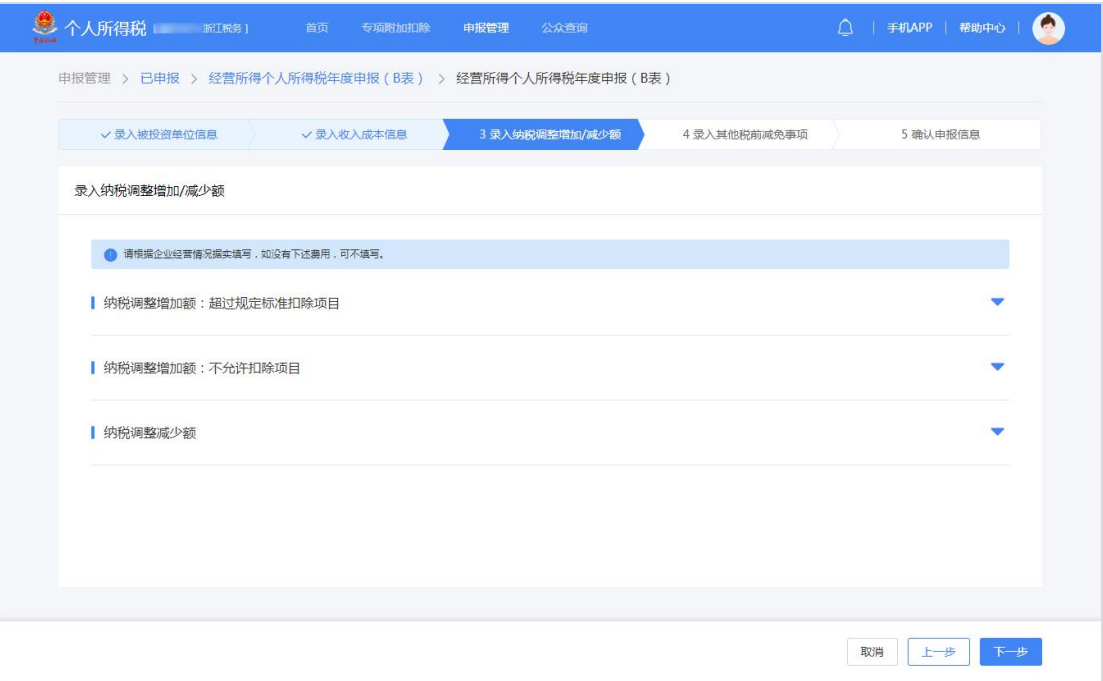

4.录入其他税前减免事项,若企业没有相关纳税数据可直接点击【下一步】;

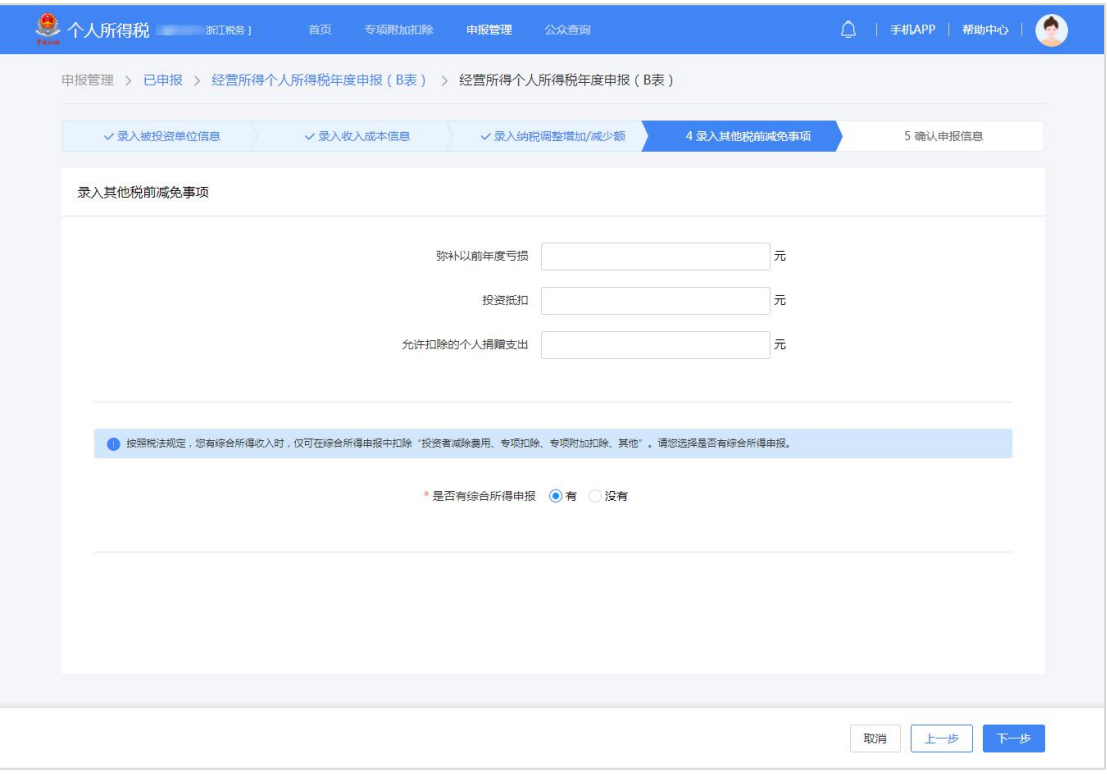

5.确认申报信息后点击【提交申报】,可在申报成功的页面立即缴款或查 看申报记录。

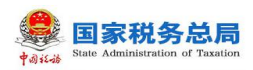

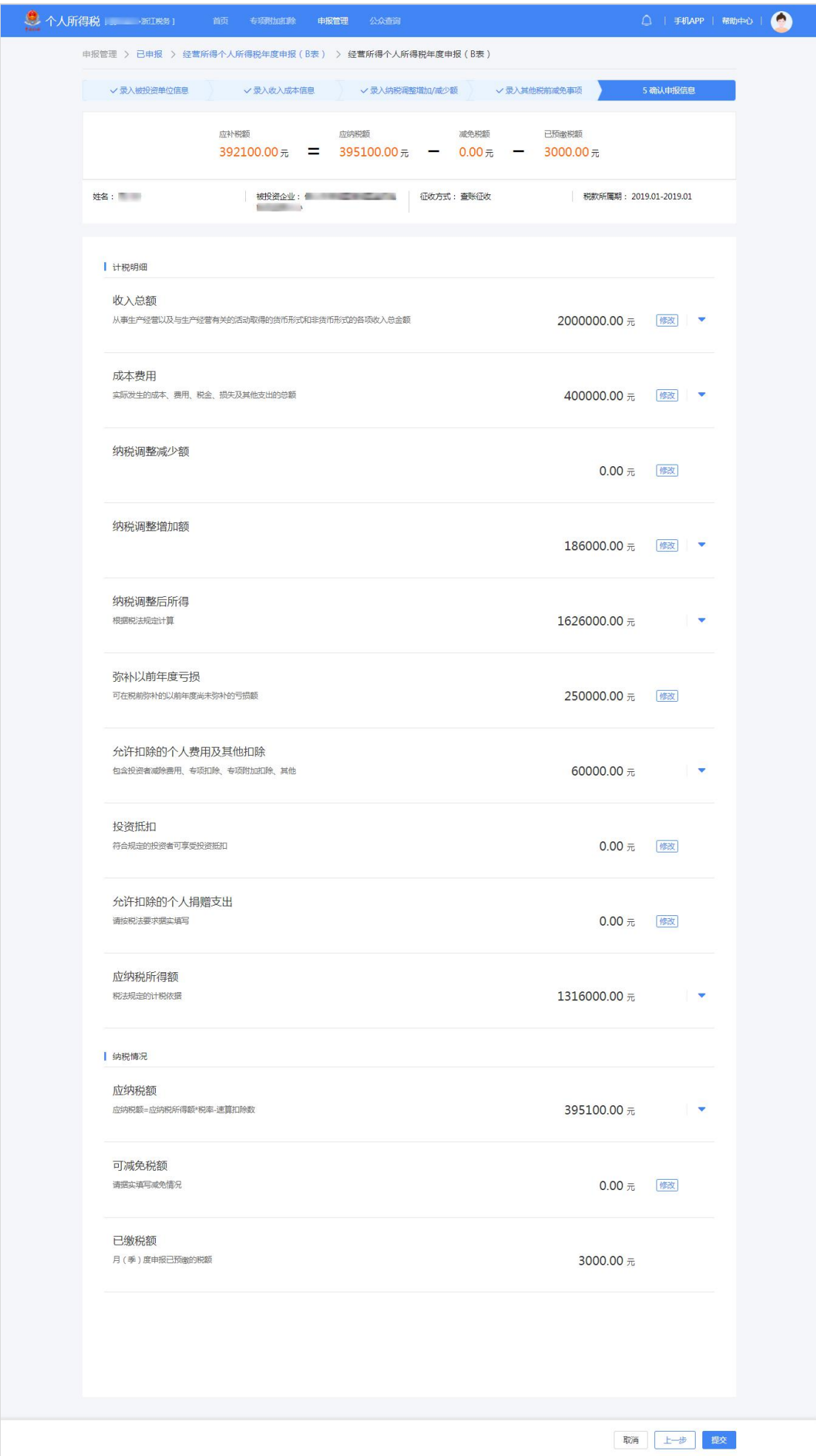

#### 3.3.2.3 **多处经营所得个人所得税汇总年度申报(C 表)**

从事生产、经营活动的个人从两处以上取得经营所得的,应当在分别办理年 度汇算清缴后,于取得所得的次年三月三十一日前,选择其中一处从事生产经营 所在地的主管税务机关办理汇总纳税申报,报送多处经营所得个人所得税汇总年 度申报。

填写"多处经营所得个人所得税汇总年度申报"前,需先填写"经营所得个 人所得税月(季)度申报"、"经营所得个人所得年度申报"。

有综合所得又有经营所得,则投资者减除费用、专项扣除、专项附加扣除、 依法确定的其他扣除,只能在综合所得中扣除。

#### 操作步骤:

1. 点击【多处经营所得个人所得税汇总年度申报】(C表), 选择对应需 要申报的年份,本表自动获取税款所属期、被投资单位信息,汇缴地由纳税人自 行选择;

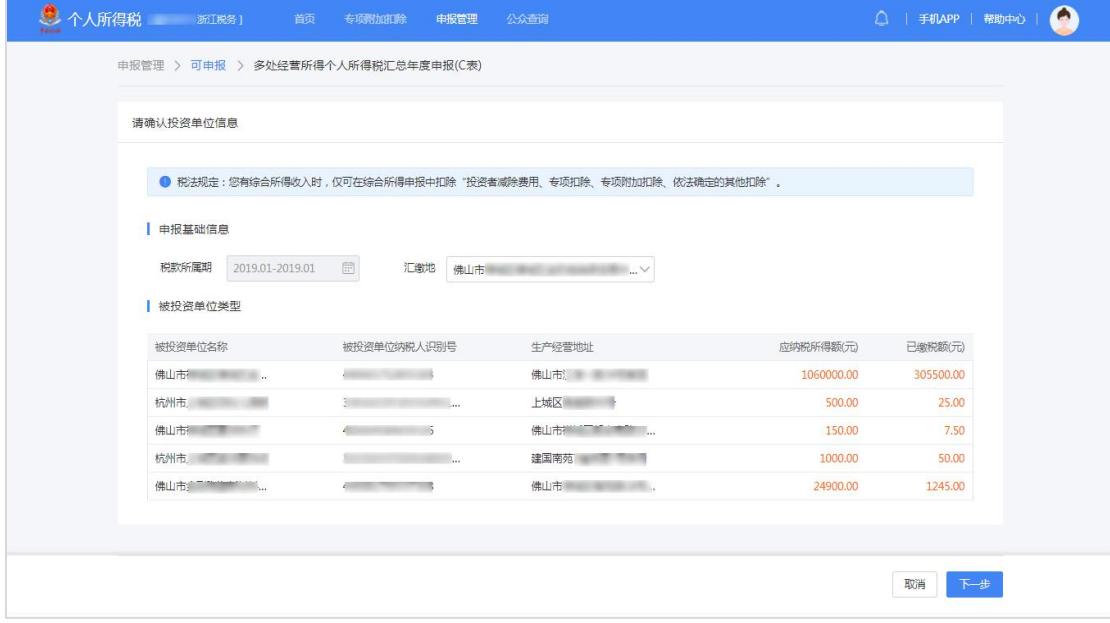

2. 确认申报信息,系统将根据历史申报数据,自动归集需要调增的数据, 纳税人还可以额外补充需要调增的数据。其中只有应调整的其他费用、可减免税 额(可减免税额附表、可享受税收协定待遇优惠附表)在报表中直接修改,确认 数据无误后点击提交,可在申报成功的页面立即缴款或查看申报记录。

# <span id="page-49-0"></span>3.3.3. **申报辅助功能**

纳税人办理纳税申报后,发现申报表填写的金额、所得项目等存在错误,可 通过本功能进行更正和作废申报。

#### 3.3.3.1 **申报更正**

本功能用于已申报成功发现有误的报表可进行更正重新申报。

#### 操作步骤:

点击【申报管理】-【已申报】-【未完成】或【已完成】,选择对应申报项 目点击【查看】,需要更正则点击【修改】,即可对报表信息进行更正,再重新 申报即可。

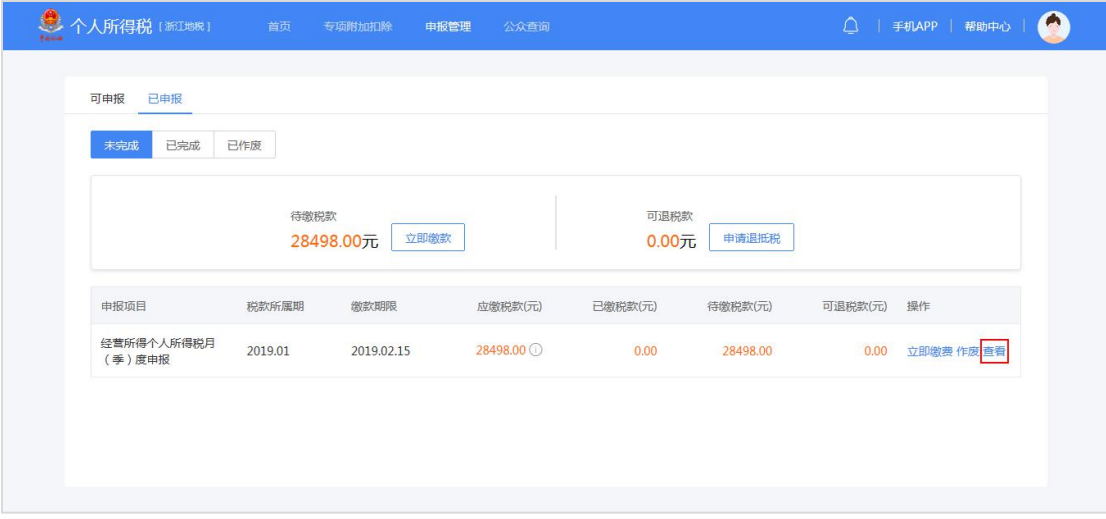

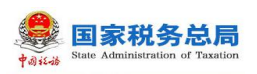

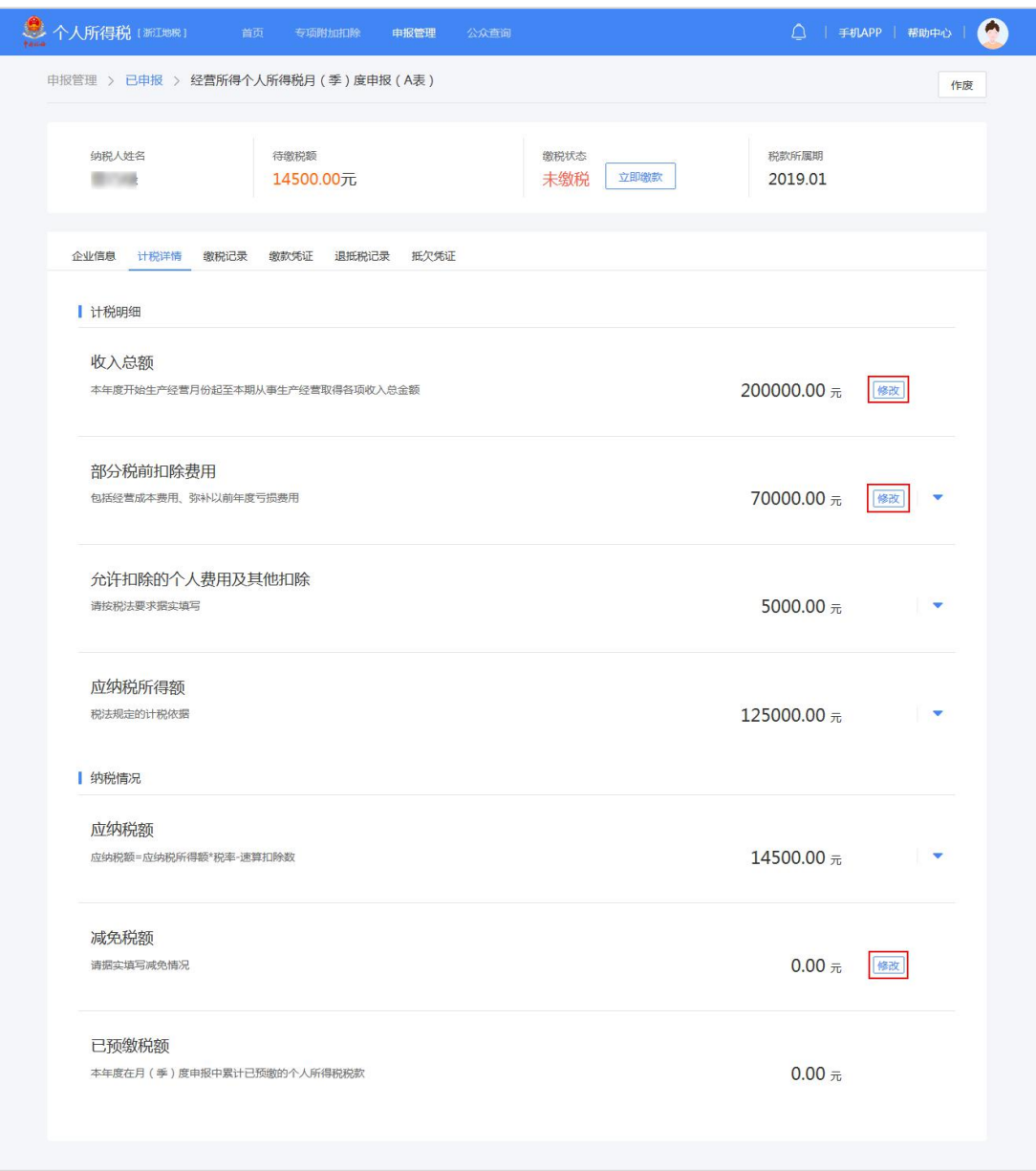

#### 注意事项:

■ 经营所得个人所得税月 (季) 度申报 (A 表)

(1) 相同纳税人、相同被投资单位、相同年度已进行经营所得年度 B 表申报, 则不允许更正 A 表;

(2) A 表已申报信息中存在税款所属期止大于当前税款所属期止的申报记 录,则属于后期已申报,存在后期已申报时,不允许更正;

- (3) 被投资单位信息不可修改。
- 经营所得个人所得税年度申报(B表)
- (1) 相同纳税人、相同被投资单位、相同年度已进行经营所得汇总年度 C 表

## 第 48 页

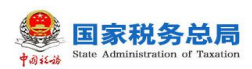

申报,即申报 B 表的被投资单位在 C 表的被投资单位列表中存在,则不允许更正 B 表;  $\overline{a}$ 

(2) 所得项目与被投资单位信息不可修改。

#### 3.3.3.2 **申报作废**

本功能用于已申报成功发现有误的报表可进行作废,发生已开票或发生抵缴 业务时,则无法作废。

#### 操作步骤:

1. 点击【申报管理】-【已申报】-【未完成】或【已完成】, 选择对应申 报项目点击【作废】;

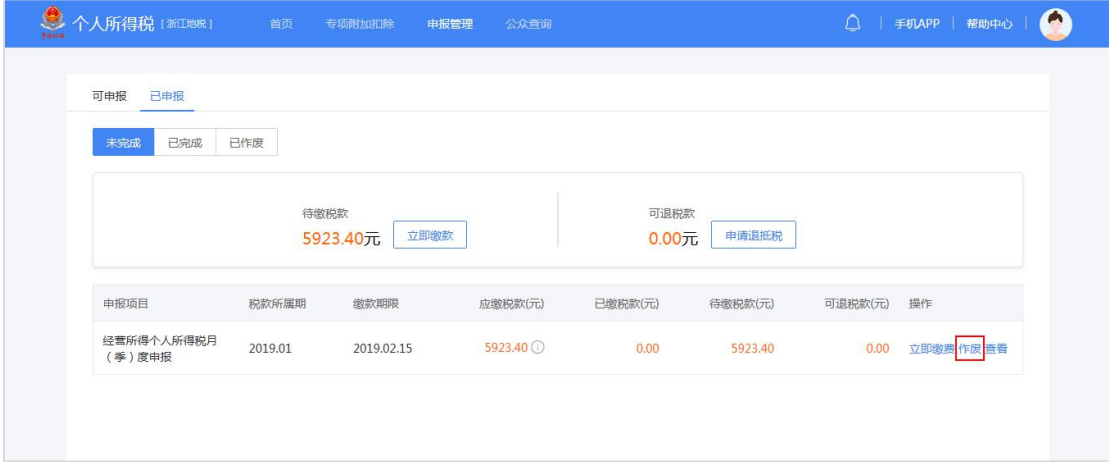

## 2.点击【已作废】,可查看已作废成功的申报项目。

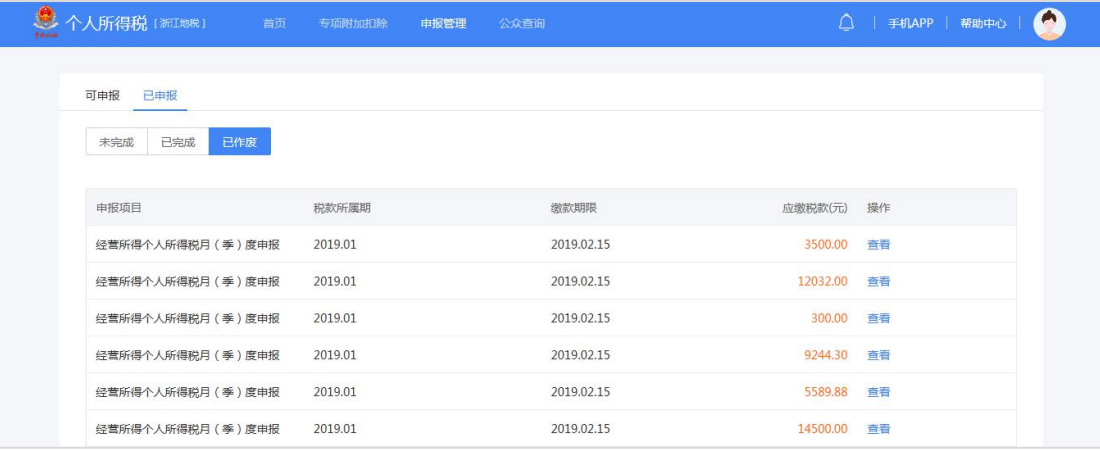

## 注意事项:

■ 经营所得个人所得税月(季)度申报(A表)

(1) 相同纳税人、相同被投资单位、相同年度已进行经营所得年度 B 表申报,

第 49 页

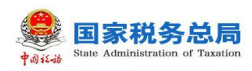

则不允许作废 A 表;

(2) A 表已申报信息中存在税款所属期止大于当前税款所属期止的申报记 录, 则属于后期已申报, 存在后期已申报时, 不允许作废;

■ 经营所得个人所得税年度申报(B表)

相同纳税人、相同被投资单位、相同年度已进行经营所得汇总年度 C 表申报, 即申报 B 表的被投资单位在 C 表的被投资单位列表中存在, 则不允许作废 B 表。

<span id="page-52-0"></span>**3.4. 缴款**

本功能适用于纳税人在完成各个申报或更正申报后,生成应补税款时,通过 该模块完成税款缴纳。

#### <span id="page-52-1"></span>3.4.1. **网上缴税**

纳税人完成申报表提交后,可进行税款缴纳操作,缴款方式分为三方协议缴 税、银联在线支付。

## 3.4.1.1 **三方协议缴税**

本功能适用于已签订三方协议的纳税人在缴款时进行选择。

#### 操作步骤:

1. 点击【申报管理】-【已申报】-【未完成】, 选择对应申报项目讲行缴 税,如有多条未缴款记录可点击【立即缴税】(仅同一个税款所属机关、收款国 库的申报可合并缴税);

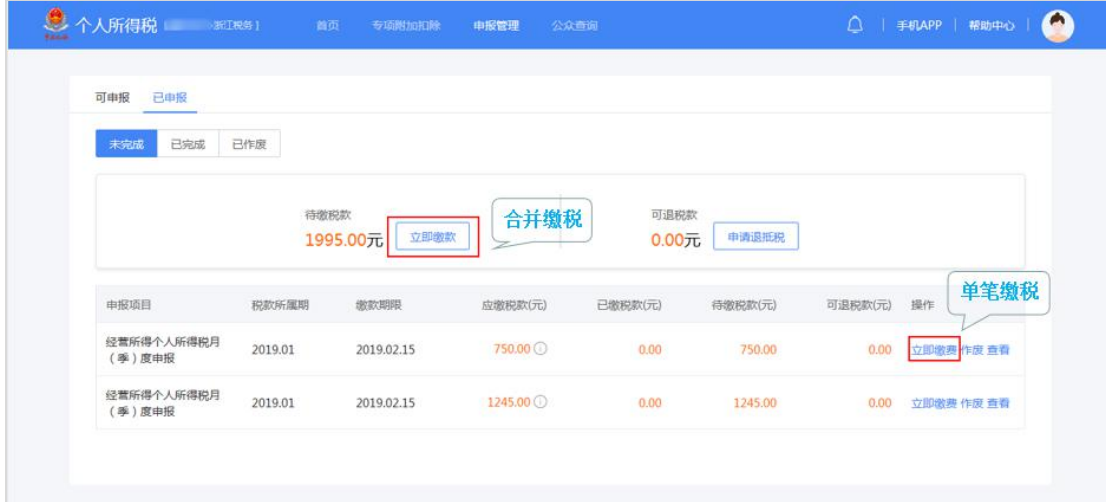

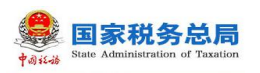

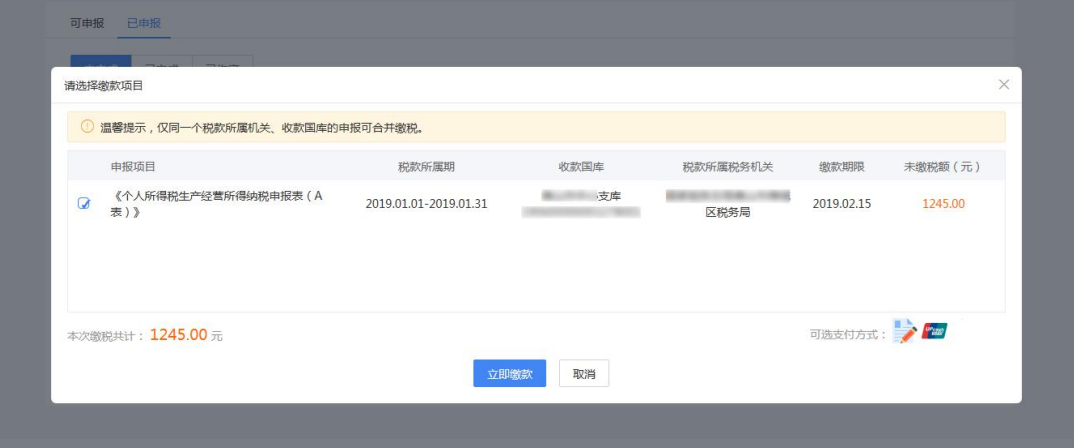

2.支付方式选择【三方协议缴款】,点击【立即支付】;

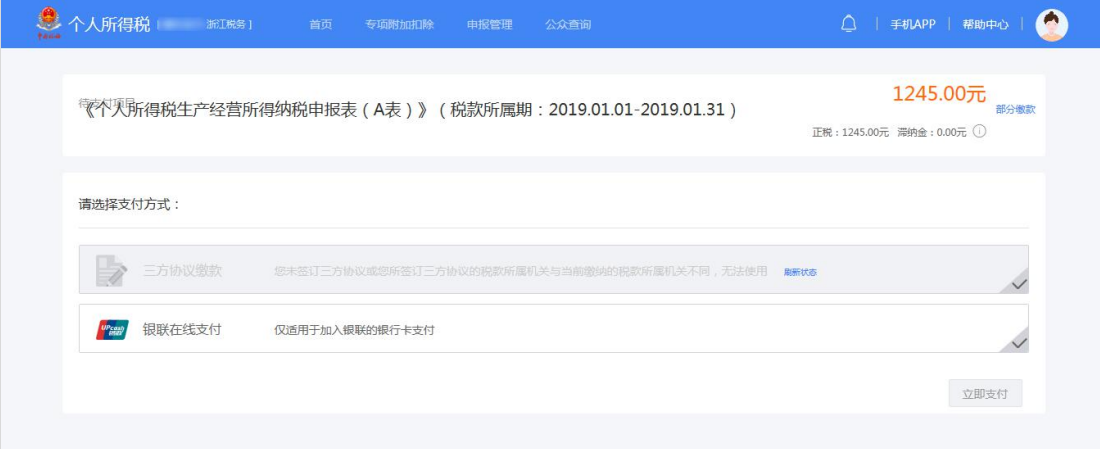

3.确认此次缴税所使用的三方协议缴款账户,点击【确定】发起扣款请求 完成缴税。

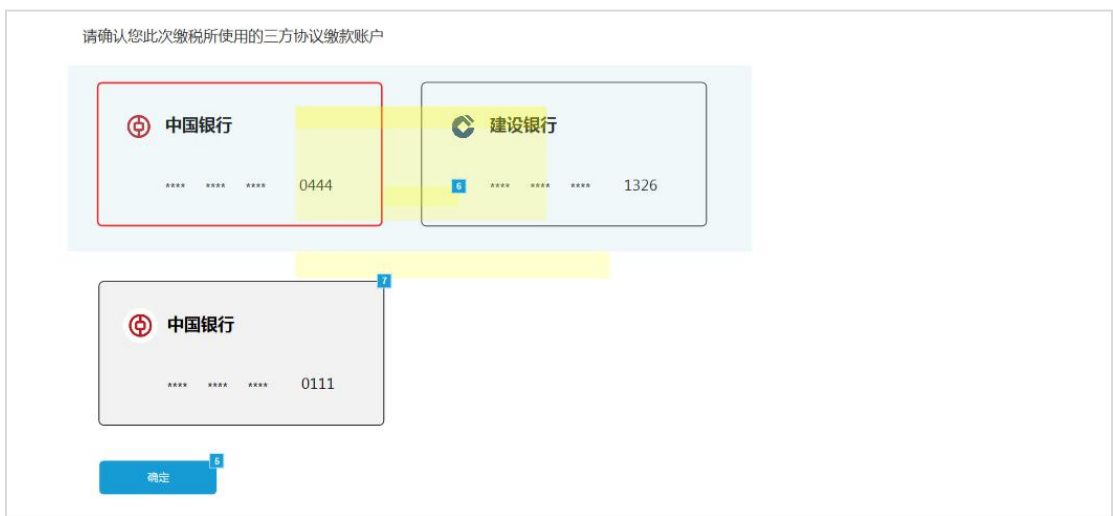

# 3.4.1.2 **银联在线支付**

未签订三方协议缴款的纳税人,可选择银联在线支付完成缴款。

#### 操作步骤:

1.点击【申报管理】-【已申报】-【未完成】,选择对应申报项目进行缴 税,如有多条未缴款记录可点击【立即缴税】(仅同一个税款所属机关、收款国 库的申报可合并缴税);

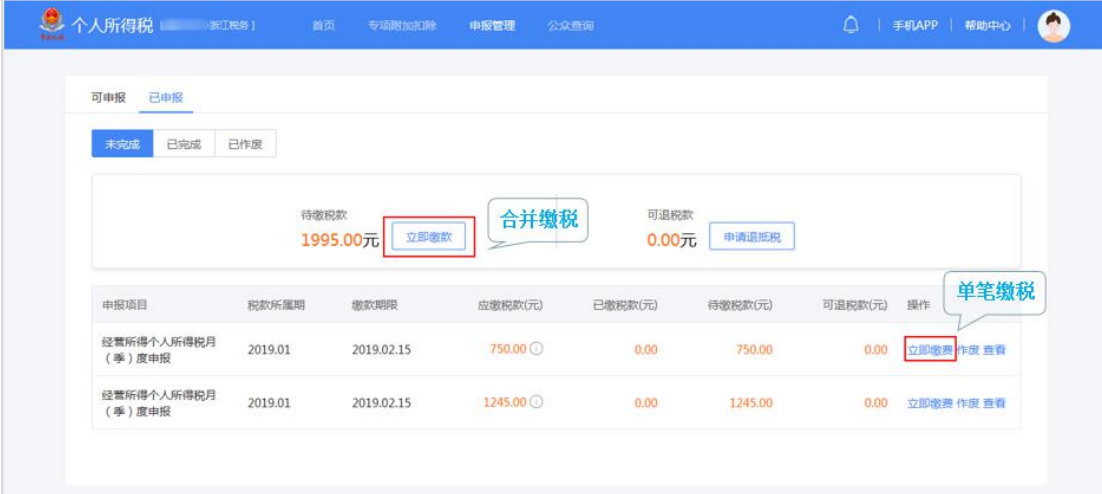

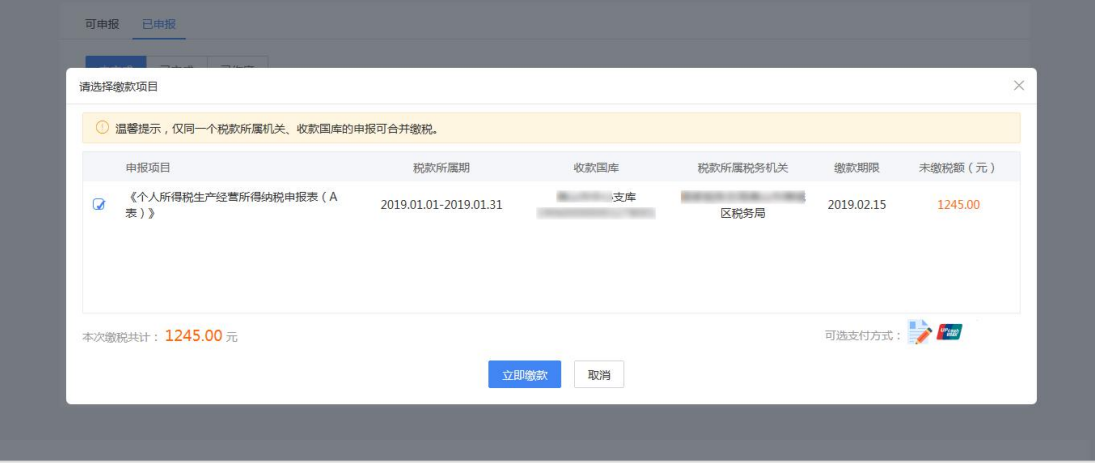

2.支付方式选择【银联在线支付】,点击【立即支付】;

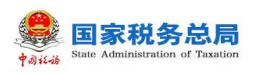

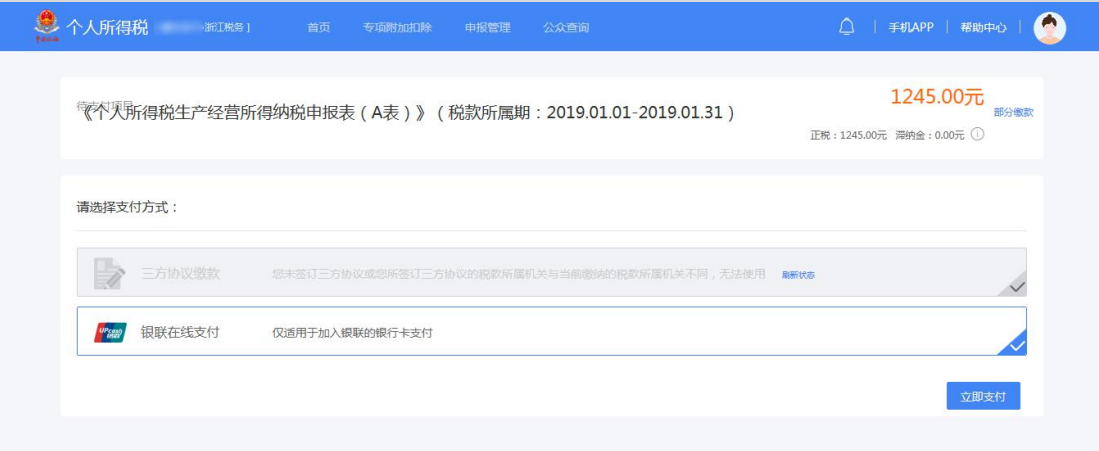

# 3.选择直接付款或者登录付款,发起扣款请求完成缴税。

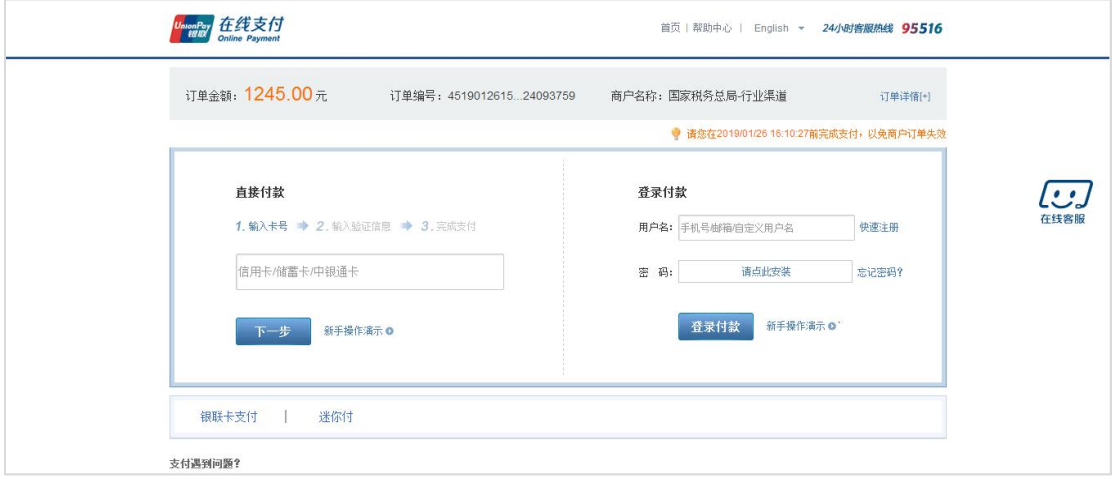

# 3.4.2. **已缴税查询**

<span id="page-55-0"></span>点击【申报管理】-【已申报】-【已完成】,纳税人可查看已缴税情况。

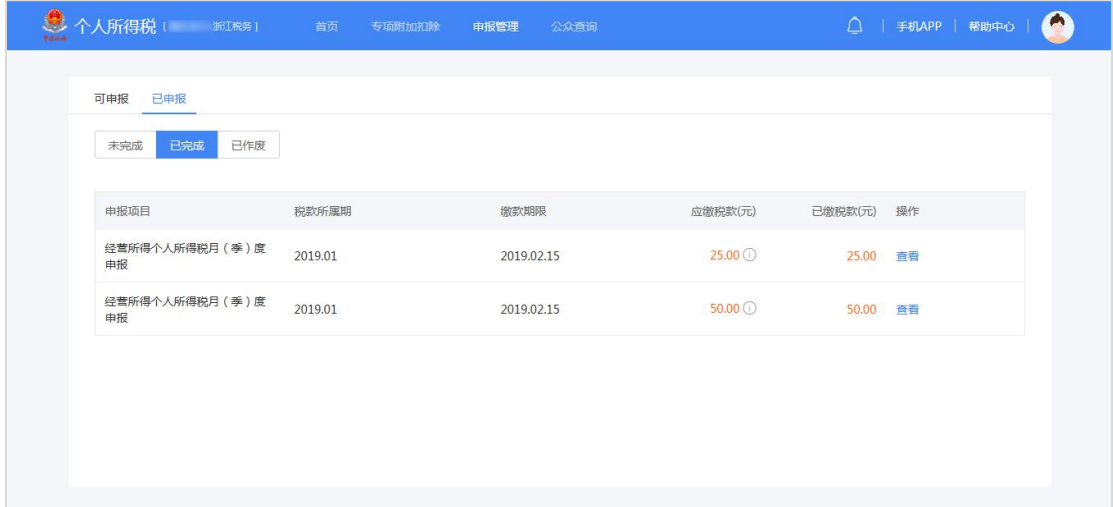

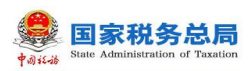

## <span id="page-56-0"></span>3.4.3. **电子税票下载**

当纳税人在办税服务厅选择缴款方式为银行端现金缴税时,可通过此功能打 印税收电子缴款书,银行端查询缴税凭证生成后,请留意凭证提示的限缴日期, 务必及时缴纳税款。纳税人可携带《银行端查询缴税凭证》前往线下银行柜台缴 税。

#### 操作步骤:

1.点击【申报管理】-【已申报】-【已完成】,选择对应申报项目点击【查 看】;

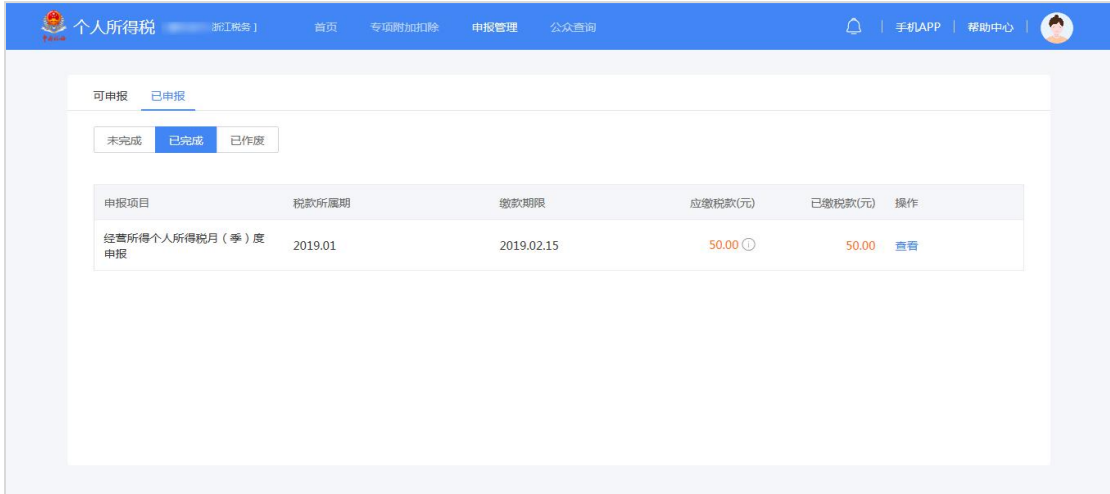

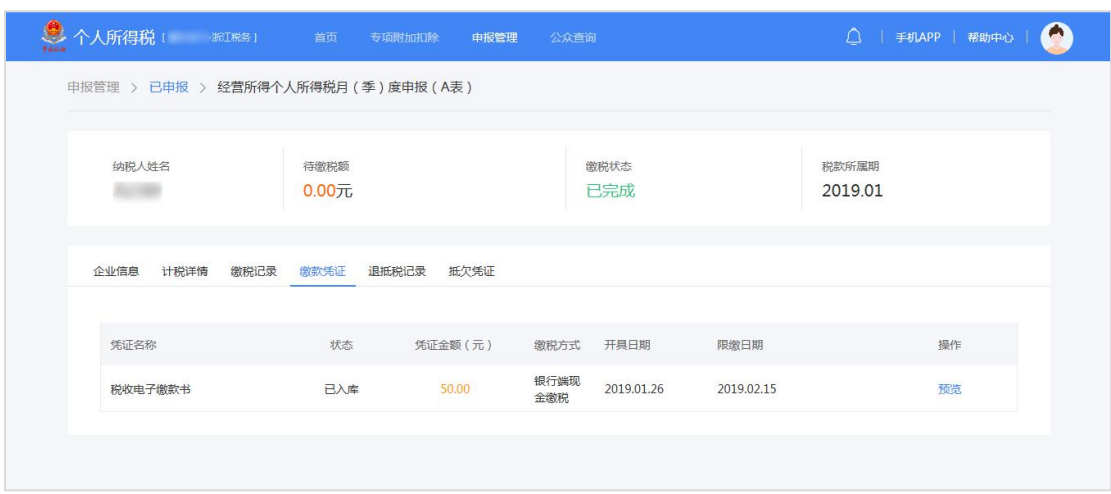

2.选择【缴款凭证】后点击【预览】,即可生成银行端查询缴税凭证。

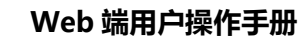

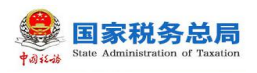

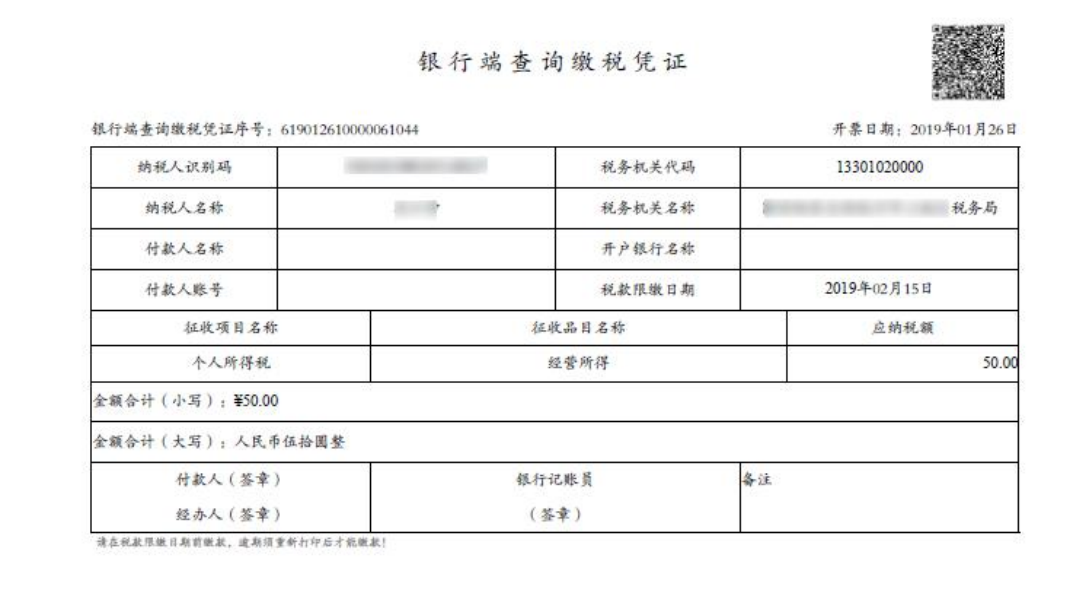

# <span id="page-57-0"></span>**3.5. 证明**

<span id="page-57-1"></span>纳税人可通过本功能进行转开税收完税证明。

## 3.5.1. **转开税收完税证明**

税收完税证明是税务机关为证明纳税人已经缴纳税款或者已经退还纳税人 税款而开具的税收票证。

## 操作步骤:

1.点击【申报管理】-【已申报】-【已完成】,选择对应申报项目点击【查

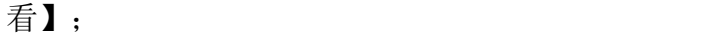

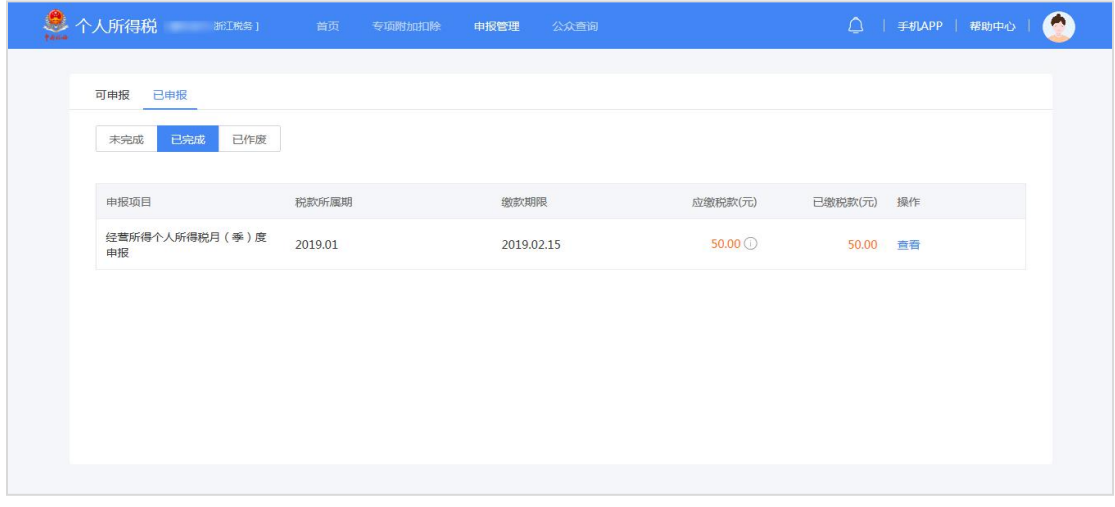

2.选择【缴税记录】后点击【转开完税证明】,即可生成完税证明。

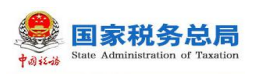

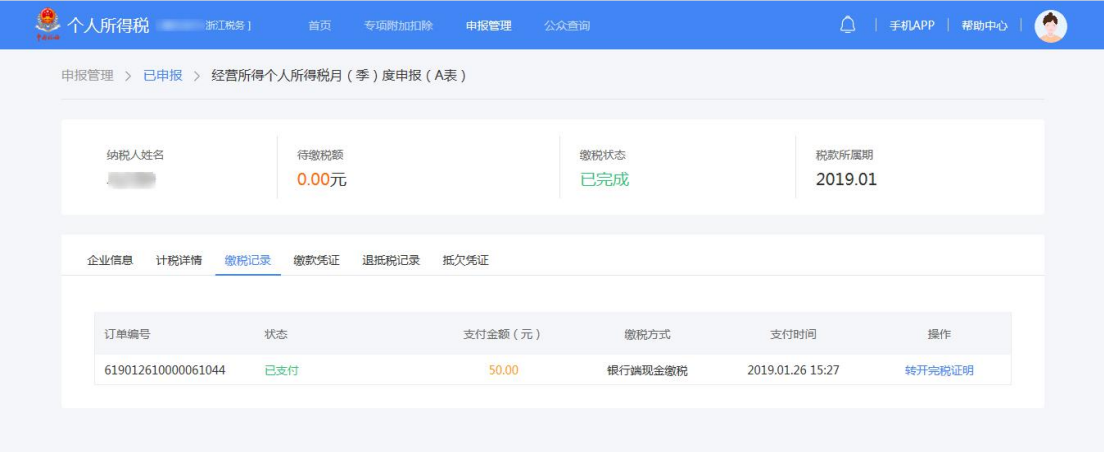

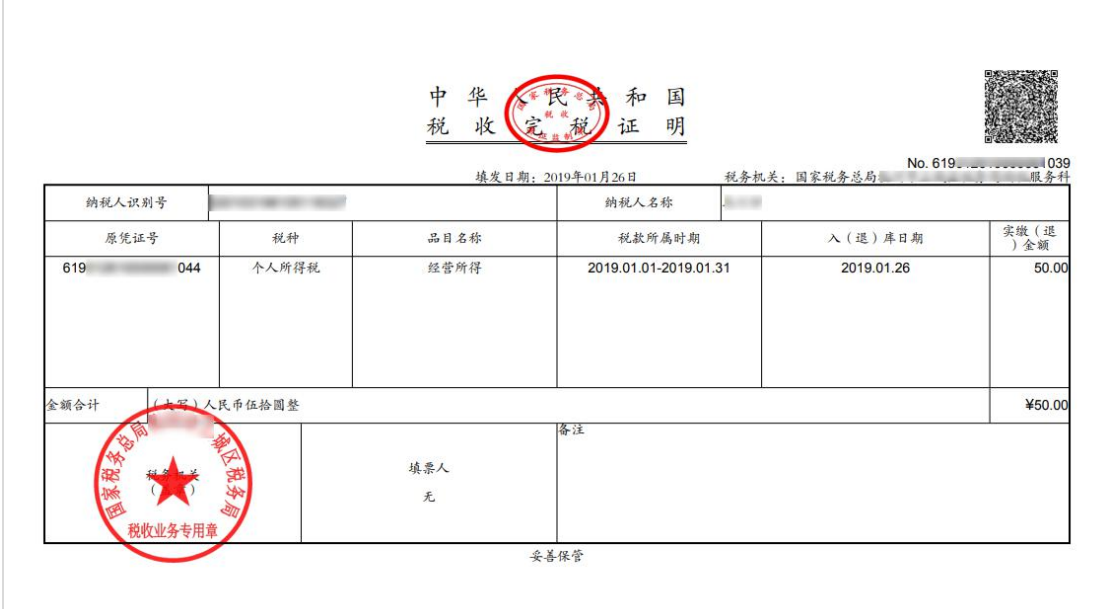

# <span id="page-58-0"></span>3.5.2. **个人所得税纳税记录开具**

此功能可开具申报日期为 2019 年 1 月 1 日及以后发生的全国范围内的个人 所得税纳税记录。

#### 操作步骤:

1.点击【纳税记录】-【个人所得税纳税记录开具】-【已完成】,点击【立 即申请】;

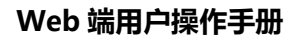

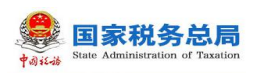

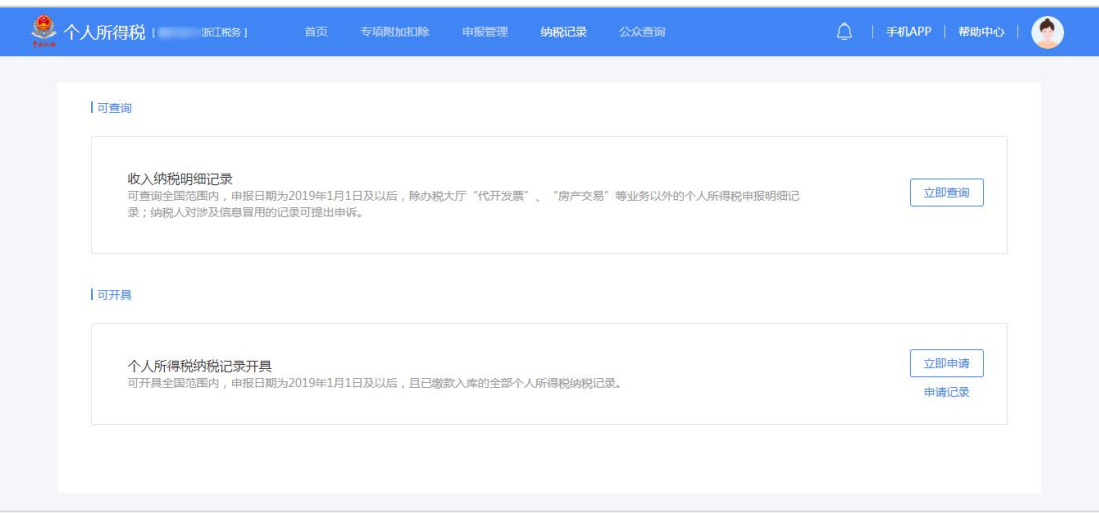

2.选择开具年月并输入随机验证码,点击【生成纳税记录】即可开具。

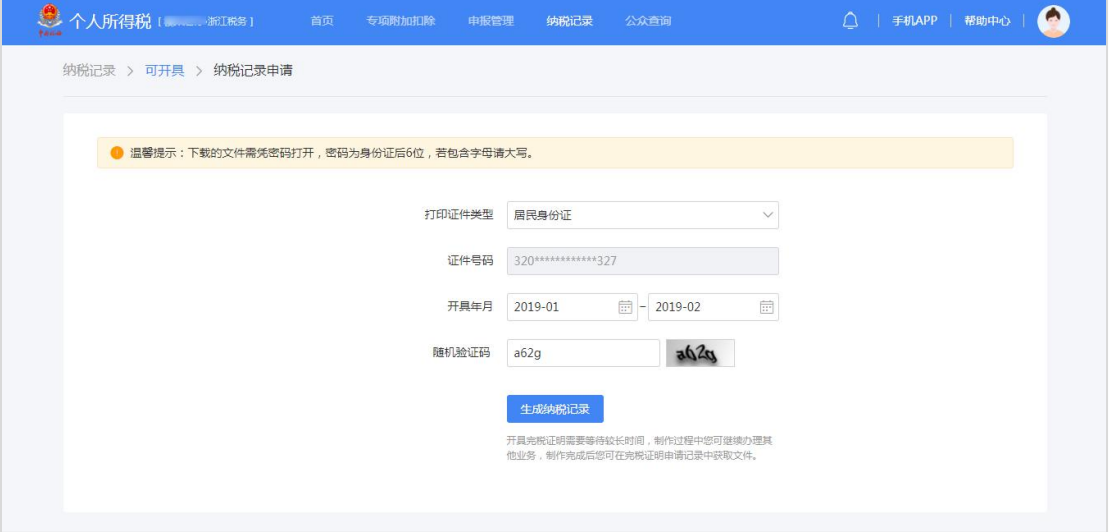

# 注意事项:

纳税记录一天最多只能开具 5 次,下载的文件为 PDF 格式,打开需要输入身 份证后 6 位。

## 3.5.3. **纳税记录申请记录**

<span id="page-59-0"></span>已申请开具的纳税记录可通过此功能进行查询。

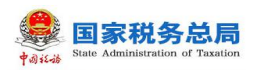

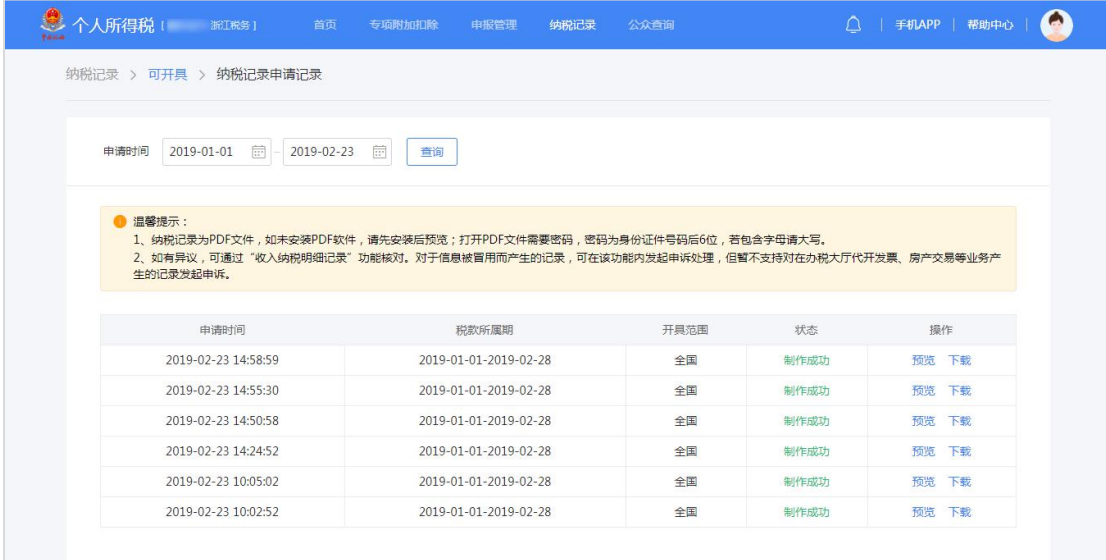

# <span id="page-60-0"></span>**3.6. 查询**

## <span id="page-60-1"></span>3.6.1. **申报情况查询**

## 3.6.1.1 **专项附加扣除填报记录**

该功能提供专项附加扣除填报记录查询。

#### 操作步骤:

已采集的专项附加扣除信息,可点击【首页】-【专项附加扣除】-【已填报】, 选择需要查询的申报项目和扣除年度进行查询,点击【查看】可修改或作废该条 数据。

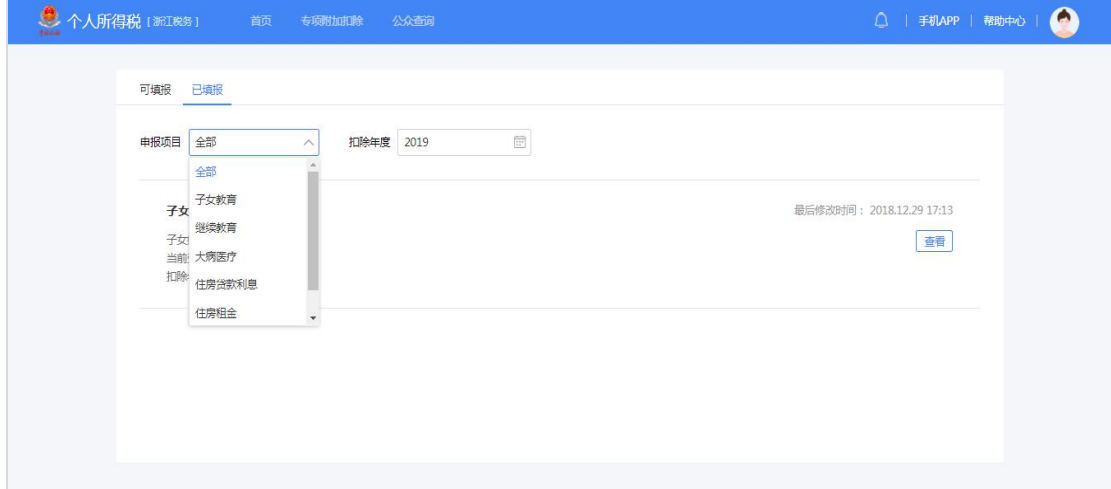

# 3.6.1.2 **收入纳税记录查询**

此功能提供查询申报日期为 2019 年 1 月 1 日及以后发生的全国范围内的个

第 58 页

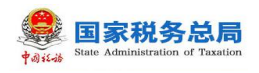

人所得税纳税记录。

## 操作步骤:

已申报的收入纳税记录,可点击【首页】-【纳税记录】-【收入纳税明细记 录】,选择需要查询的时间范围和收入类型进行查询。

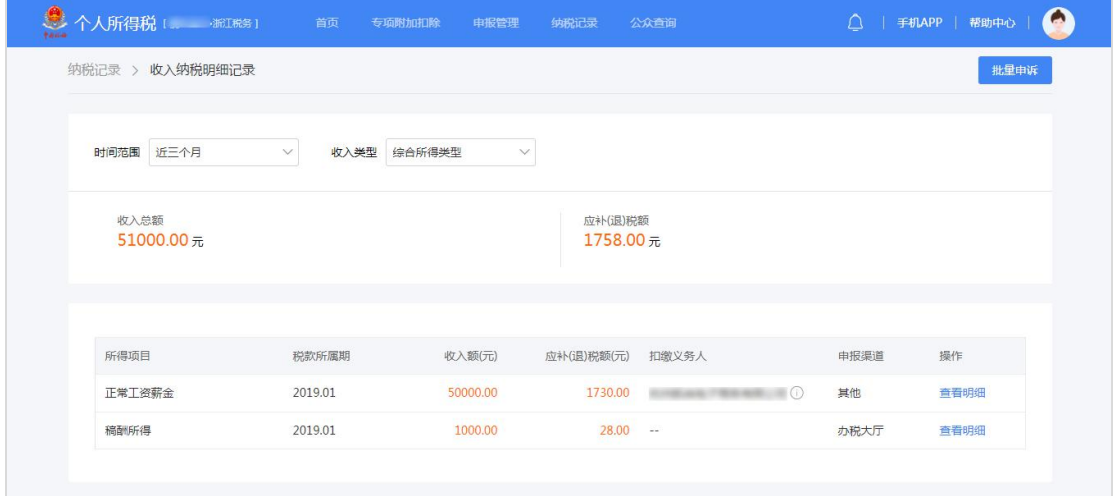

# <span id="page-61-0"></span>3.6.2. **公众查询**

# 3.6.2.1 **纳税人识别号查询**

纳税人完成实名注册或办理过信息采集后自动生成《纳税人识别号卡》,可 通过纳税人识别号查询功能查询。

## 操作步骤:

1.点击【公众查询】,进入可查询页面,选择纳税人识别号查询,点击【立 即查询】;

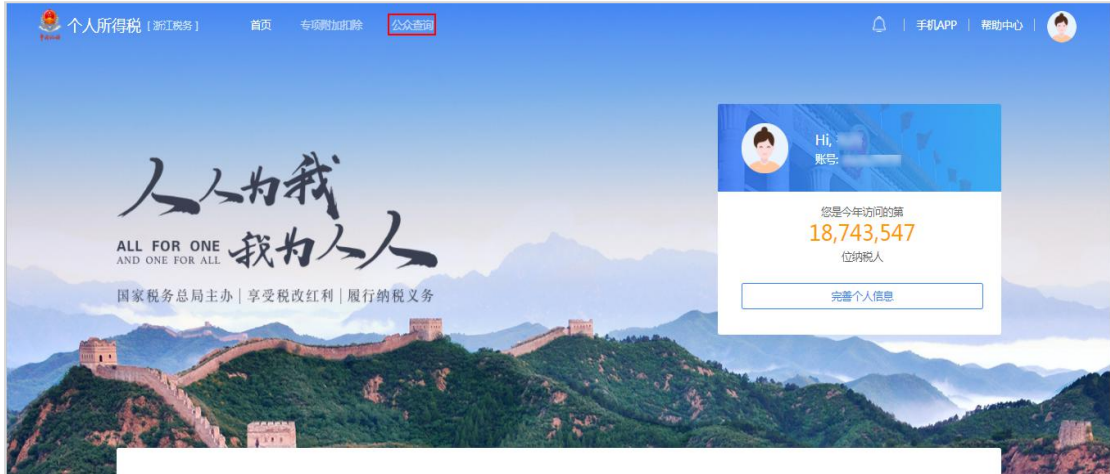

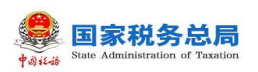

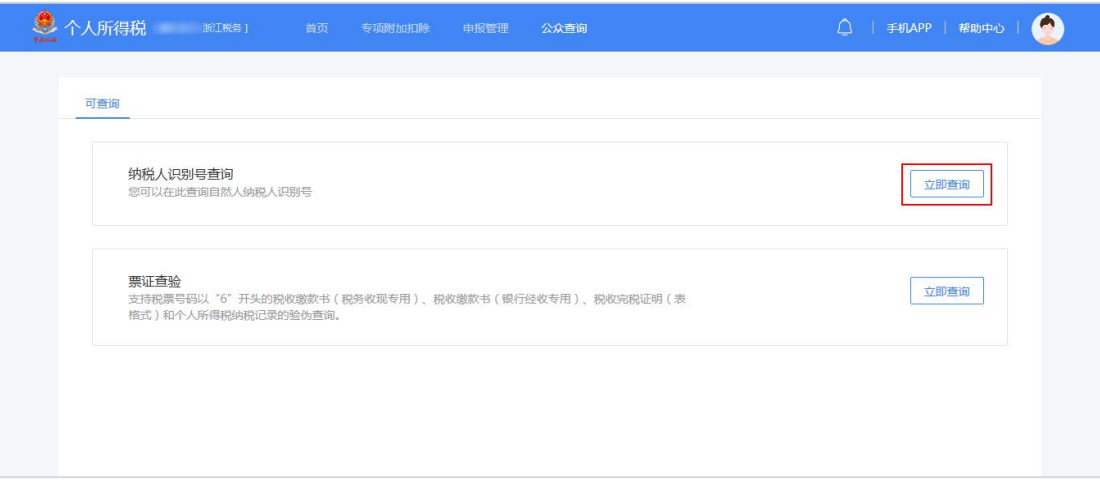

2.选择证件类型并填写对应信息;

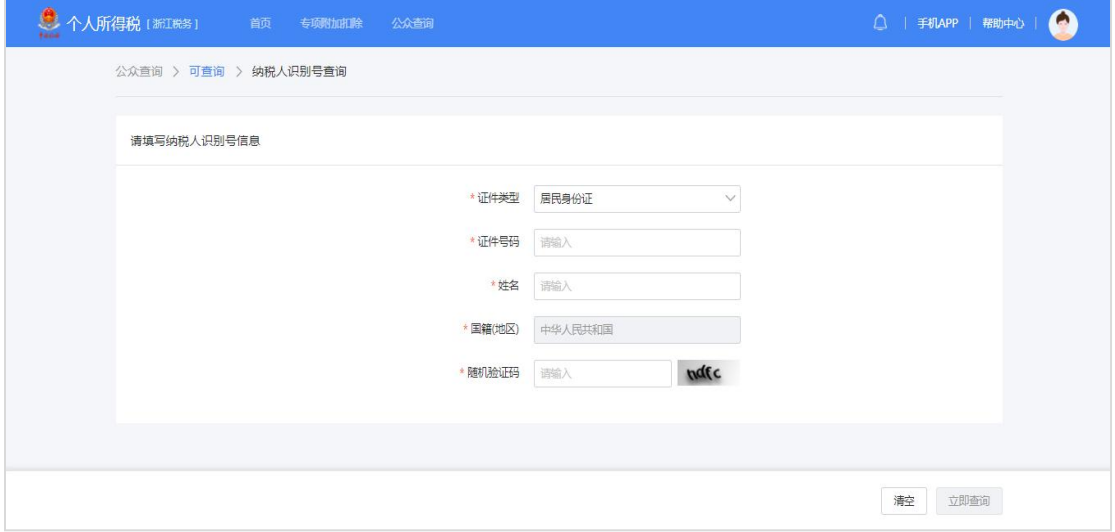

- 3.填写完成后即可查看。纳税人识别号生效日期为纳税人识别号的生成日
- 期。

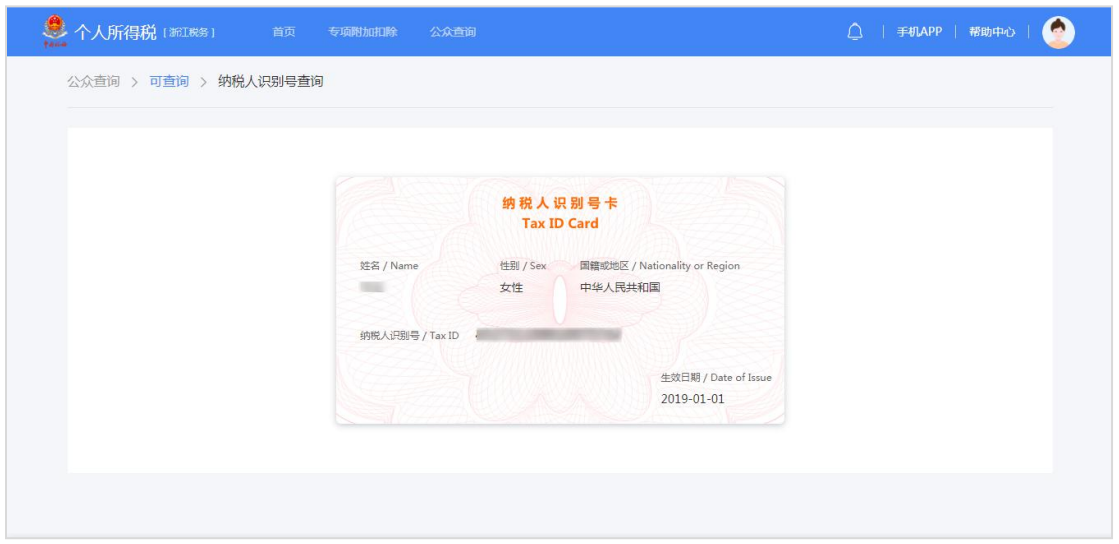

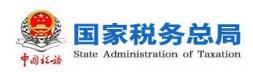

## 3.6.2.2 **票证查验**

可通过票证查验功能对各类税收票证、税收完税证明开具内容的真伪进行验 证。<br>

## 操作步骤:

1. 点击【公众查询】,进入可查询页面,选择票证查验,点击【立即查询】;

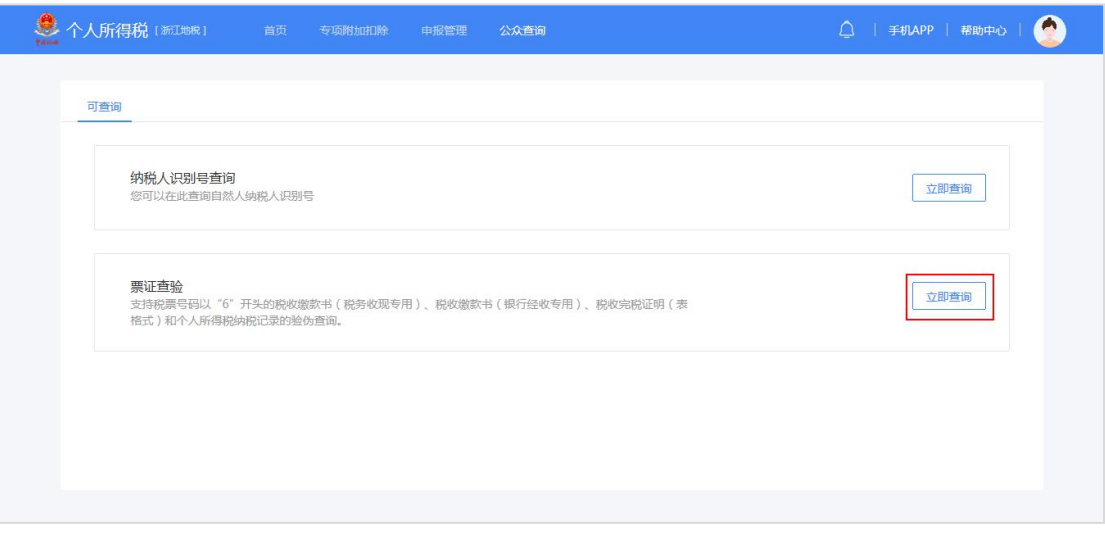

2.票证种类分为个人所得税纳税记录、税收缴款书(税务收现专用)、税 收完税证明(表格式)三种。默认为个人所得税纳税记录,当票证种类选择税收 缴款书(税务收现专用)、税收完税证明(表格式)时,将"查询验证码"改成 "电子税票号码";信息完善后点击【立即查询】。

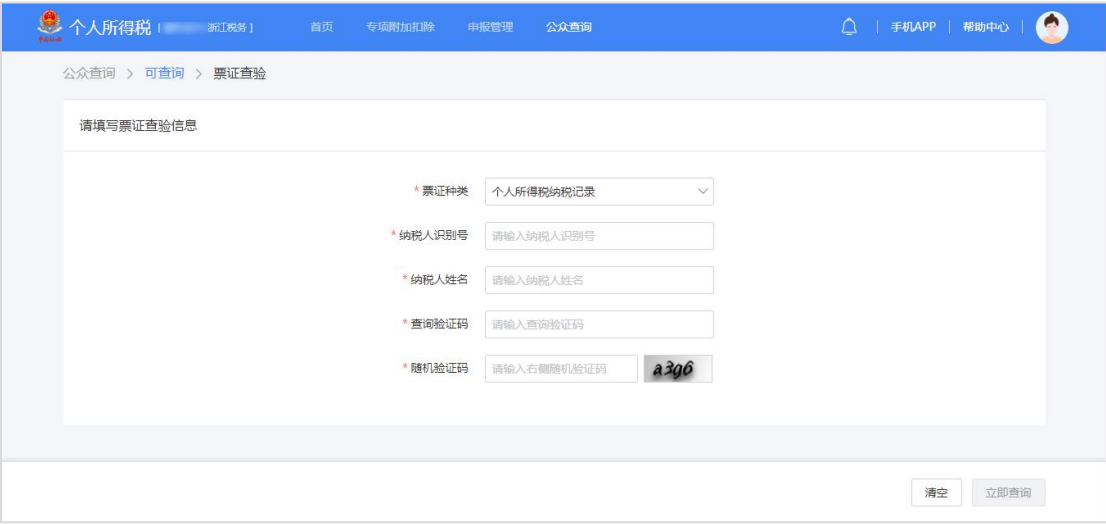

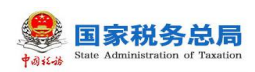

# <span id="page-64-0"></span>**3.7. 综合**

## <span id="page-64-1"></span>3.7.1. **申诉管理**

申诉是指纳税人通过本平台查询数据或者办理业务时,对特定数据信息存在 异议,认为其与实际情况不符的,可选取与实际情况不符合的数据记录,将其作 为申诉事由提起申诉,可能适用的场景有:任职受雇单位查询、查询个人明细申 报数据、进行综合所得年度申报等,其中个人明细申报数据由扣缴义务人申报的 明细才可发起申诉,自行申报的明细记录不提供申诉操作按钮。

# 3.7.1.1 **冒用行为举报**

■ 对任职受雇信息发起申诉:

纳税人在进行任职受雇单位查询时,发现系统登记的任职受雇信息实际上并 不存在,存在纳税人信息被冒用的情况,可以通过该功能发起异议处理申请。

## 操作步骤:

1.点击【任职受雇信息】-【申诉】;

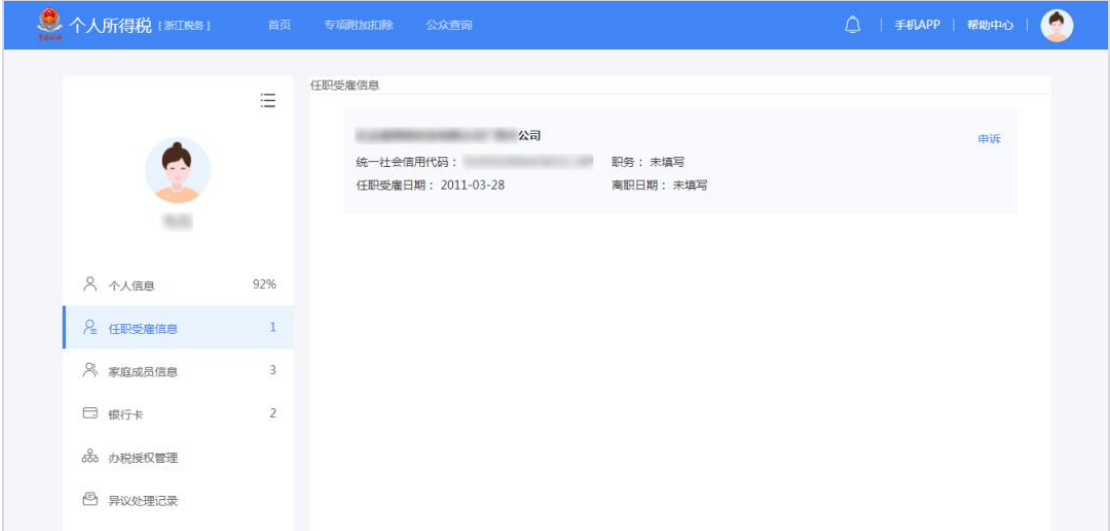

2. 选择申诉类型并完善补充说明, 补充说明至少填写 5 个字符, 确认填写 信息真实有效点击【提交】;

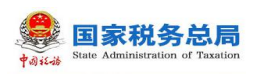

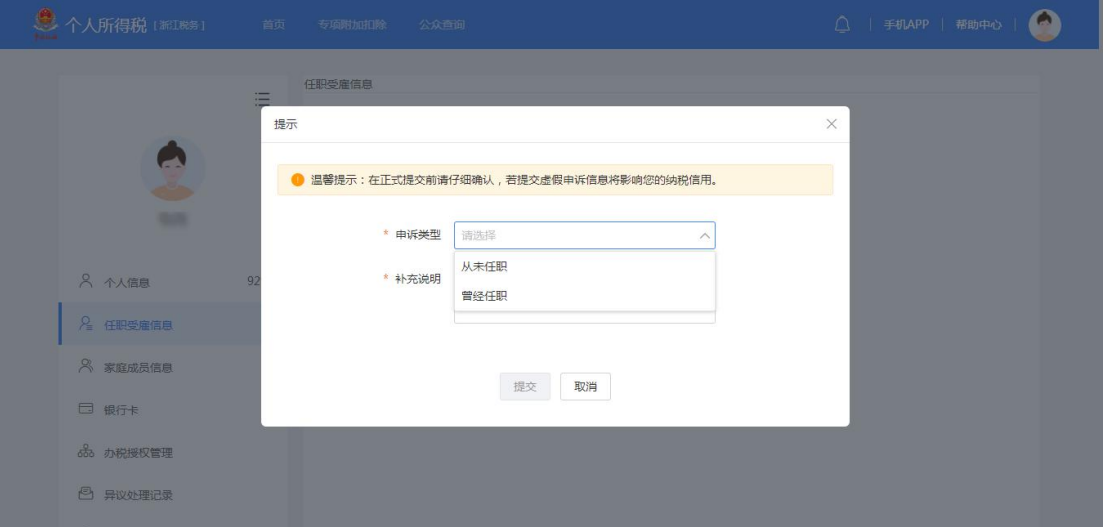

提交申诉后,系统将对这条被申诉的单位记录进行隐藏。选择"从未任职", 系统将该条申诉任务发送到对应被申诉单位的主管税务机关,选择"曾经任职", 系统自动完结申诉任务。

可通过【完善个人信息】-【异议处理记录】查看申诉状态,若纳税人申诉 错误,"待受理"状态可点击【撤销】。

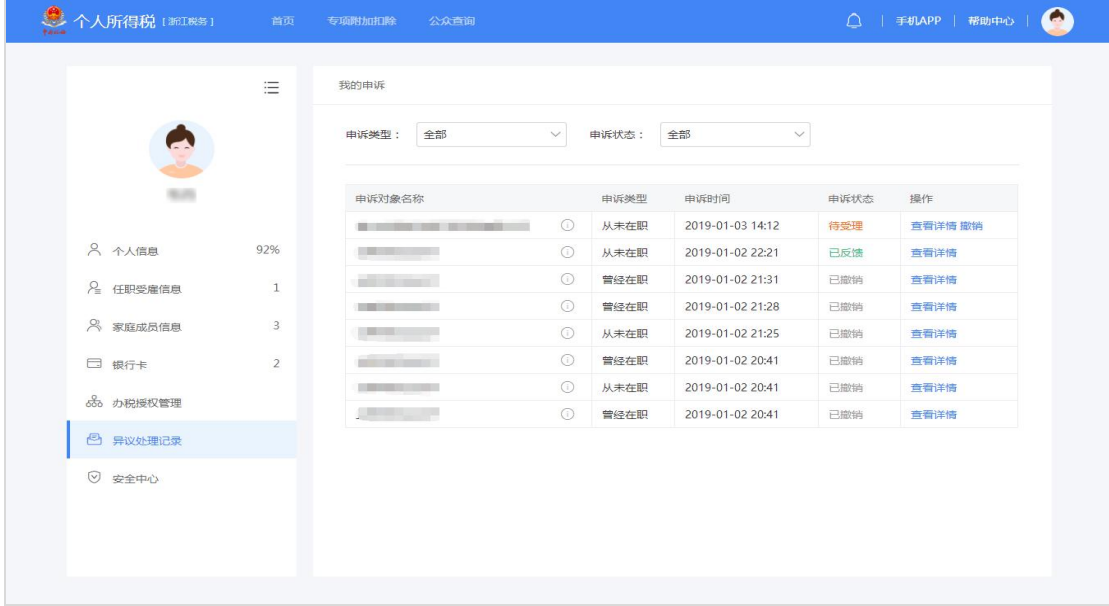

对收入纳税明细记录发起申诉;

纳税人在收入纳税明细记录中,发现由扣缴义务人申报中的一条或多条缴税 记录并非是自己的,可以在收入纳税明细记录页面进行单条申诉或批量申诉。

1. 点击【首页】-【纳税记录】-【收入纳税明细记录】-【立即查询】;

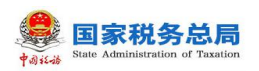

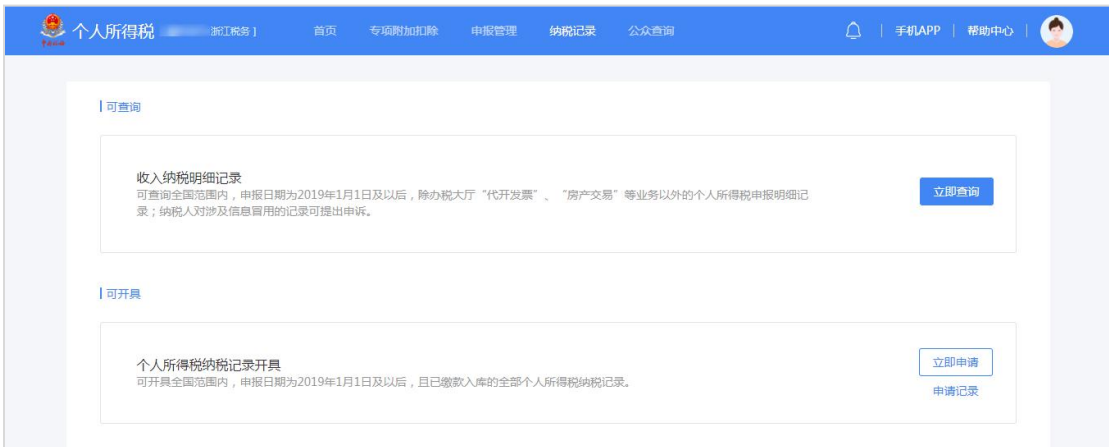

2. 选择【时间范围】和【收入类型】,系统会展现当前时间和收入类型范 围内申报明细数据,可点击【查看明细】进行单条申诉或右上角的按钮进行【批 量申诉】;

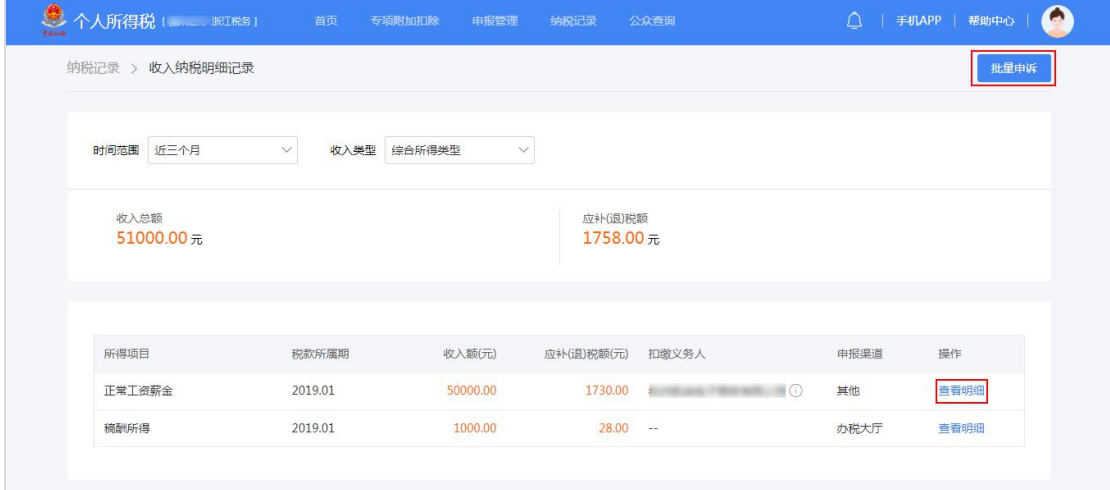

3. 选择申诉类型并完善补充说明,补充说明至少填写 5 个字符,确认填写 信息真实有效点击【提交】。

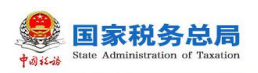

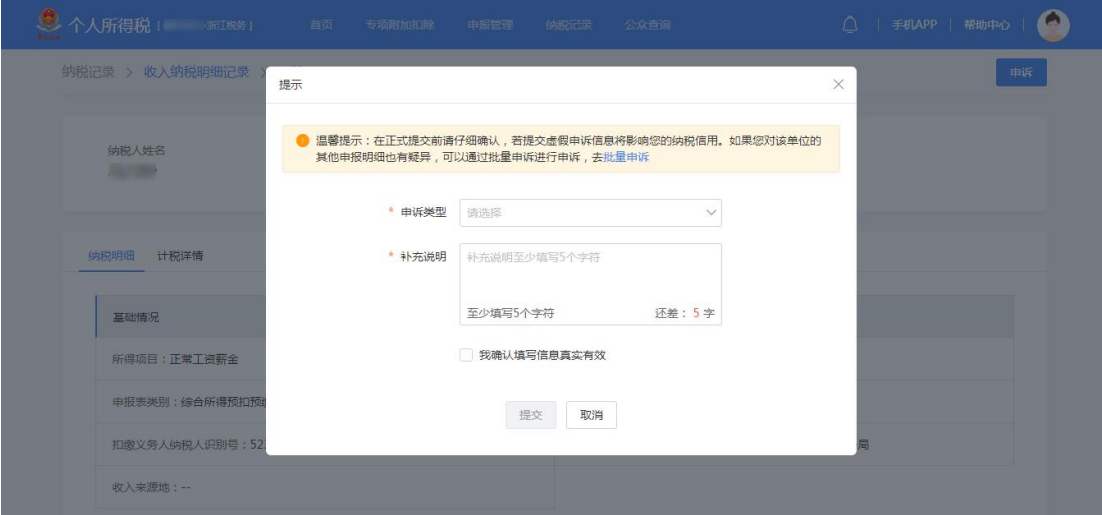

提交申诉后,选择"从未在职"或"曾经在职"系统将申诉任务发送到对应 被申诉单位的主管税务机关。

可通过【完善个人信息】-【异议处理记录】查看申诉状态,若纳税人申诉 错误,"待受理"状态可点击【撤销】。

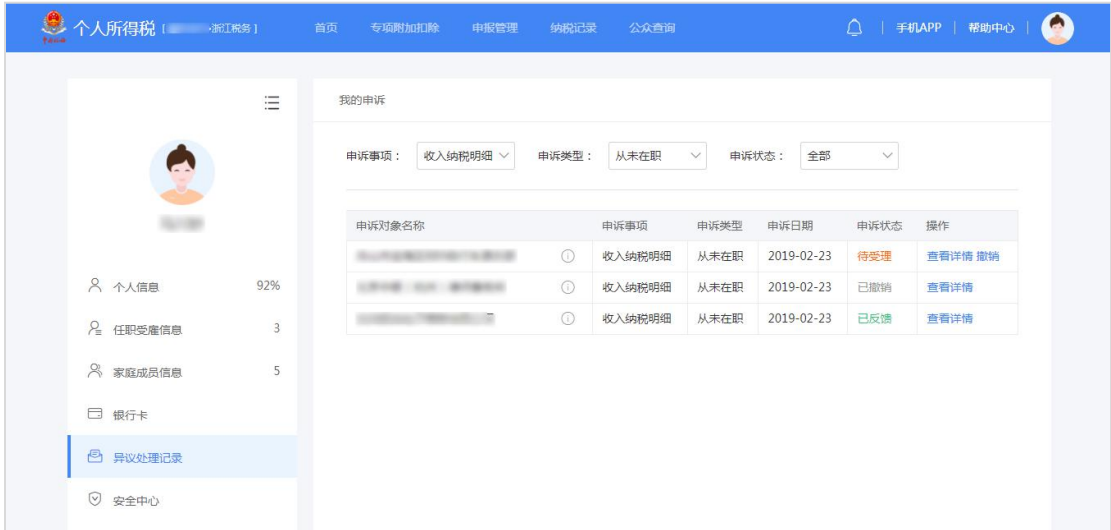

■ 对办税授权管理发起申诉;

企业财务负责人、管理员在办税授权管理页面,发现自己并非该家单位的财 务负责人,可以在授权管理页面点击右上角的申诉按钮发起申诉。

1. 点击【办税授权管理】-【企业办税权限】-【查看详情】-【申诉】;

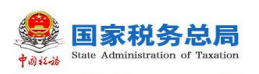

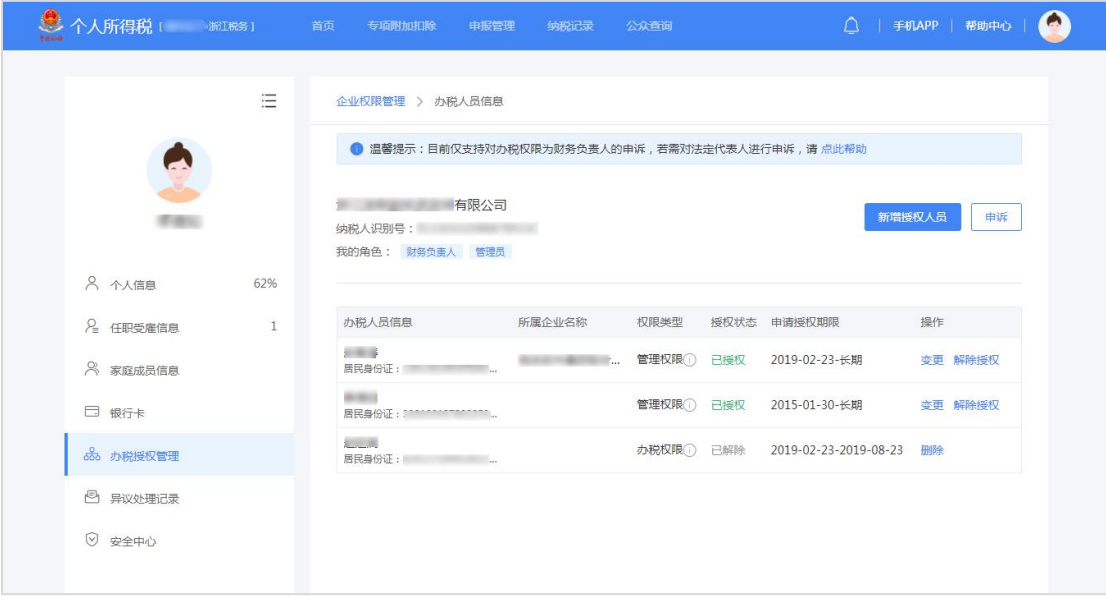

2.选择申诉类型并完善补充说明,补充说明至少填写 5 个字符,确认填写信 息真实有效点击【提交】。

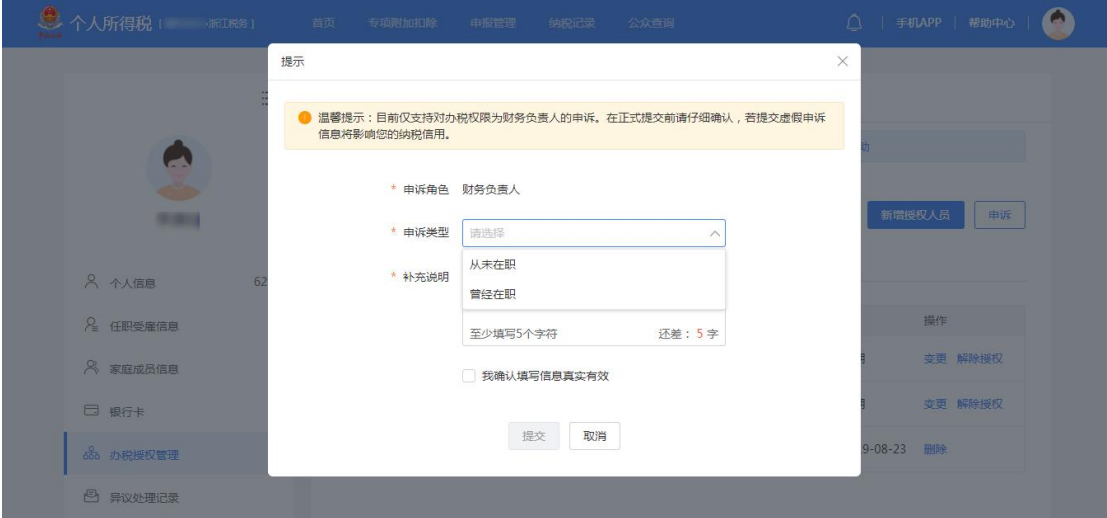

提交申诉后,选择"从未在职"或"曾经在职"系统将申诉任务发送到对应 被申诉单位的主管税务机关。

可通过【完善个人信息】-【异议处理记录】查看申诉状态,若纳税人申诉 错误,"待受理"状态可点击【撤销】。

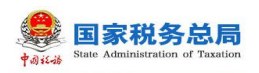

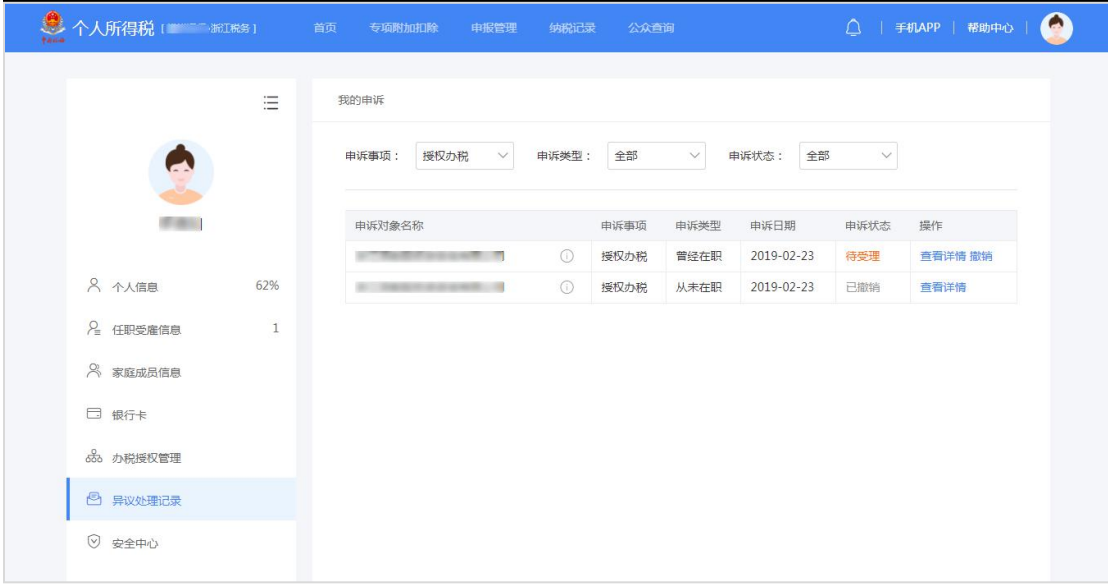

# <span id="page-69-0"></span>**3.8. 消息提醒**

- (1) 没有消息提醒时,右上角铃铛显示为 0;消息数大于等于 1 且小于等于 99 时,显示对应的未读消息数,超过 99 条则显示"99+";
- (2) 当鼠标浮动在右上角消息通知按钮上的时候,会出现消息预览这一层,最新 的消息在最上面;点击消息通知按钮,跳转到消息列表页面;
- (3) 在预览模块中仅显示两行,超过两行则点断,并显示"查看详情",点击查 看详情按钮可以跳转到对应详细页面;
- (4) 点击消息预览的其中一行或点击"查看全部详情", 跳转到消息列表页面, 将所有消息标记为已读,且右上角数字去掉;未登录时,点击右上角铃铛, 会跳转到登录页面,登录完成后会展示消息列表。

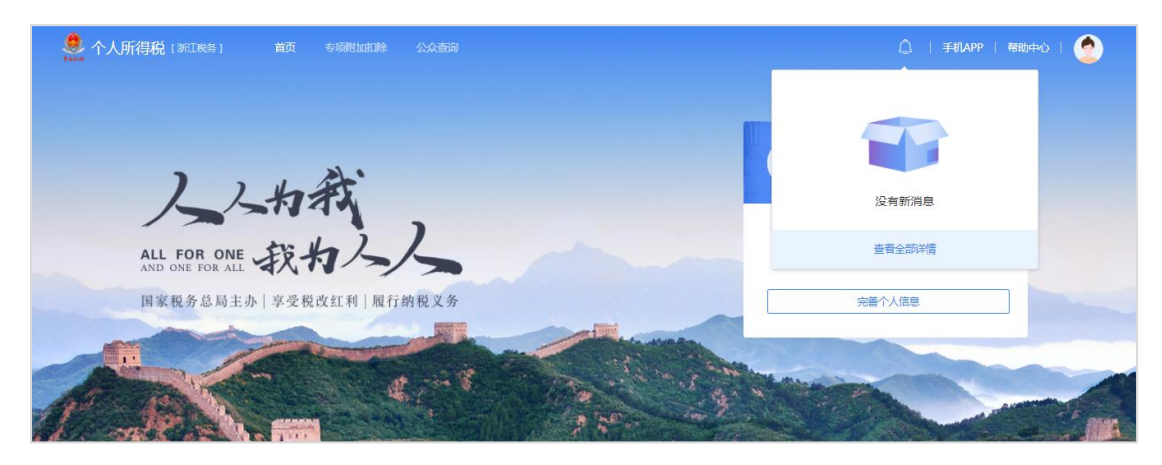

# <span id="page-69-1"></span>**3.9. 帮助中心**

帮助中心旨在帮助纳税人了解自然人办税服务平台的各模块功能使用,纳税

第 67 页

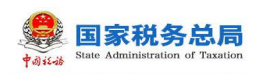

# 人可以根据需要自行了解。

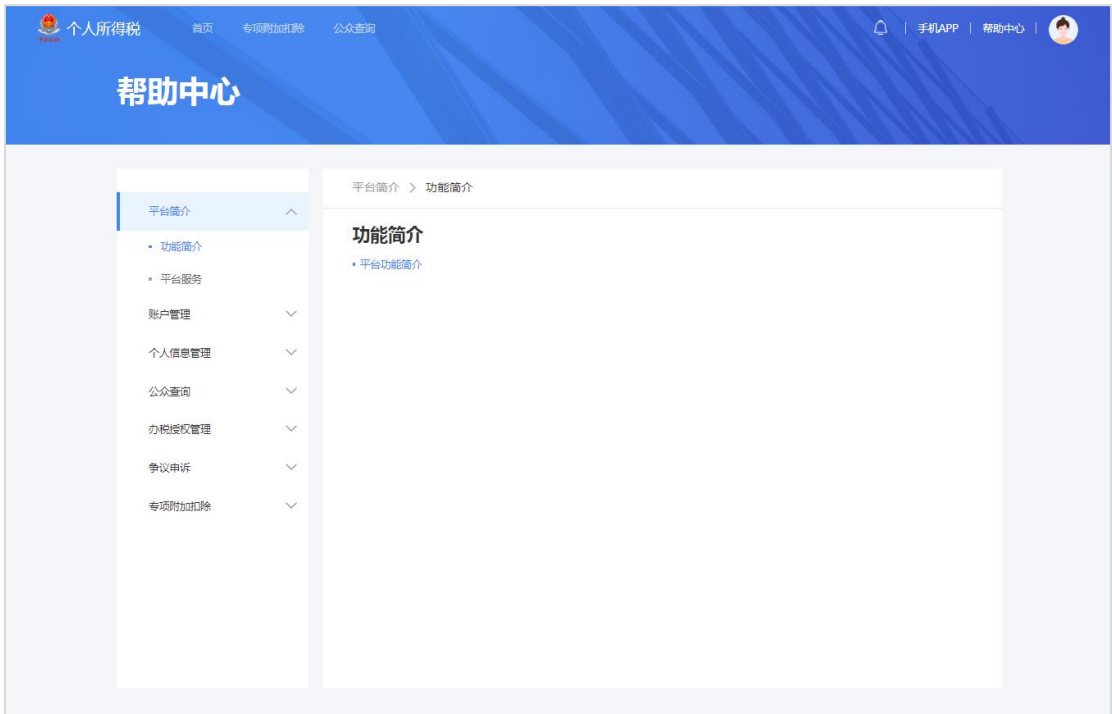